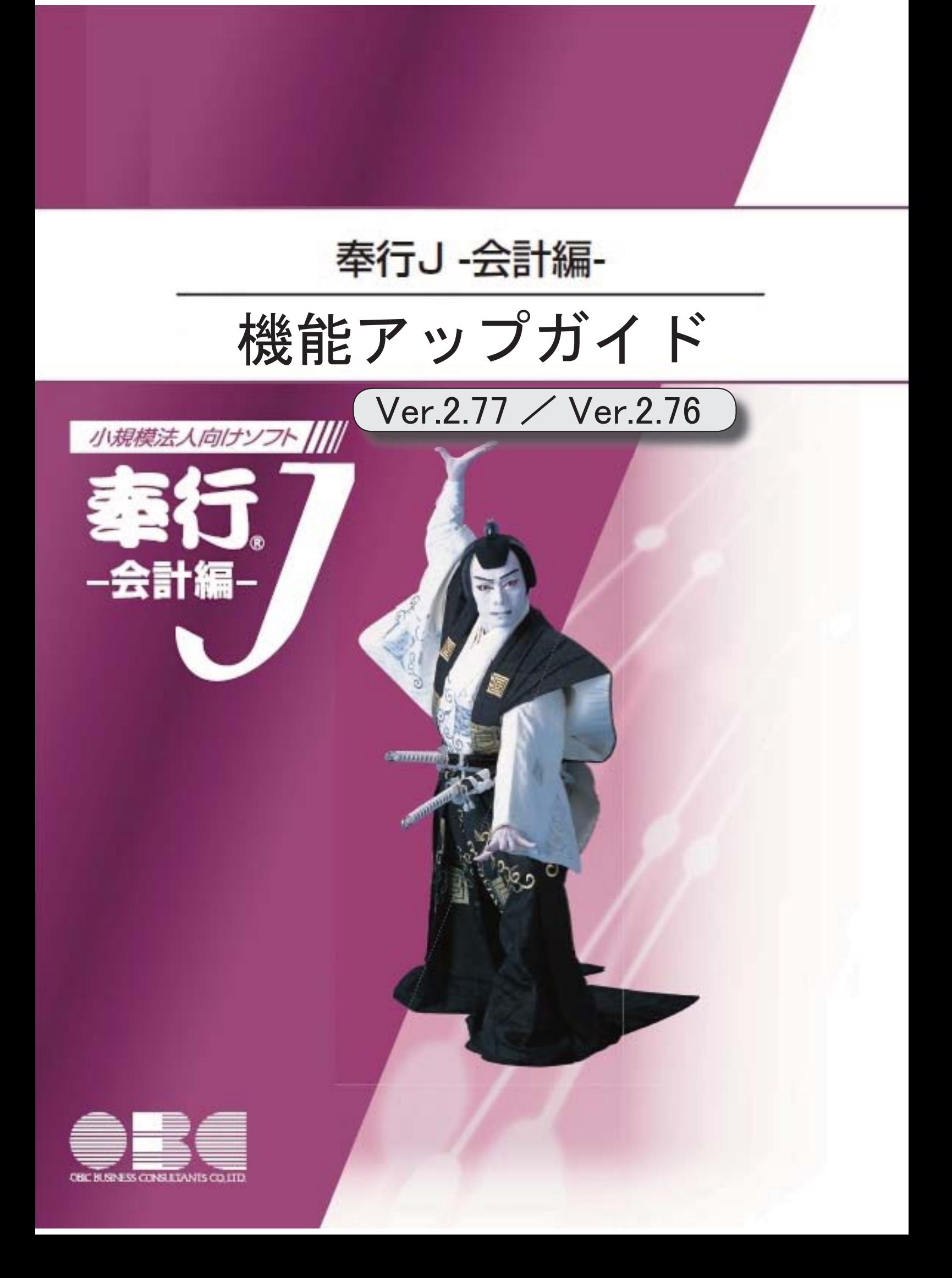

#### ● 消費税関係申告書等の様式の変更に対応しました。

申告書および提出書類の押印が廃止されました。

○消費税申告書

○税務代理権限証書

○税理士法第33条の2第1項に規定する添付書面

#### ≪ 関連メニュー ≫

- ・[消費税管理資料]-[消費税申告書]メニュー
- ・[消費税管理資料]-[税理士添付書面]-[税務代理権限証書]メニュー
- ・[消費税管理資料]-[税理士添付書面]-[税理士法第33条の2添付書面]メニュー ※[税理士添付書面]の各メニューは、ASOS会員の場合に利用できます。

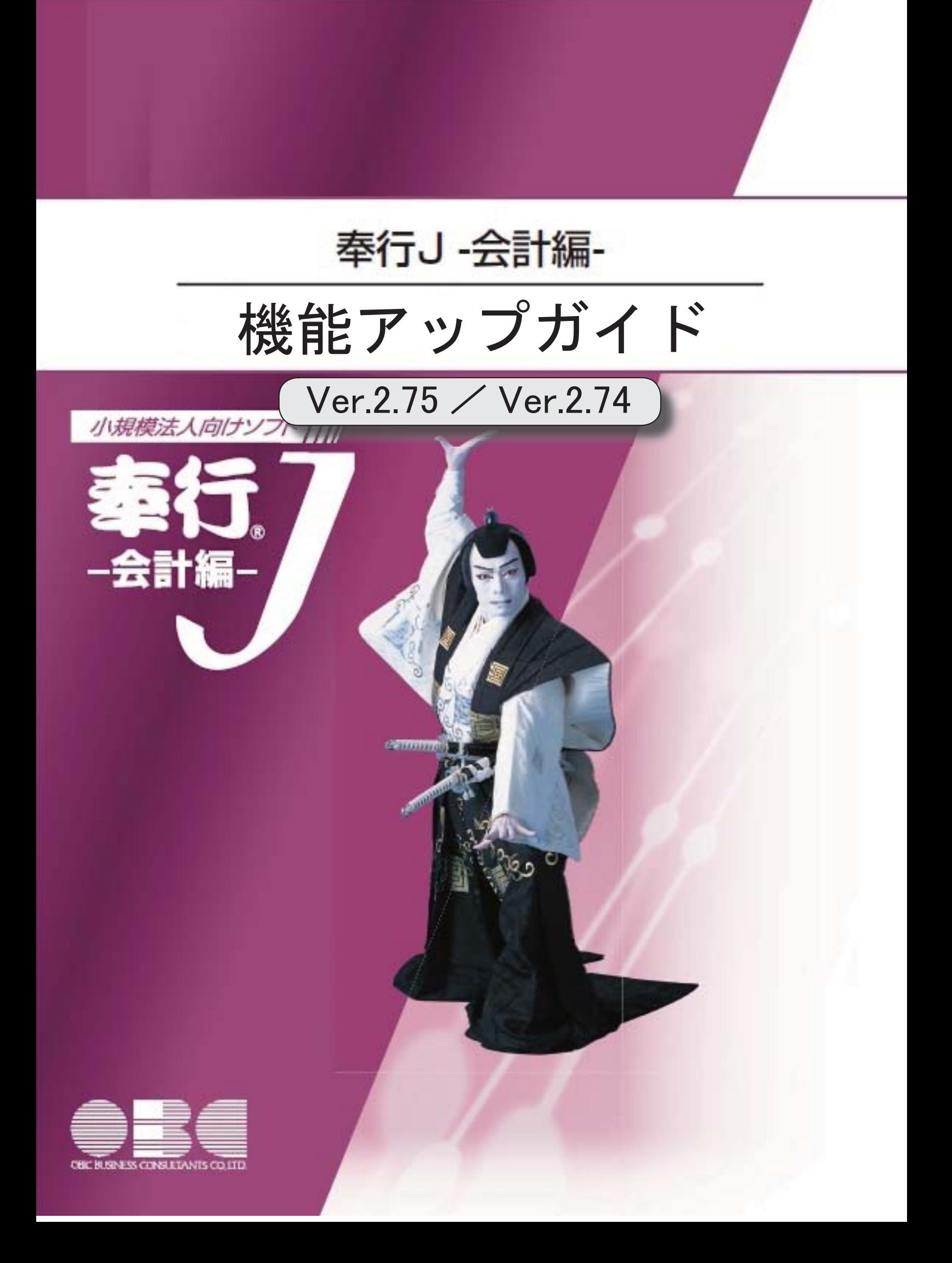

目次

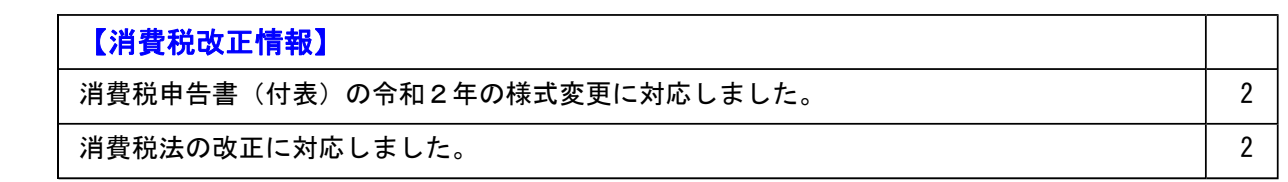

## 消費税改正情報

#### ● 消費税申告書(付表)の令和2年の様式変更に対応しました。

新しい付表が追加されました。

新税率(10%、8%軽減税率)の取引だけしかない場合に使用します。

<原則課税の場合>

・付表1-3 ・付表2-3 令和2年4月1日以後終了する課税期間に適用されます。

<簡易課税の場合>

・付表4-3 ・付表5-3 令和元年10月1日以後終了する課税期間に適用されます。

※詳細は、国税庁ホームページ「消費税及び地方消費税の確定申告の手引き・様式等」をご参照ください。

#### ≪ 関連メニュー ≫

[消費税管理資料]-[消費税申告書]メニュー

#### ● 消費税法の改正に対応しました。

居住用賃貸建物に係る課税仕入れ等の消費税額は、仕入税額控除の対象外になりました。 ただし、次のいずれかに該当する場合には、仕入控除税額を調整できます。

- ・居住用賃貸建物の全部又は一部を調整期間に課税賃貸用に供した場合
- ・居住用賃貸建物の全部又は一部を調整期間に他の者に譲渡した場合

これに伴い、付表2に、項目「居住用賃貸建物を課税賃貸用に供した(譲渡した)場合の加算 額」が追加されています。

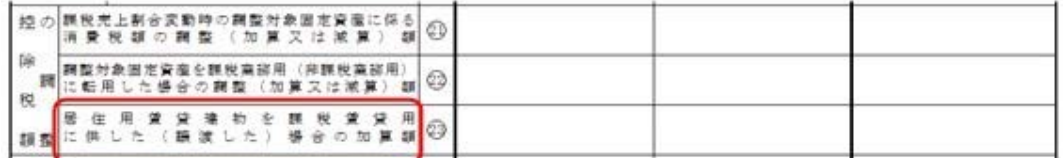

(令和2年4月1日以後に終了する課税期間)

当システムでは、付表2の項目「居住用賃貸建物を課税賃貸用に供した(譲渡した)場合の加算 額」に対して、金額を手入力できます。 該当する仕入控除の金額がある場合だけ、入力します。

#### ≪ 関連メニュー ≫

[消費税管理資料]-[消費税申告書]メニュー

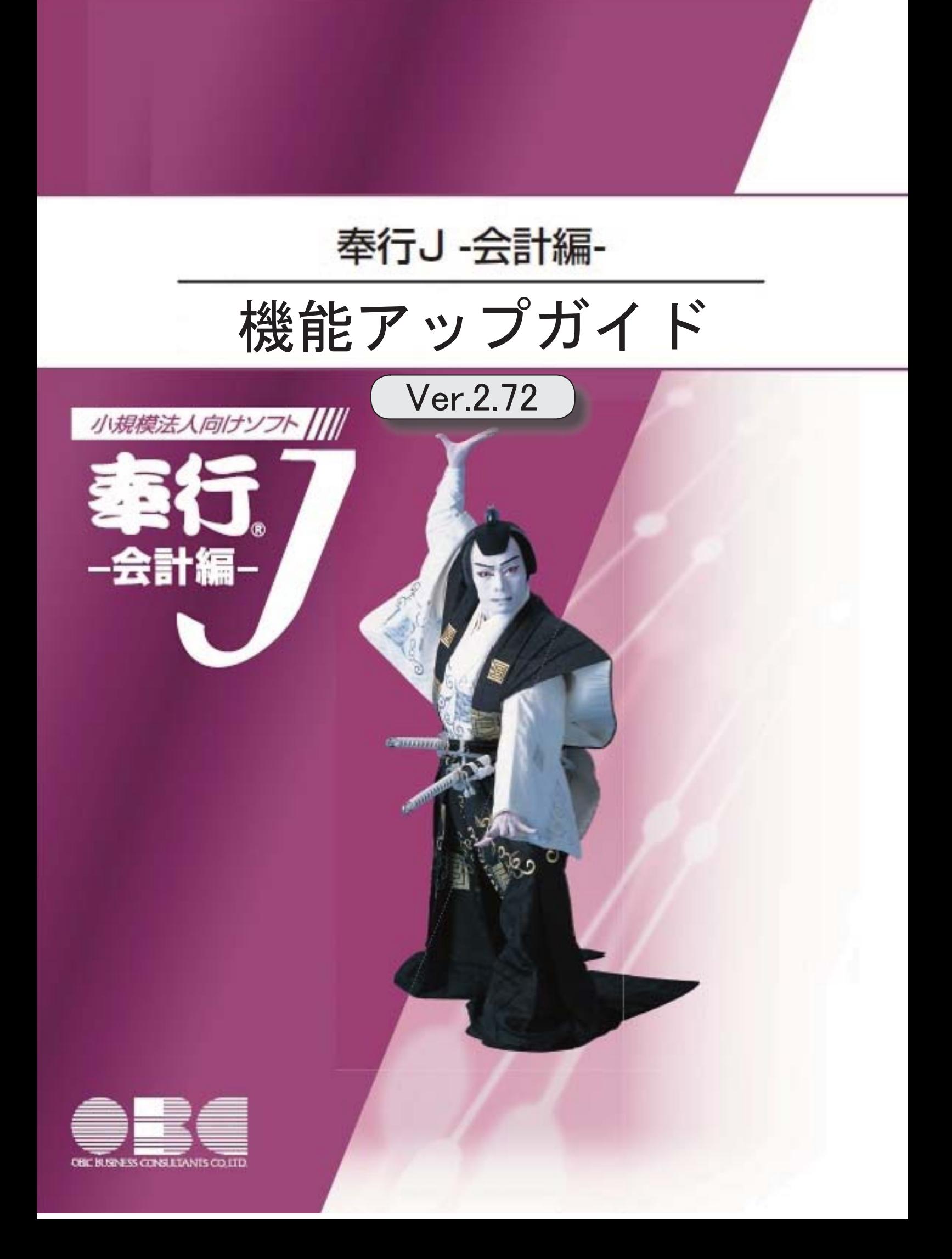

【消費税改正情報】

消費税申告書の新様式(消費税10%・軽減税率制度)に対応しました。 2

#### ● 消費税申告書の新様式(消費税10%・軽減税率制度)に対応しました。

新様式では軽減税率制度の実施に伴い、すべての申告書・付表が変更されています。 ・申告書は、「課税標準額等の内訳」が第二表として外出しされました。

▼イメージ図

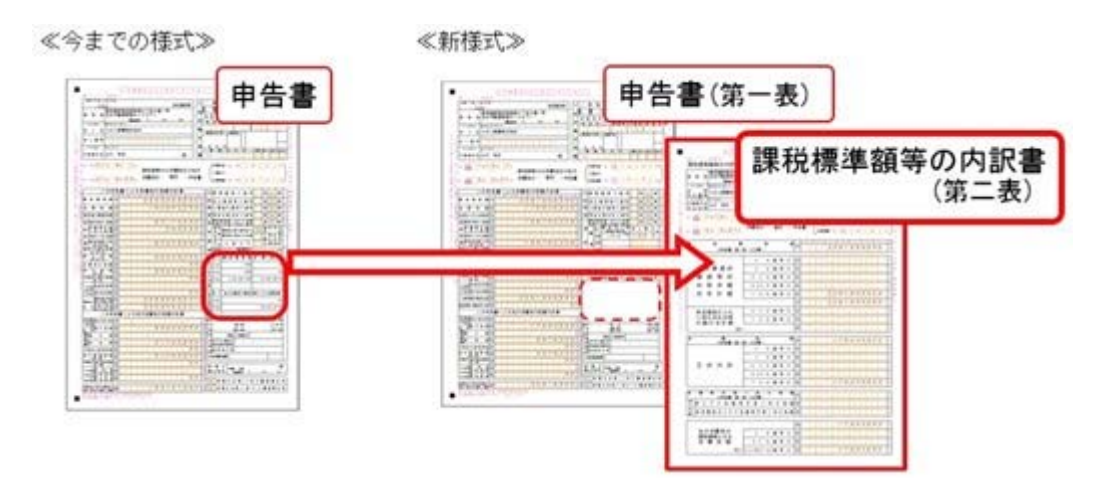

・「付表 ○―1」は必ず出力し、「付表 ○―2」は旧税 (8%・5%) がある場合に出 力されます。

▼イメージ図

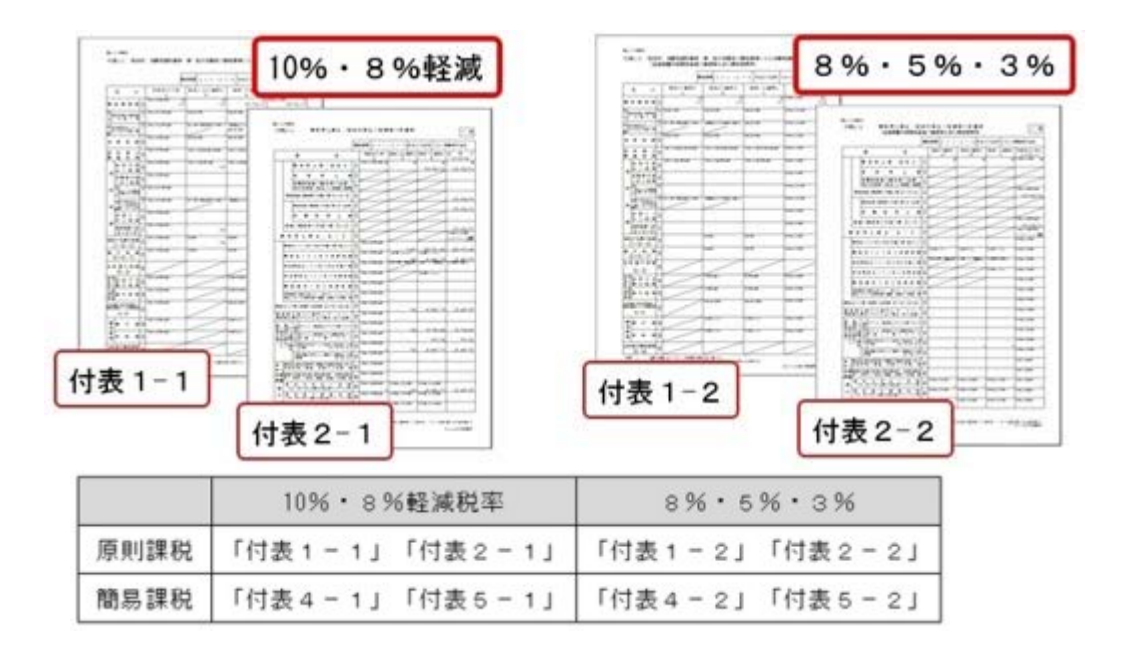

- ・軽減税率8%取引の区分経理が困難な事業者のために用意される、売上税額又は仕入税 額の特例計算表も作成できます。
	- •課税資産の譲渡等の対価の額の計算表 (2種類)
	- ・課税仕入れ等の税額の計算表
	- ※作成方法などは、操作説明(ヘルプ)の「中小事業者の税額計算特例表を作成する」 をご参照ください。

なお、課税期間(集計期間)に応じた様式に自動で切り替わります。

- ・令和元年9月30日までに終了する課税期間 → 今までの様式
- ・令和元年10月1日以後に終了する課税期間 → 新様式

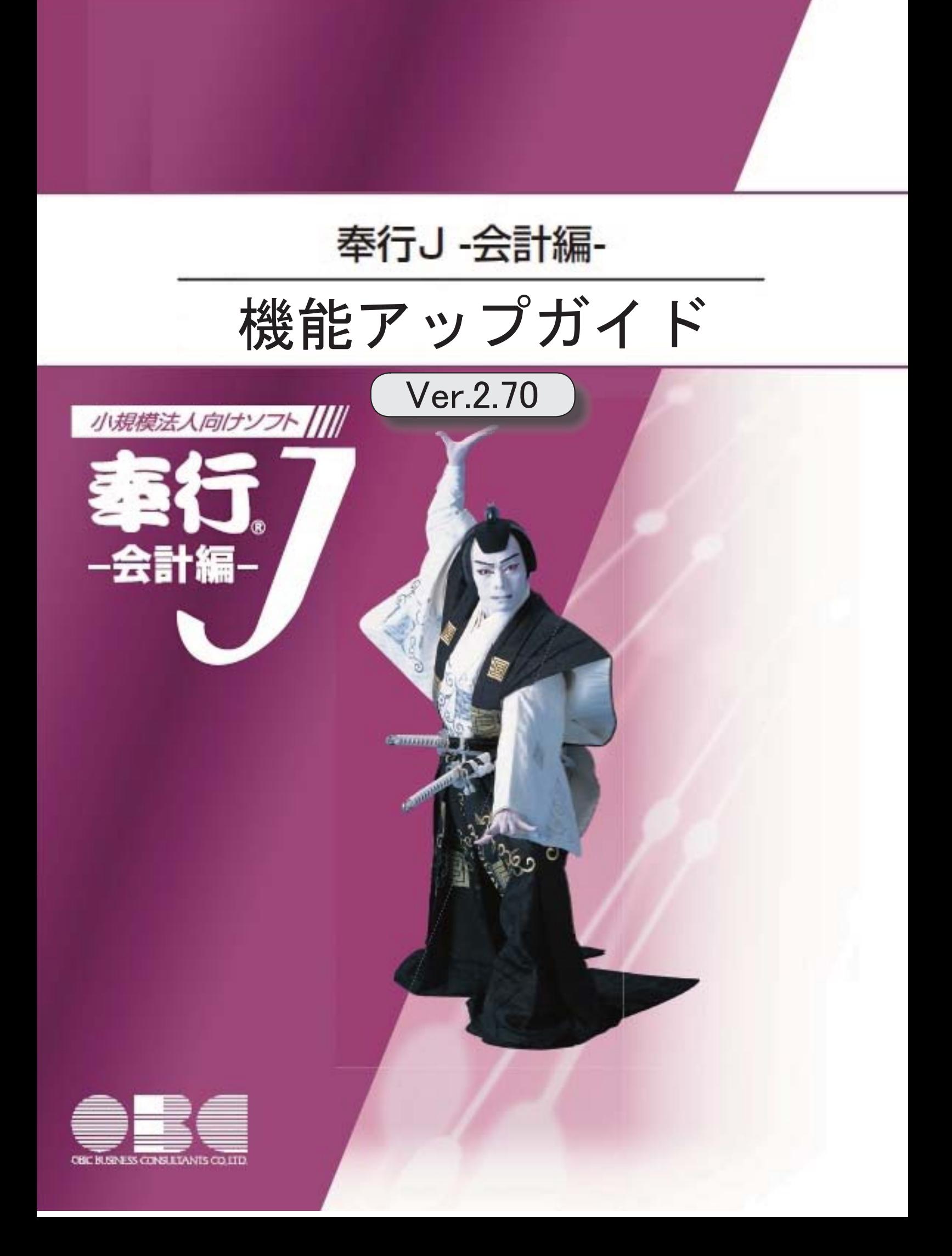

# 【改正情報】 the contract of the contract of the contract of the contract of the contract of the contract of 新元号(改元)に対応 2

#### ● 新元号(改元)に対応

改元日2019年5月1日以後の日付から、新元号の日付に切り替わります。

○日付の入力では、暦表示が和暦の場合に、入力月にしたがい元号の表示が切り替わりま す。 ※4月までは「平成」に、5月からは新元号の表示に切り替わります。

平成 31年5月 → 新元号 1年5月 新元号 1年4月 → 平成 31年4月

○画面表示や印刷、転送・汎用データ作成では、暦表示が和暦の場合に改元日以後は新元 号で出力されます。

○汎用データ受入では、「日付」項目の書式が和暦形式の場合に、改元日以後は新元号の 日付で受け入れできます。

※なお、改元日以後に「平成」の日付のままでも受け入れできます。 例)「平成31年5月」は「新元号1年5月(2019年5月)」として受入

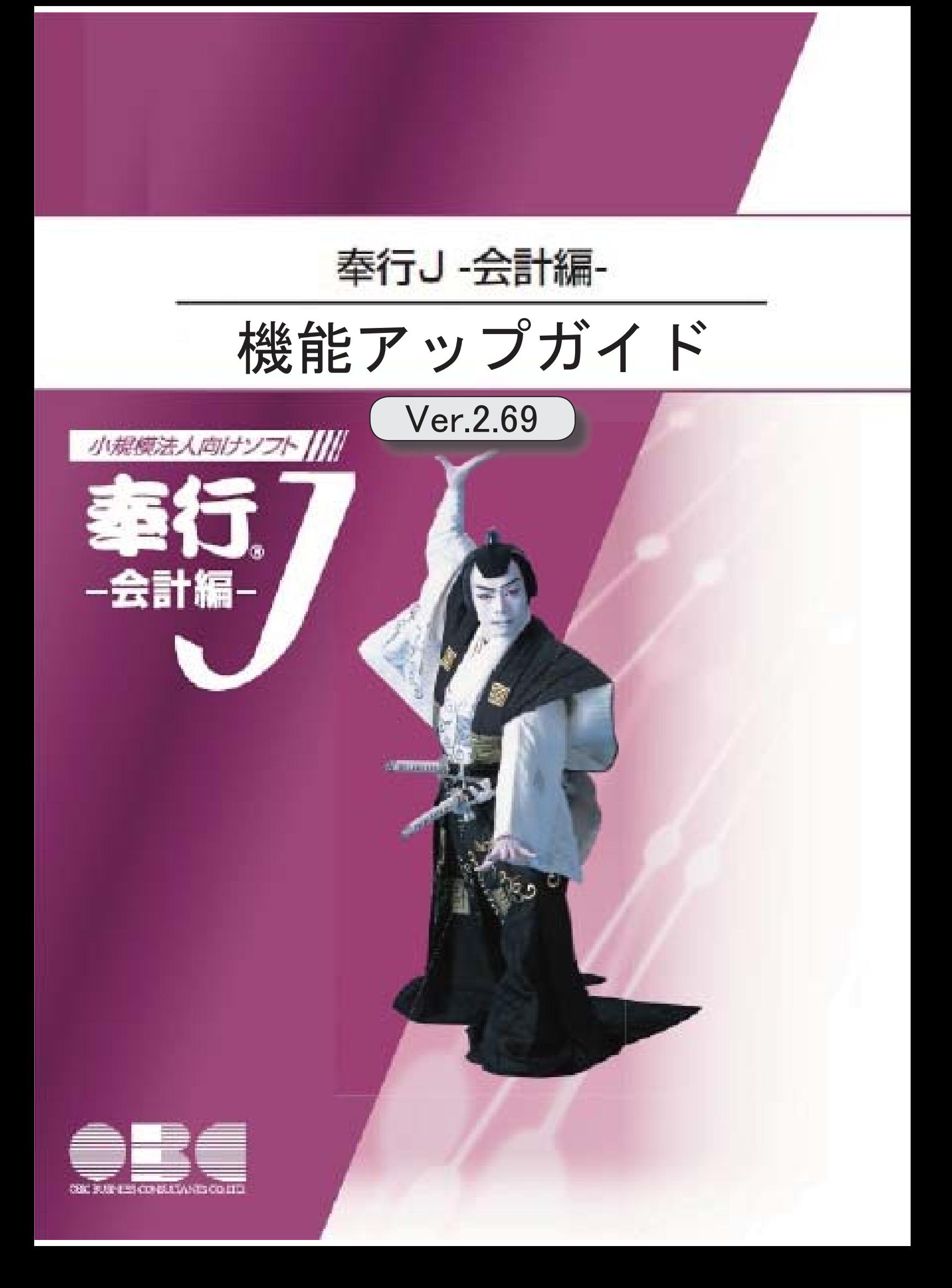

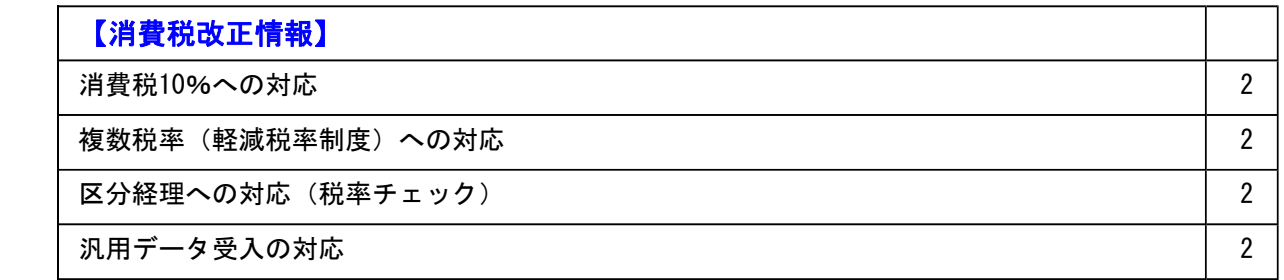

## 消費税改正情報

#### ● 消費税10%への対応

○取引日付にもとづいた税率の自動判定

取引の日付にあわせて税率を自動判定し、税率改定後もミスなくスムーズに入力できま す。

○旧税率8%(経過措置の取引)の計上

前回の8%への改定と同様に、今回も経過措置(※)が設けられています。 取引入力時に8%に変更します。

※旅客運賃等、電気料金等、請負工事等、資産の貸付けなどの取引 (詳細は国税庁のホームページを参照)

○アラート機能により入力ミスを未然に防止 施行日をまたいで伝票日付を修正した場合に、確認メッセージが表示され適切な税率を 適用できます。

#### ● 複数税率(軽減税率制度)への対応

○補助科目ごとに軽減税率を初期表示し迷わず起票 標準税率10%と軽減税率8%の複数税率は、補助科目(取引の品目)ごとの税率種別の 設定で対応します。 同じ会議費でも会議室のレンタル料と茶菓子代の税率を切り替える必要がありますが、 補助科目を選択するだけで迷わず起票(区分経理)できます。 ※茶菓子代のほか、お中元お歳暮の食品や残業夜食のお弁当など

#### ● 区分経理への対応(税率チェック)

○一覧形式での確認でチェック作業を効率化 標準税率10%、軽減税率8%、経過措置8%、売上返品値引きの取引等、混在する複数 の税率が適切かを一覧形式でスムーズに確認できます。

#### ● 汎用データ受入の対応

○新税率10%に対応 ○軽減税率品目の取引用に、受入項目「税率種別」を追加

「消費税10%・軽減税率対応 運用ガイド」に、運用に関する一連の操作手順をまとめて います。

最初に目次(1ページ)を参照して、必要な個所をご確認ください。

※「消費税10%・軽減税率対応 運用ガイド」は、『操作説明(ヘルプ)』の「機能追加 /改正情報」から参照できます。

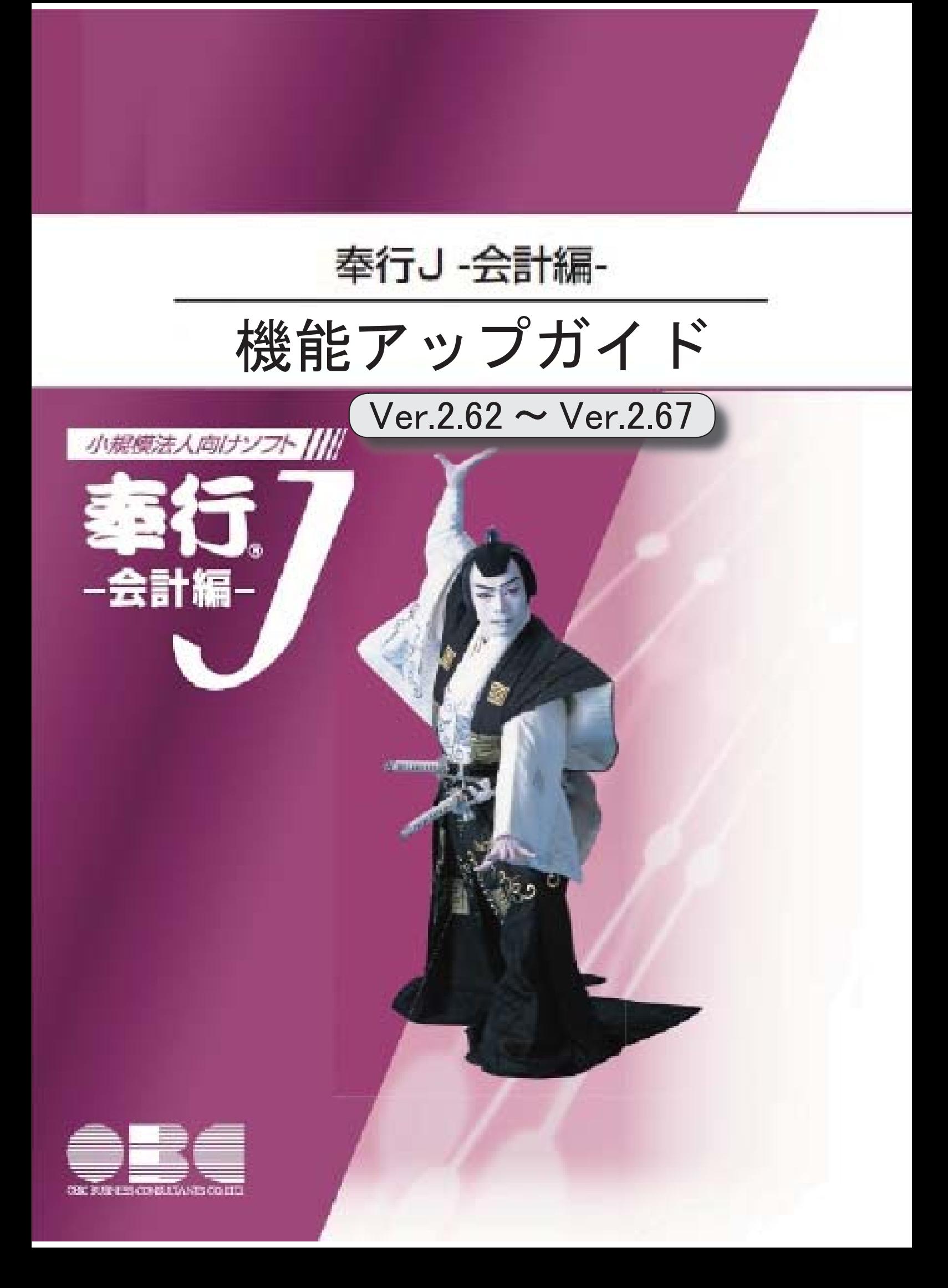

# 【仕訳処理】

[証憑一括添付]メニューで、証憑を効率よく添付できるようになりました。 2

## ● [証憑一括添付]メニューで、証憑を効率よく添付できるようになりました。

※以下の機能は、仕訳伝票に電子証憑を添付している場合([導入処理]-[会社情報登録]-[会計期間 設定]メニューの[基本設定]ページで、電子証憑の添付が「1:する」の場合)に利用できます。

電子証憑を添付する仕訳伝票を目視ではすぐに見つけられないときに、証憑上の金額や取 引先名などで頭出しできるようになりました。

※操作の具体的なイメージは、[証憑一括添付]メニューの操作説明(ヘルプ)「運用例」の「具体 例A-a」-「操作手順(初回)」-「Ⅲ. 仕訳伝票に電子証憑を関連付ける(リンク)」をご 参照ください。

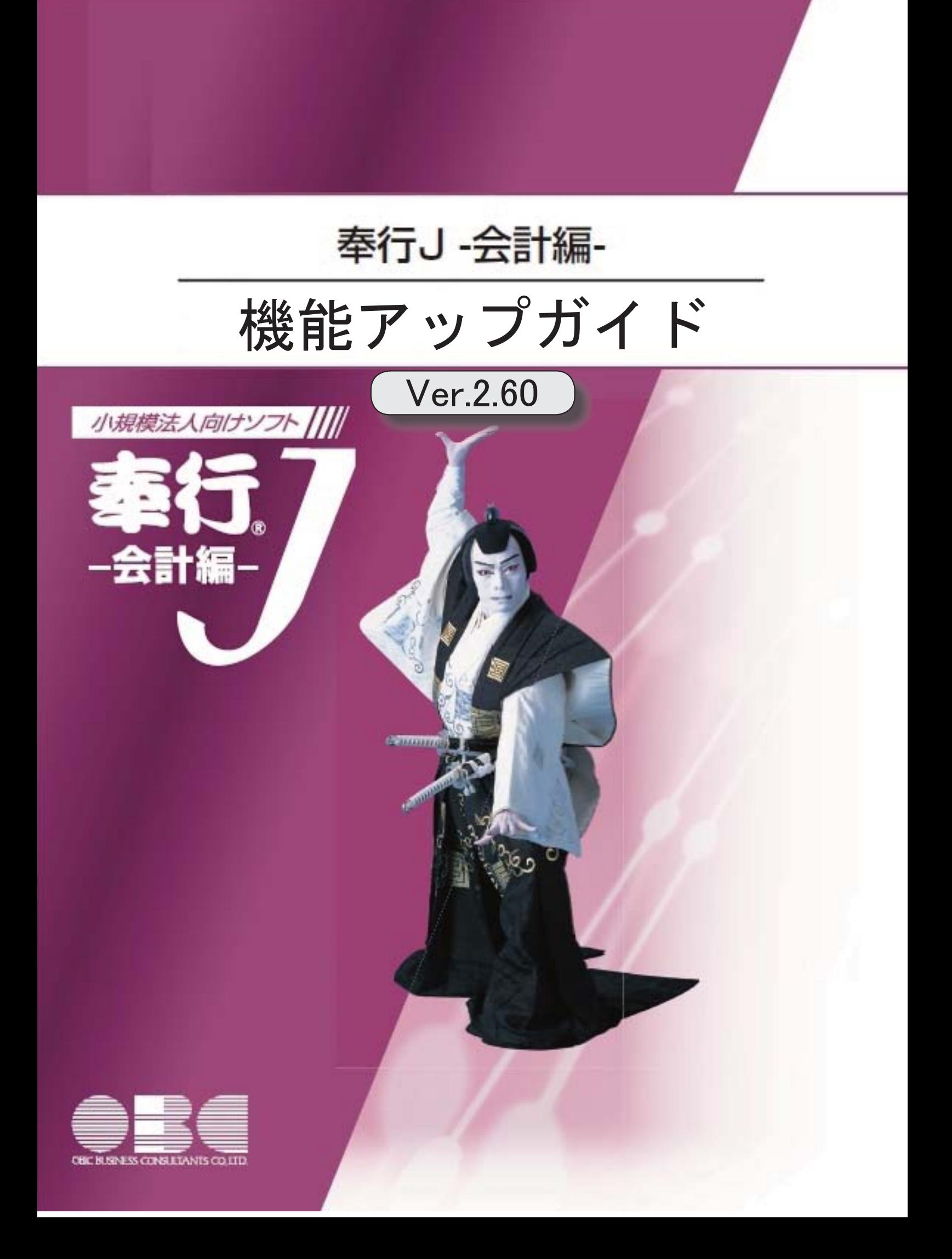

※ <mark>「せ</mark>マークは、おすすめする機能アップ内容や、注目していただきたい変更内容になります。

# 【仕訳処理】

 仕訳伝票に地代家賃や書籍の定期購読などの契約書(電子証憑)を関連付けている場合に、電 子証憑も複写して起票できます。

2

# ■ ● 仕訳伝票に地代家賃や書籍の定期購読などの契約書(電子証憑)を関連付けてい る場合に、電子証憑も複写して起票できます。

すでに前月入力した仕訳伝票に、地代家賃や書籍の定期購読などの契約書をスキャニング した電子証憑が添付されている場合は、複写機能を利用して今月分を起票できます。

## ≪ 関連メニュー ≫

- ・[仕訳処理]-[仕訳入力補助]-[定型仕訳登録]メニュー
- ・[随時処理]-[汎用データ受入]-[仕訳伝票データ受入]-[定型仕訳データ受入]メニ ュー

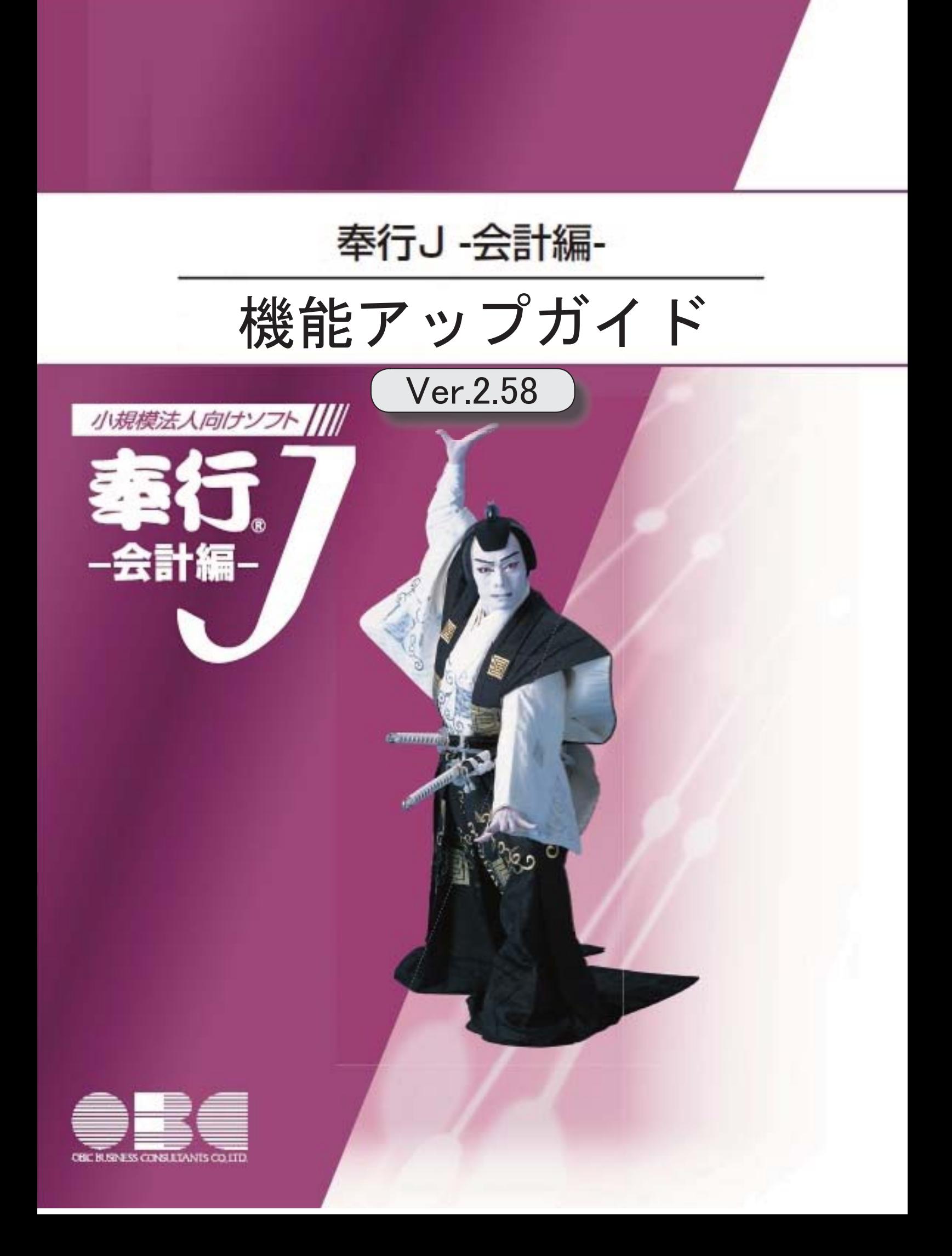

※ マークは、おすすめする機能アップ内容や、注目していただきたい変更内容になります。

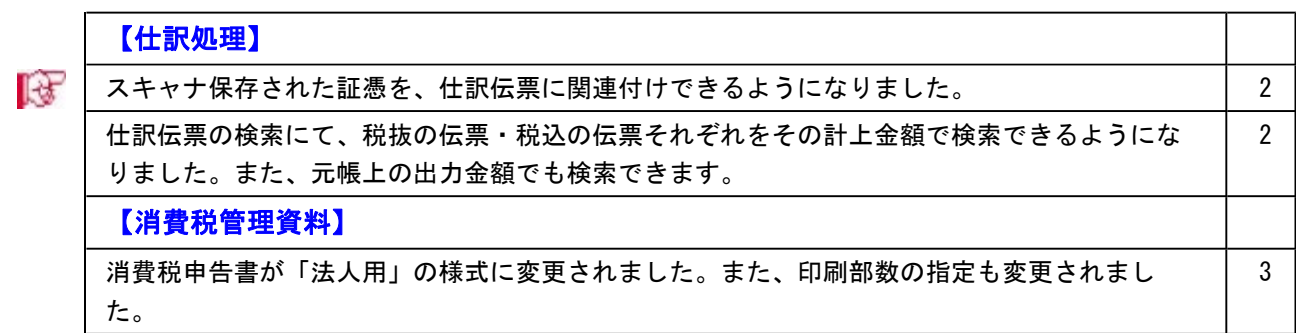

#### 仕訳処理

## ■は ● スキャナ保存された証憑を、仕訳伝票に関連付けできるようになりました。

証憑のスキャナ保存をする上での「証憑の電子化(スキャン)」「電子証憑の管理」「仕訳 の起票」のうち、「仕訳の起票」を当システムで行います。

仕訳伝票に証憑を関連付けできるとともに、その後、仕訳伝票の検索から電子証憑の追跡ま ででき、証憑確認などの業務の煩雑さを軽減します。

当システムにおける「証憑」のスキャナ保存の詳細は、操作説明の「電子帳簿保存・証憑ス キャナ保存について(受領した「証憑」のスキャナ保存)」をご参照ください。

≪ 関連メニュー ≫

主なメニュー

<事前設定>

・[導入処理]-[会社情報登録]-[会計期間設定]メニュー

<仕訳の起票(証憑との関連付け)>

- ・[仕訳処理]-[仕訳処理]メニュー
- ・[仕訳処理]-[帳簿入力]の各メニュー
- ・[仕訳処理]-[証憑一括添付]メニュー
- ・[随時処理]-[汎用データ受入]-[仕訳伝票データ受入]メニュー
- <証憑の確認>
	- ・[仕訳処理]-[仕訳伝票リスト]メニュー
	- ・[随時処理]-[汎用データ作成]-[仕訳伝票データ作成]メニュー

## ● 仕訳伝票の検索にて、税抜の伝票・税込の伝票それぞれをその計上金額で検索でき るようになりました。また、元帳上の出力金額でも検索できます。

税抜金額で計上した仕訳伝票と税込金額で計上した仕訳伝票が混在している場合でも、目的 に応じて「伝票上での計上金額」または「元帳での出力金額」のそれぞれで検索できるよう になりました。

具体的なイメージは、[仕訳処理]メニューの[条件設定]画面の[基本条件]ページの操作説明 の「金額」欄の 詳 <sup>脚</sup> でご確認ください。

#### ≪ 関連メニュー ≫

- ・[仕訳処理]-[仕訳処理]メニュー
- ・[仕訳処理]-[仕訳伝票リスト]メニュー
- ・[仕訳処理]-[帳簿入力]の各メニュー
- ・[仕訳処理]-[仕訳入力補助]-[定型仕訳登録]メニュー
- ・[随時処理]-[汎用データ作成]-[仕訳伝票データ作成]メニュー
- ・[随時処理]-[電子帳簿変更履歴]-[仕訳伝票履歴]メニュー
- ・[随時処理]-[データ一括変更]-[仕訳伝票データ一括変更]-[仕訳伝票一括削除]メニ ュー

## ● 消費税申告書が「法人用」の様式に変更されました。また、印刷部数の指定も変更 されました。

消費税申告書(原則課税・簡易課税)の様式が「法人用」に変更され、マイナンバー等の項 目名が変更されました。

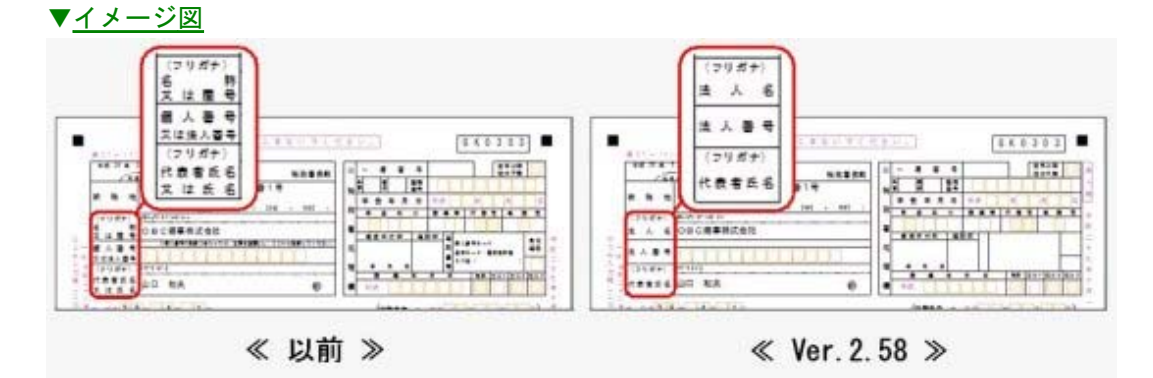

[消費税申告書]メニューの[印刷条件設定]画面での印刷部数の指定が「申告書」と「付表」 に分かれました。申告書の部数には、OCR分を含めます。

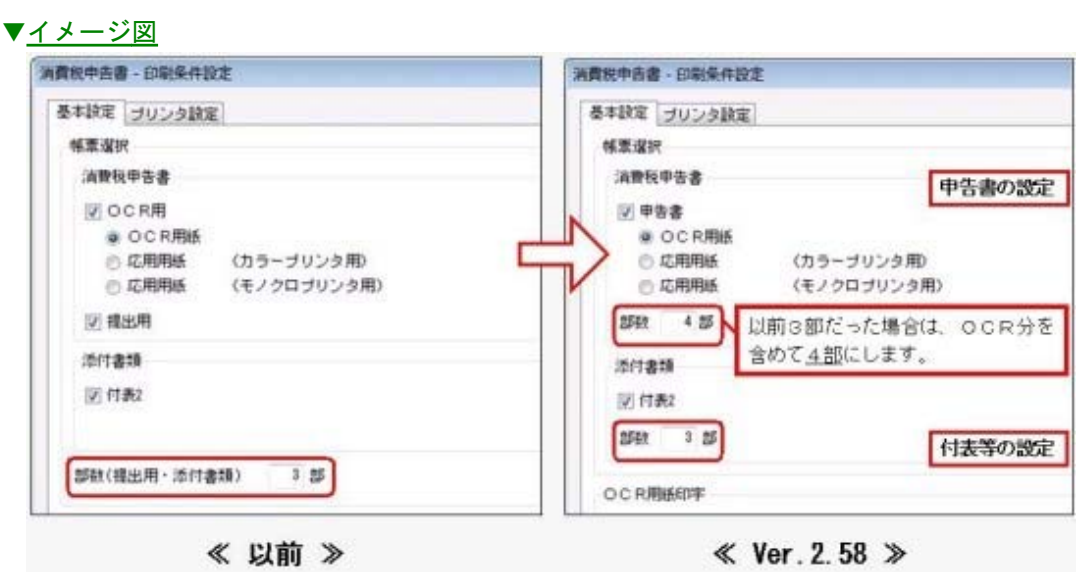

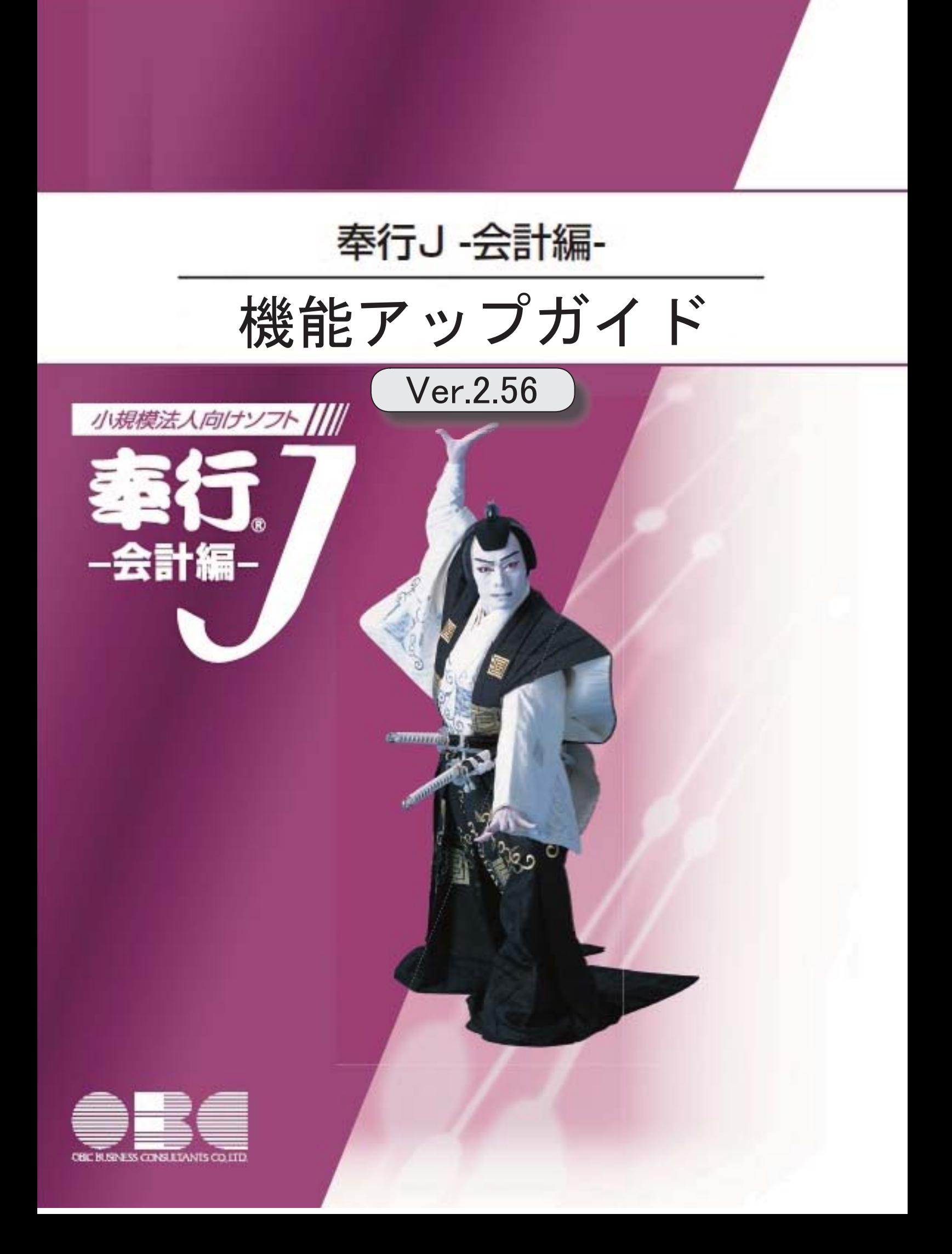

# 目次

# 【会計帳票】

 補助元帳の印刷で、タイトルを均等割付する設定の場合に、勘定科目名が常に均等割付さ れるようになりました。 2

## 【消費税管理資料】

 輸入仕入の取引がある場合に、国内仕入と輸入仕入の消費税額を別々にチェックできるよ うになりました。

2

3

# 【決算処理】

 決算報告書を印刷する際に、先頭ページの番号を指定して、ページ番号を印字できるよう になりました。

# ● 補助元帳の印刷で、タイトルを均等割付する設定の場合に、勘定科目名が常に均等 割付されるようになりました。

今までは、タイトルを均等割付する設定でも、補助科目名が長い場合は勘定科目名は均等 割付されませんでした。

今後は、タイトルを均等割付する設定の場合は、補助科目名の長さに影響されずに勘定科 目名は常に均等割付されます。

▼イメージ図(例:補助元帳)

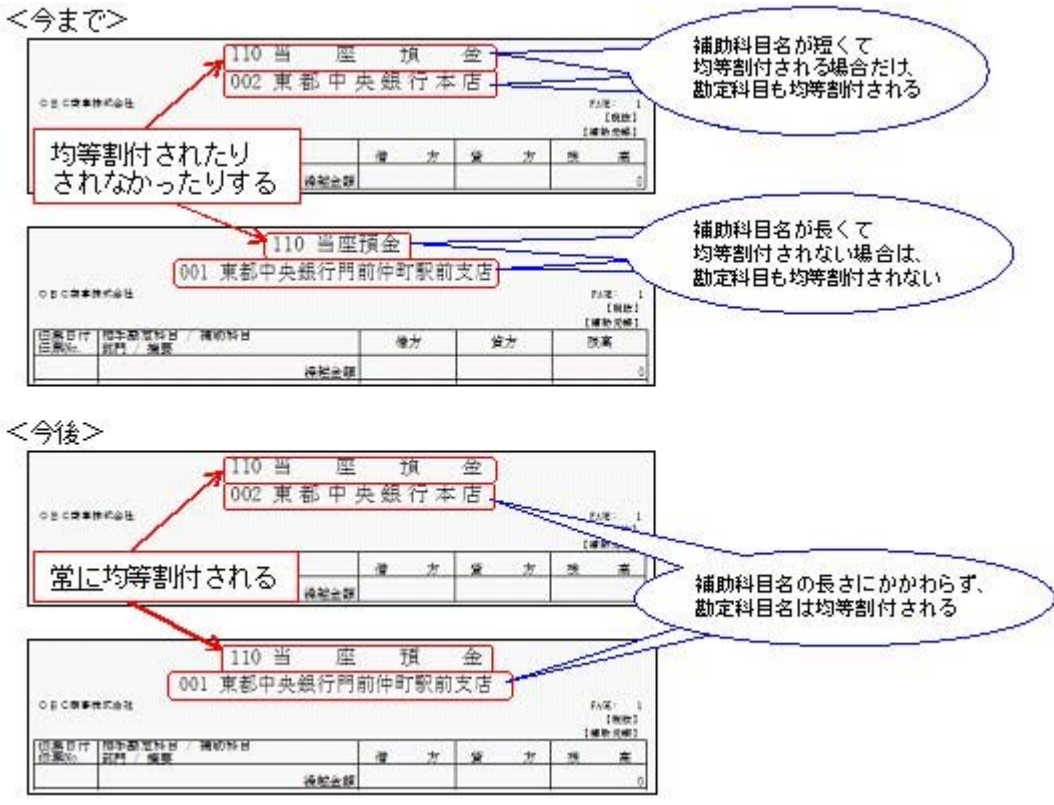

## 消費税管理資料

 輸入仕入の取引がある場合に、国内仕入と輸入仕入の消費税額を別々にチェックで きるようになりました。

科目別課税対象額集計表において、国内仕入と輸入仕入の消費税額が別の行に表示される ようになりました。

それぞれの消費税額を別々にチェックできます。

# ● 決算報告書を印刷する際に、先頭ページの番号を指定して、ページ番号を印字でき るようになりました。

決算報告書を印刷する際に、先頭ページの番号を指定して、ページ番号を印刷できます。 前回の印刷ページ数に続けて、連番でページ数を付番できるようになるため、バインダ等 にまとめて保管するときに管理しやすくなります。

# ▼イメージ図

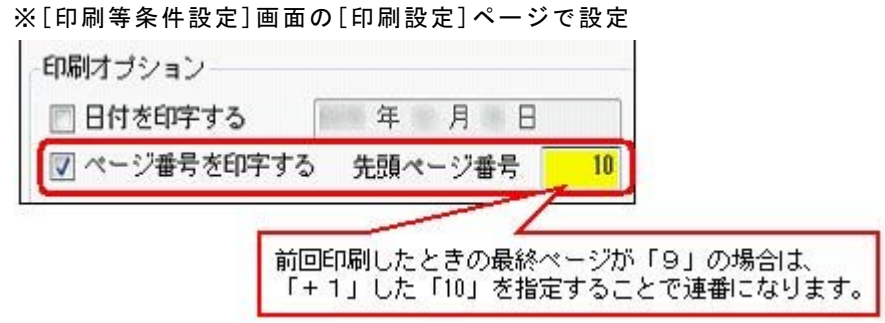

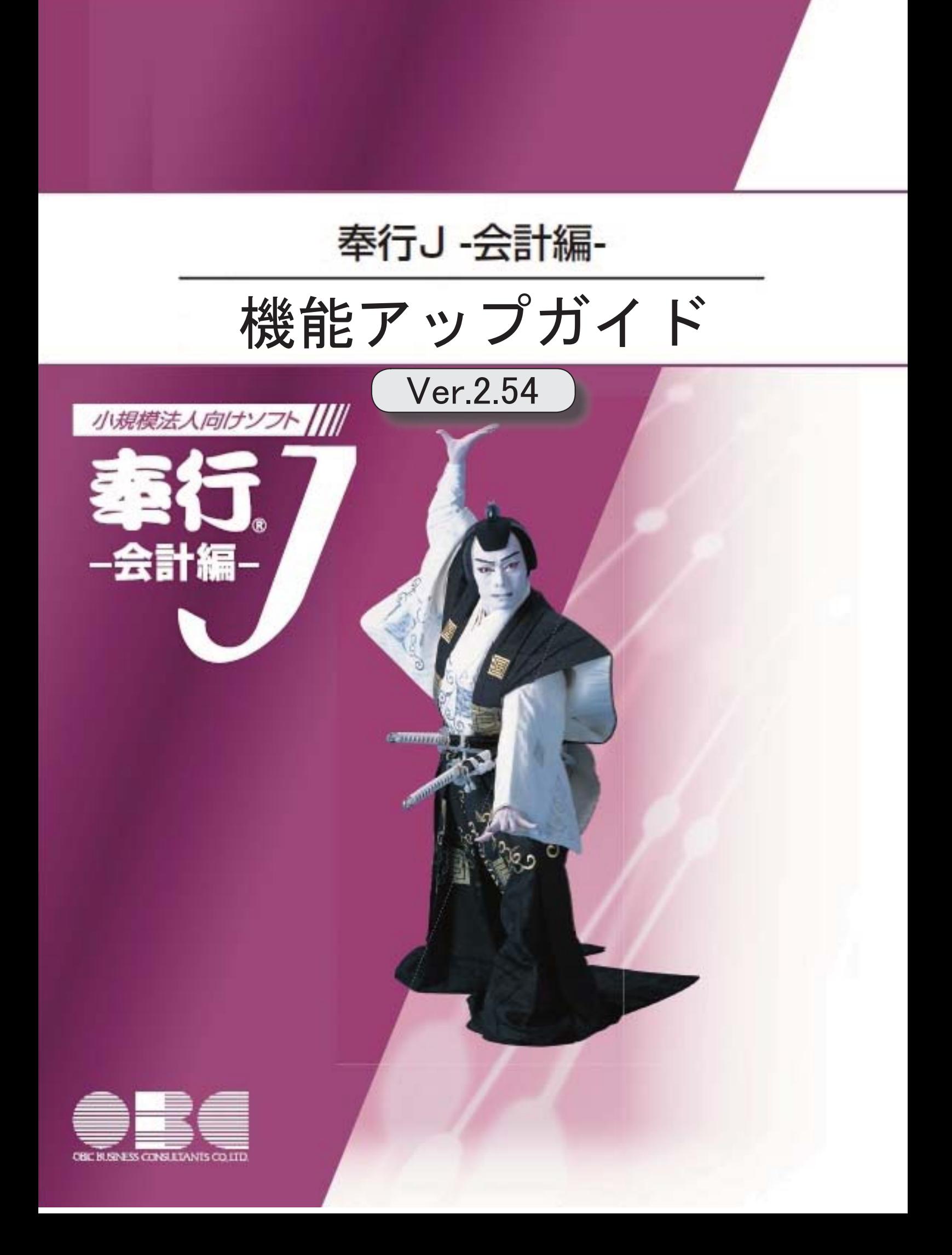

# ≪法改正情報≫

マイナンバー制度(消費税申告書の様式変更)に対応しました。 2

## ● マイナンバー制度(消費税申告書の様式変更)に対応しました。

#### ○消費税申告書の様式変更

マイナンバー制度(「社会保障・税番号制度」)の導入に伴い、消費税申告書の様式変 更に対応しました。

当システムでは、課税期間(会計期間)に応じて、新旧の様式を自動判定します。

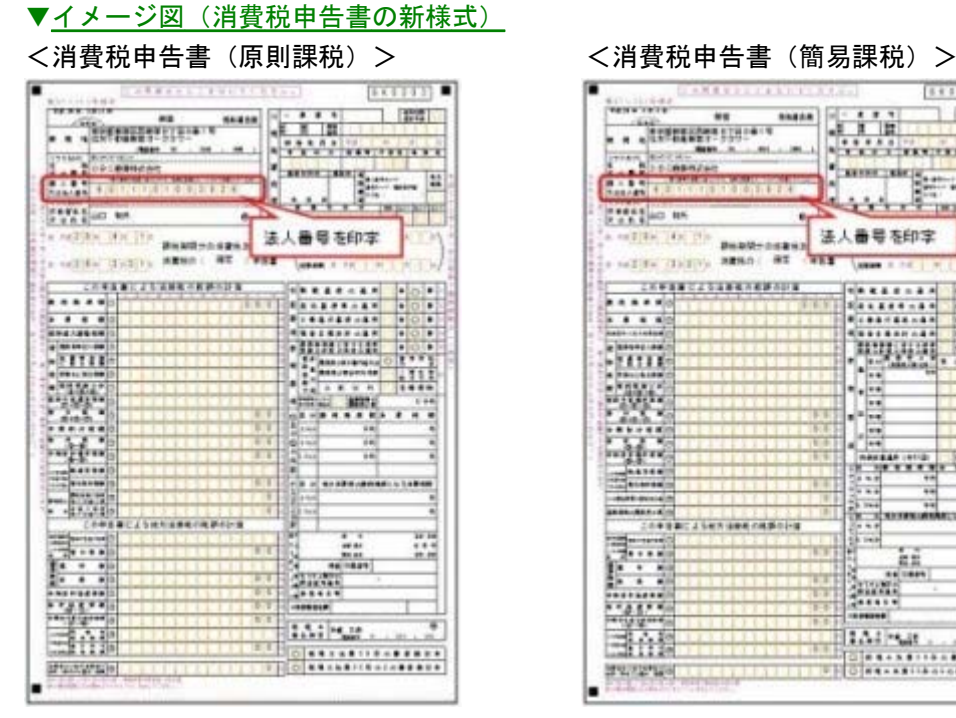

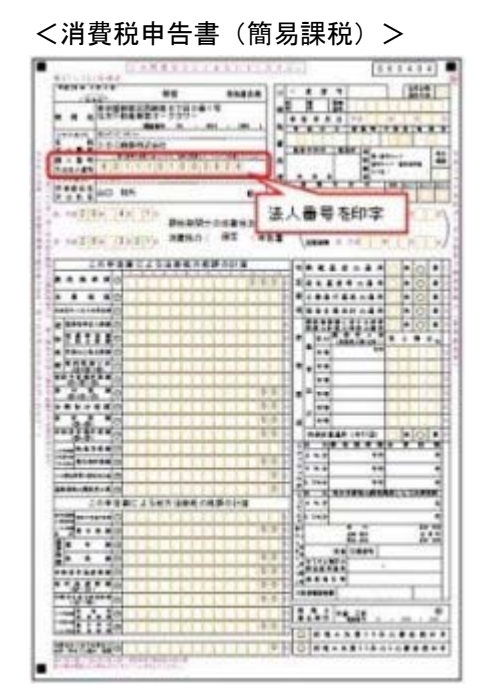

※平成27年10月1日以後に終了する課税期間の申告から ※平成28年1月1日以後に開始する課税期間の申告から

 $\overline{\circ}$ --------活動板及び地方活動板の時間申告表  $A$ 。<br>新橋地 日女子動産新宿ナークタワー<br>※横地 日女子動産新宿ナークタワー **BS NAPAR**  $2252 -$ THE REAL PROPERTY  $-222222$  $\frac{6}{x_0}$  ,  $\frac{8}{x_0}$  on casages  $\overline{1}$ 84 501111011003191216 'n تسلك MARAS AD NY 双葉花 なる  $\frac{1}{2}$  $\begin{array}{c|cc} R.R. & & & & & & & \\ R.R. & & & & & & & \\ \hline 0.000 & & & & & & & \\ \hline \end{array}$ 法人番号を印字

<消費税及び地方消費税の中間申告書(前年実績に基づく予定申告)>

※平成28年1月1日以後に開始する課税期間の申告から

## ○法人番号の印字

平成28年1月1日以後に開始する課税期間(会計期間)の消費税申告書に、法人番号が 印字されます。

## 例)

◎会計期末が「12月末」の場合

- ・「平成27年12月決算」の申告書には印字なし
- ・「平成28年1月開始」の課税期間の申告書から印字される
- ◎会計期末が「3月末」の場合
	- ・「平成28年3月決算」の申告書には印字なし
	- ・「平成28年4月開始」の課税期間の申告書から印字される

※法人番号は、あらかじめ[会社情報登録]メニューの「法人番号」欄に入力します。

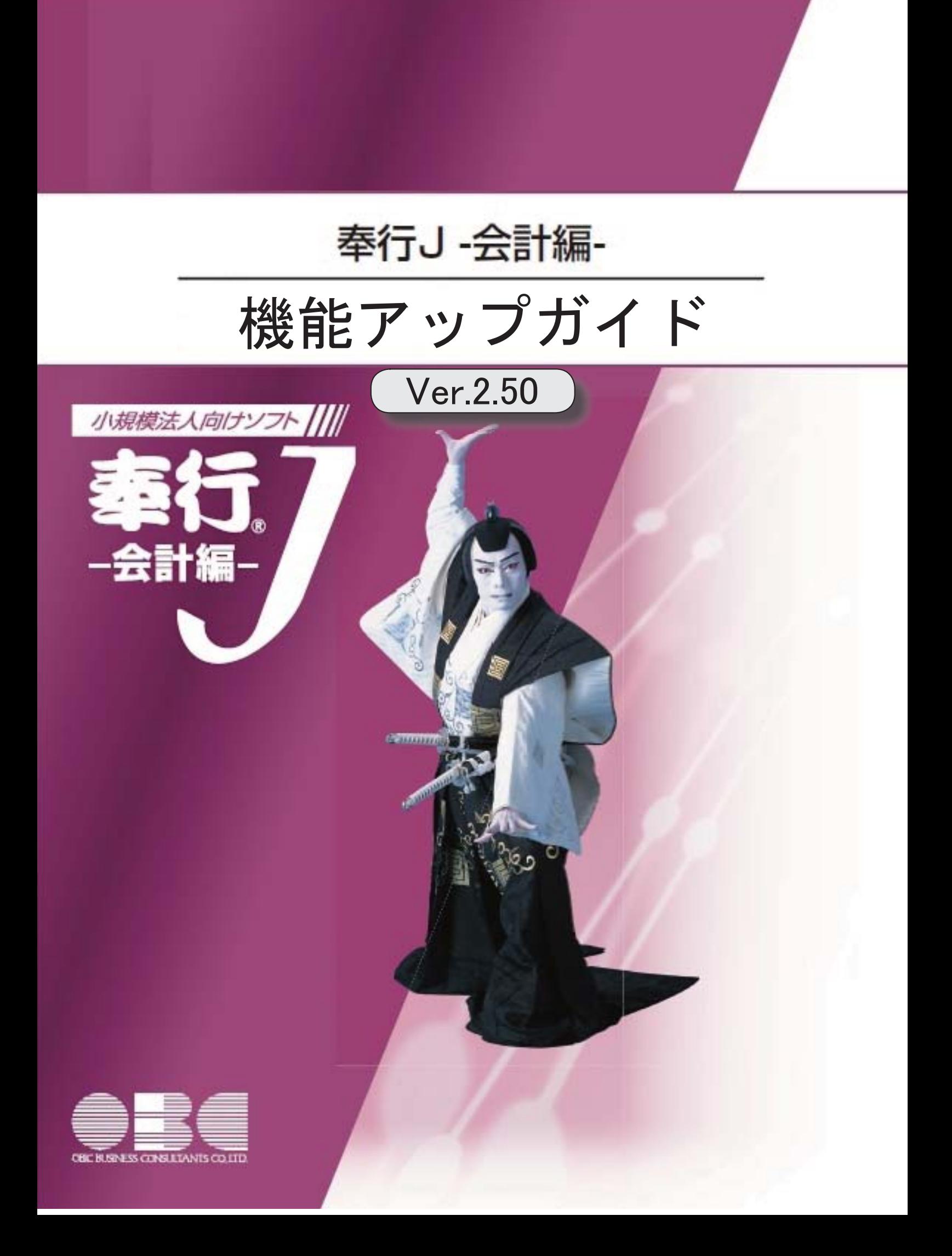

# 【法改正情報】

 平成27年10月施行消費税改正(国境を越えた役務の提供にかかる消費税)に対応しまし た。

#### 【導入処理】

 マイナンバー制度(「社会保障・税番号制度」)の導入に伴い、法人番号を追加しまし た。

 [会社運用設定]や[会計期間設定]メニューなどの設定内容を、伝票入力などの作業中でも 確認できるようになりました。

#### 【仕訳処理】

伝票の一部を修正した場合などに、特定のページだけ印刷(専用用紙)できます。 | 5

仕訳伝票の検索で税抜金額からも検索できるようになりました。 6

#### 【会計帳票】

 [元帳]メニューのピボット出力で、貸借対照表科目を残高ベースで確認できるようになり ました。

<「OMSS」の「Office連携サービス」をお使いの場合>

2

5

5

6

7

7

# 【決算処理】

 株主資本等変動計算書における変動事由「当期純利益」の出力位置を、変更できるように なりました。

#### 【随時処理】

 登録済みの仕訳伝票上の税区分を、非課税から課税へ一括変更でき、かつ消費税額も自動 で計算されます。

#### 税理士事務所(ASOS会員)のお客様へ

## 【消費税管理資料】

税務代理権限証書の様式を改訂しました。 7

#### 法改正情報

## ● 平成27年10月施行消費税改正(国境を越えた役務の提供にかかる消費税)に対応しまし た。

当システムに影響のある改正は、大きく2つです。

- ○国外との商品の売買・サービスの提供のうちインターネット等を介した売買・提供に関して、課 税取引なのか不課税取引なのかを判定する基準が変更されました。
- ○新しい課税方式「リバースチャージ方式」が導入され、国外事業者が納税する売上げにかかる消 費税を、日本企業が申告時に代わりに納税します。

※平成27年10月1日以後の取引から適用

詳細は、以下のとおりです。

#### ○国外との一部の取引における内外判定の見直し

国外との商品の売買・サービスの提供のうちインターネット等を介した売買・提供に関して、課 税取引なのか不課税取引なのかを判定する基準が、商品を販売・サービスを提供する側から商品 の購入・サービスを受ける側の住所等に変更されました。

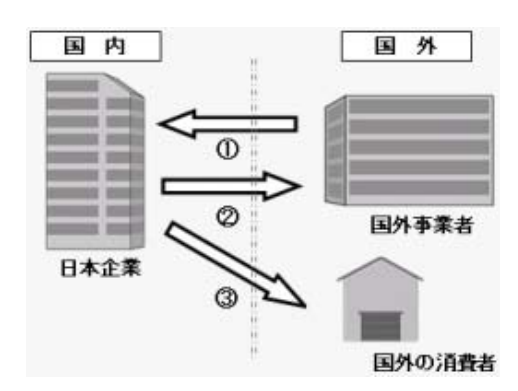

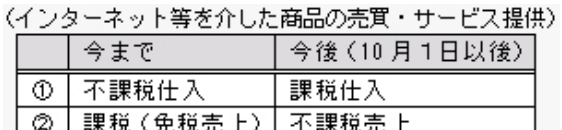

 $\boldsymbol{\eta}$ 

#### 購入/提供を受ける側【①】

国外からの商品の購入・サービスの提供のうちインターネット等を介した購入・提供は、消費 税がかかります。

ತ

 $\boldsymbol{\mathcal{U}}$ 

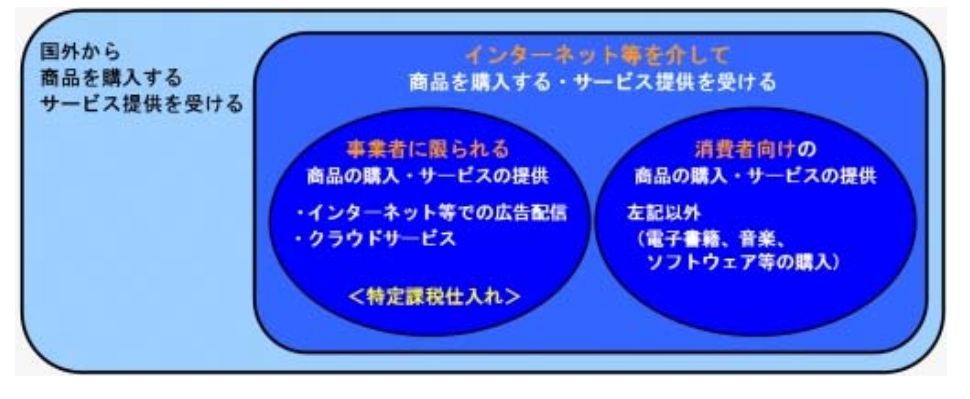

事業者に限られる商品の購入・サービス提供を受ける(事業者向け電気通信利用役務の提供) ※インターネット広告の配信・掲載やクラウドサービスなど → 今までの「不課税仕入」から「特定課税仕入」に変更
消費者向けの商品の購入・サービス提供を受ける(事業者向け電気通信利用役務の提供以外) ※電子書籍、音楽、ソフトウェア等の購入 → 今までの「不課税仕入」から「課税仕入」に変更

※該当する取引については、以下を参照

操作説明「税区分運用例一覧」の

「国外取引」-「仕入・費用」の[E(事業者に限られる取引)]の「取引例(具体的な取引)」

「国外取引」-「仕入·費用」の[F(消費者向けの取引)]の「取引例(具体的な取引)」

## 販売/提供する側【②③】

国外への商品の販売・サービスの提供のうちインターネット等を介した販売・提供は、今まで の「免税売上」から「不課税売上」になります。

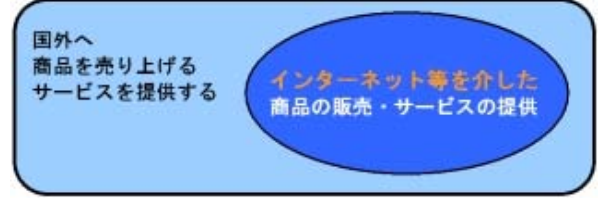

当システムでは、仕訳伝票を入力する際に適切な税区分を指定することで対応します。 指定する税区分は、操作説明「税区分運用例一覧」の「国外取引」-「売上·売却」の[B]をご 確認ください。

### ○新しい課税方式の導入

事業者に限られる商品の購入・サービス提供を受けるときの課税方式として、「リバースチャー ジ方式」が新たに導入されました。

本来、商品の販売やサービスを提供する国外事業者が納税する売上げにかかる消費税を、国外事 業者の代わりに日本企業が申告時に納税します。

当システムでは、特定課税仕入れ用の税区分が追加されていますので、仕訳伝票を入力する際に その税区分を指定することで対応します。

詳細は、操作説明「税区分運用例一覧」の「国外取引」-「仕入・費用」の[E]をご確認くださ い。

## ○消費税申告書と付表の様式変更と、新しい別表の追加

「リバースチャージ方式」の導入に伴い、原則課税用の消費税申告書と付表の様式が変更されま した。

また、新しい別表「特定課税仕入れがある場合の課税標準額等の内訳書」が追加されました。 ▼イメージ図(消費税申告書などの新様式)

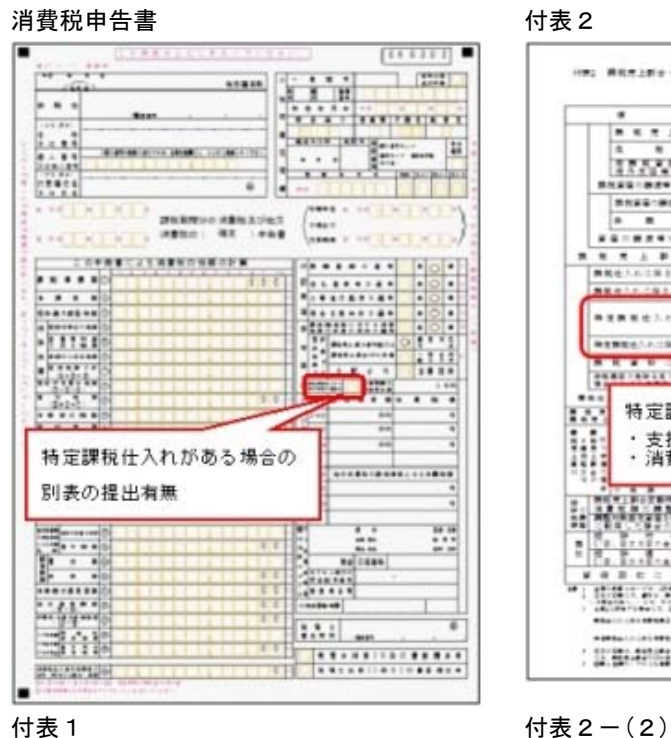

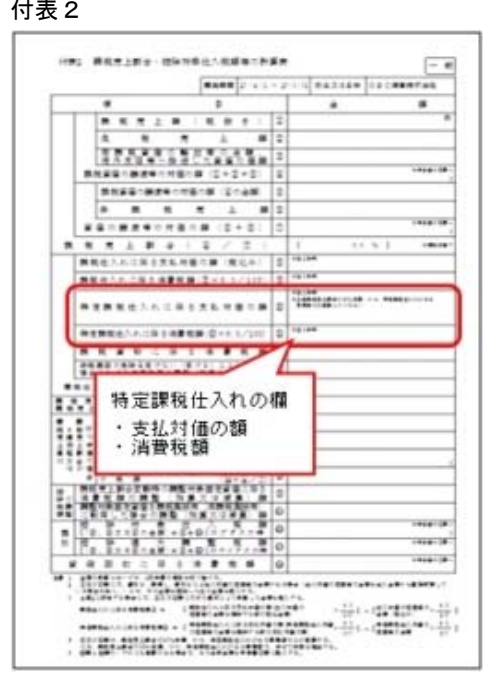

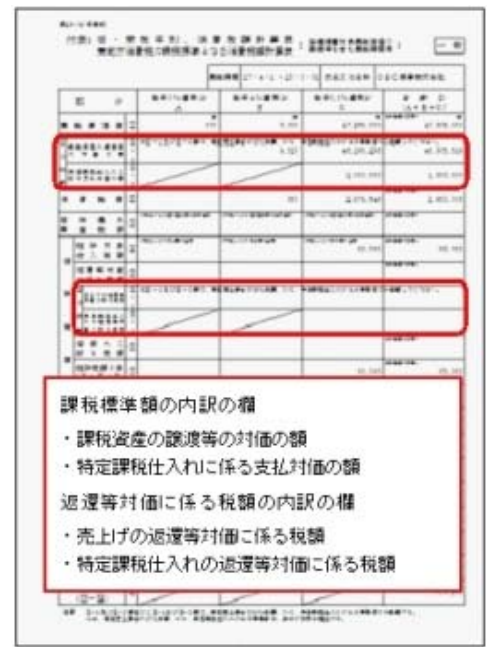

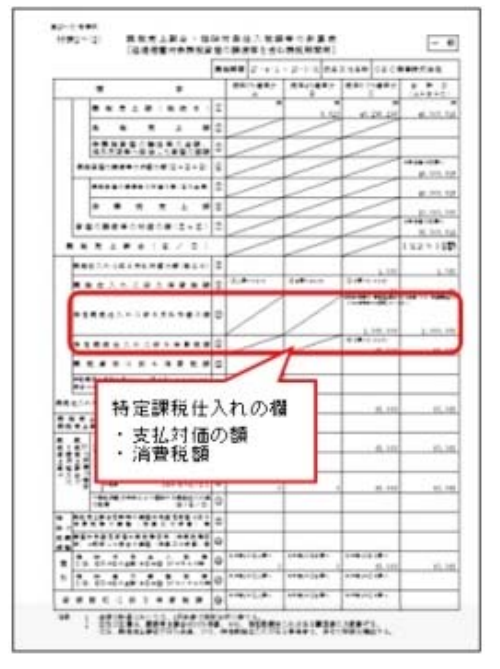

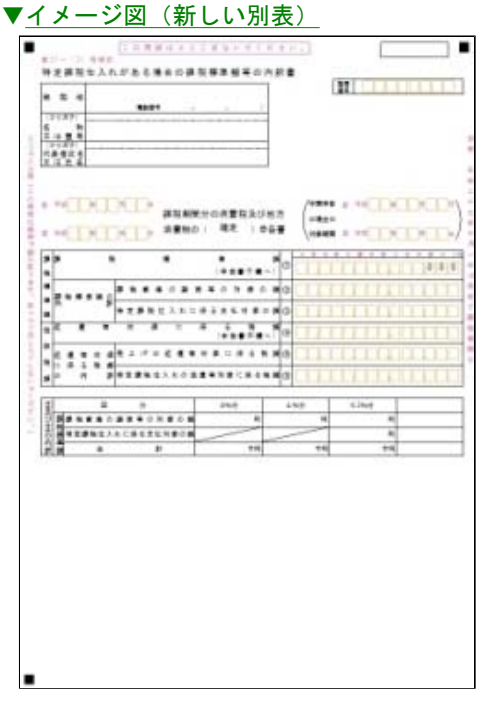

当システムでは、課税期間(会計期間)に応じて、新旧の様式を自動判定します。

## 導入処理

# ● マイナンバー制度(「社会保障・税番号制度」)の導入に伴い、法人番号を追加しまし た。

平成27年10月から事業主へ法人番号の通知が開始されます。 これに伴い、当システムでは、[導入処理]-[会社情報登録]-[会社情報登録]メニューに「法人番 号」の入力欄が追加されました。 法人番号は、平成28年1月1日以後に開始した事業年度の消費税申告書に印字されます。

## ● [会社運用設定]や[会計期間設定]メニューなどの設定内容を、伝票入力などの作業中でも 確認できるようになりました。

[会社運用設定]メニューや[会計期間設定]メニューなどの設定内容を確認する際に、今までは、他 のメニューを閉じる必要がありましたが、今後は同時にメニューを開けます。

## 仕訳処理

## ● 伝票の一部を修正した場合などに、特定のページだけ印刷 (専用用紙) できます。

専用用紙でも特定のページを指定して印刷できるようになりました。 伝票の一部を修正した場合やプリンタの紙詰まりなどで、一部のページを差し替えたい場合に活用 できます。

## ▼イメージ図

※[印刷条件設定]画面の[印刷設定]ページで設定

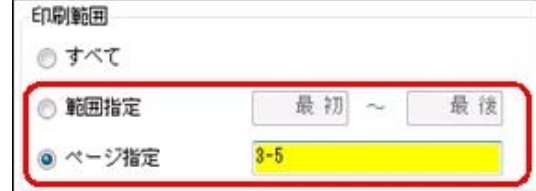

### ≪ 関連メニュー ≫

- ・[仕訳処理]-[仕訳処理]メニュー
- ・[仕訳処理]-[仕訳伝票リスト]メニュー
- ・[決算処理]の仕訳伝票入力・仕訳伝票リストメニュー(仕訳処理[IFRS組替]) ※ASOS会員の場合に使用できます。

## ● 仕訳伝票の検索で税抜金額からも検索できるようになりました。

仕訳伝票の検索において、今までは税込金額での検索だけでしたが、今後は税抜金額・税込金額の どちらでも検索できます。

### 例)消費税額を「税抜金額からの計算」で入力している仕訳伝票の場合

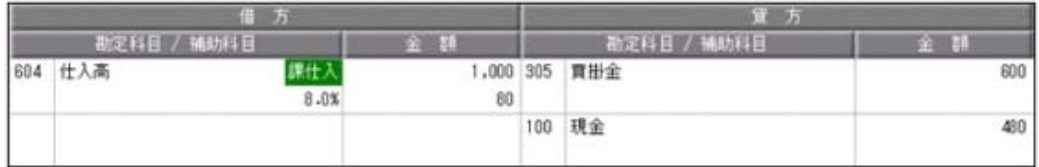

これからは、「1,000~1,000」と税抜金額を指定して検索できます。 また、今まで通り「1,080~1,080」と税込金額を指定しても検索できます。

## ≪ 関連メニュー ≫

- ・[仕訳処理]-[仕訳処理]メニュー
- ・[仕訳処理]-[仕訳伝票リスト]メニュー
- ・[仕訳処理]-[帳簿入力]の各メニュー
- ・[仕訳処理]-[仕訳入力補助]-[定型仕訳登録]メニュー
- ・[随時処理]-[汎用データ作成]-[仕訳伝票データ作成]メニュー
- ・[随時処理]-[電子帳簿変更履歴]-[仕訳伝票履歴]メニュー
- ・[随時処理]-[データ一括変更]-[仕訳伝票データ一括変更]-[仕訳伝票一括削除]メニュー

## 会計帳票

- [元帳]メニューのピボット出力で、貸借対照表科目を残高ベースで確認できるようになり ました。
	- <「OMSS」の「Office連携サービス」をお使いの場合>

今までの元帳のピボット出力では、発生金額ベースだけしか確認できませんでした。 これからは、残高ベースでもピボット出力できるようになるため、貸借対照表科目(売掛金など) の金額を残高で確認できます。

### ▼イメージ図

※[ピボット条件設定]画面の[分析設定]ページで設定

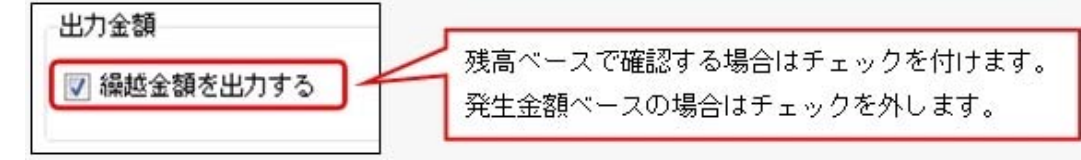

# 決算処理

## 株主資本等変動計算書における変動事由「当期純利益」の出力位置を、変更できるように なりました。

株主資本等変動計算書に出力する「当期純利益」の出力位置を、[決算処理]-[株主資本等変動計算 書登録]-[変動事由登録]メニューで任意に変更できるようになりました。 [科目体系登録]メニューで勘定科目を並び替えるように、コードを変更せずに変動事由を並び替え

ることができます。

詳細は、操作説明の「株主資本等変動計算書での変動事由の並び順を変更する」をご参照くださ い。

## 随時処理

# ● 登録済みの仕訳伝票上の税区分を、非課税から課税へ一括変更でき、かつ消費税額も自動で計 算されます。

[税区分一括変更]メニューで、「非課税から課税の税区分へ」または「課税から非課税の税区分 へ」一括で変更できるようになりました。 ※今までは、「非課税から非課税」または「課税から課税」への変更だけでした。

また、課税の税区分に変更した場合は、あわせて消費税額も自動で計算されます。

詳細は、操作説明の「税区分を一括で変更する具体例と手順」をご確認ください。

## 税理士事務所(ASOS会員)のお客様へ

消費税管理資料

### ● 税務代理権限証書の様式を改訂しました。

書面申告において、「所得税法等の一部を改正する法律」(平成27年法律第9号)に対応しました。 平成27年7月1日以後に提出する税務代理権限証書について、「代理人が複数ある場合における代 表する代理人の定め」に関する項目を追加した、改訂後の様式で出力できます。

### ≪ 関連メニュー ≫

[消費税管理資料]-[税理士添付書面]-[税務代理権限証書]メニュー

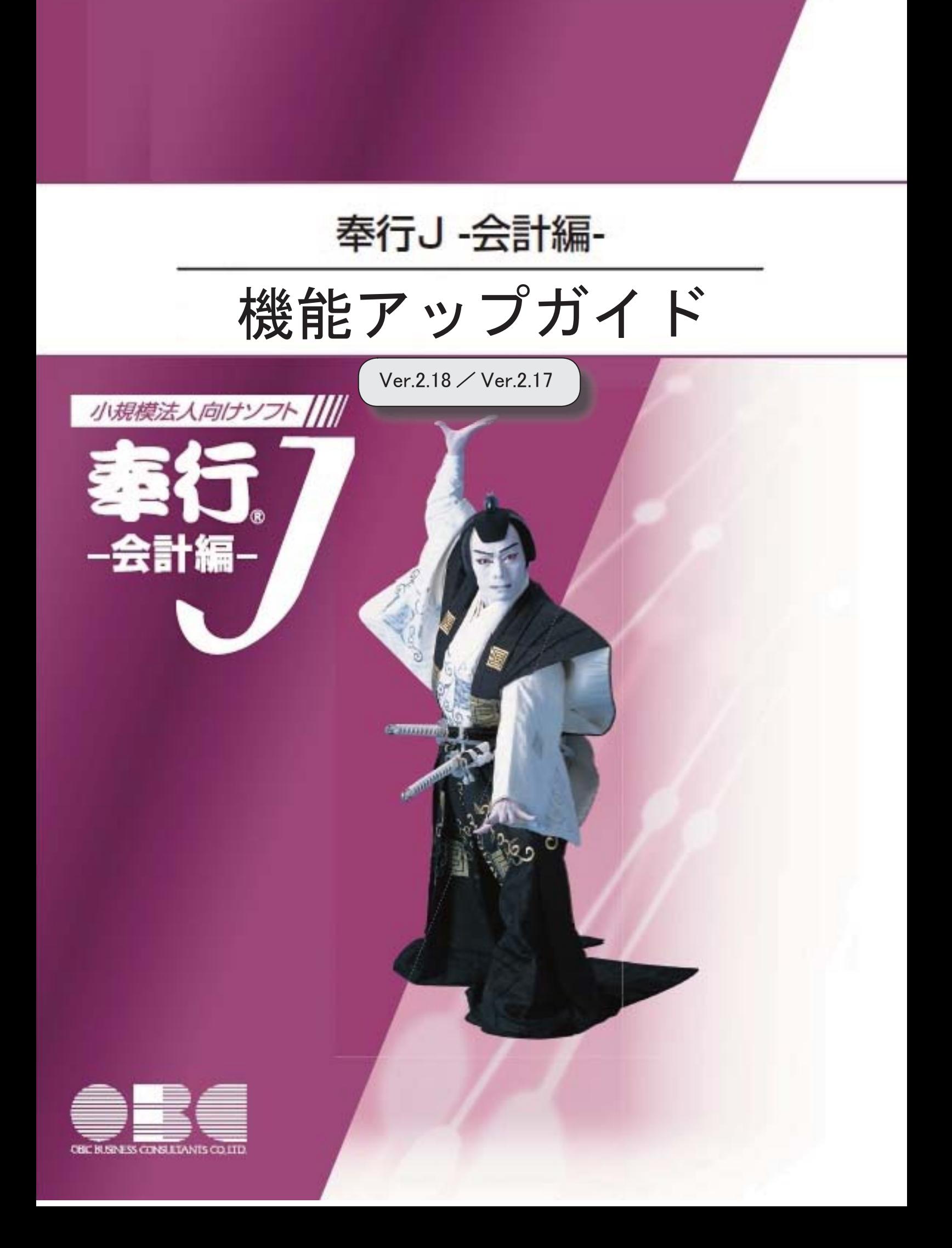

※ マークは、おすすめする機能アップ内容や、注目していただきたい変更内容になります。

<u> 1980 - Johann Barbara, martin a</u>

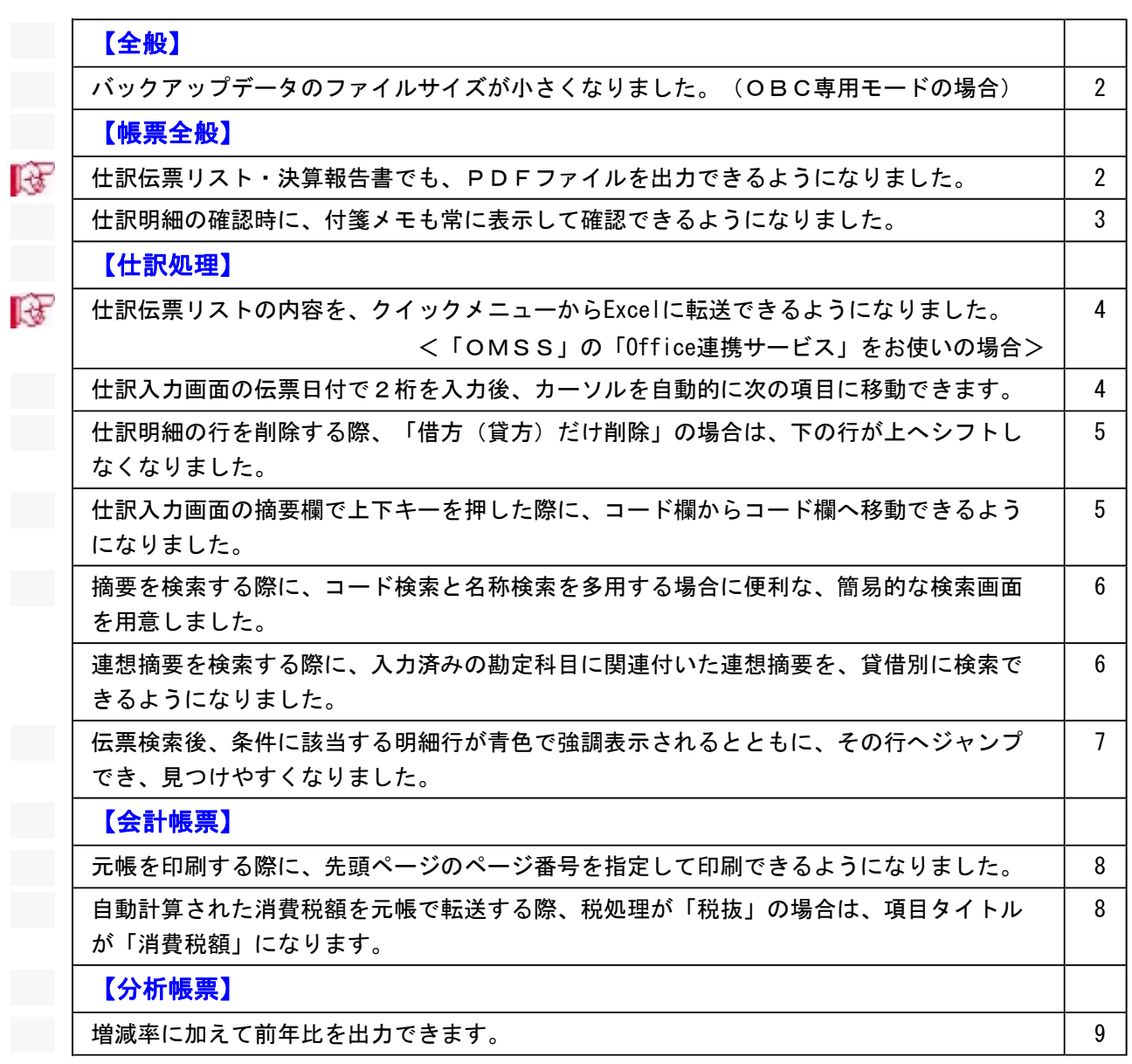

# ● バックアップデータのファイルサイズが小さくなりました。 (OBC専用モード の場合)

[随時処理]-[バックアップ]メニューでバックアップデータを「OBC専用モード」で作 成した際に、バックアップデータが自動的に圧縮されるようになり、サイズが小さくなり ました。

# 帳票全般

全般

# ■ ● 仕訳伝票リスト・決算報告書でも、PDFファイルを出力できるようになりまし た。

<「OMSS」の「Office連携サービス」をお使いの場合>

仕訳伝票リスト・決算報告書でも、PDFファイルを出力できるようになりました。 ※会計帳票や分析帳票などについては、すでにPDFファイルを出力できる機能が追加されていま す。

## ▼イメージ図

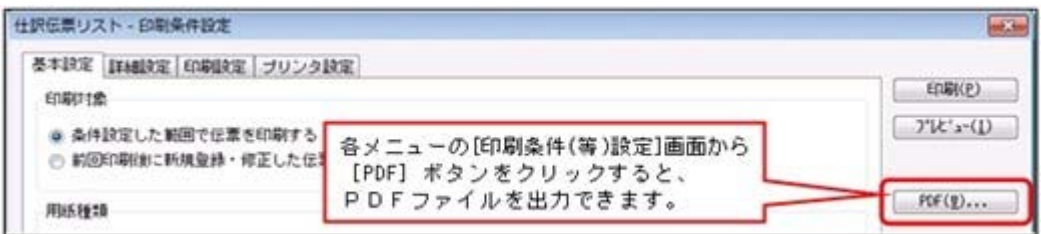

- ・[仕訳処理]-[仕訳伝票リスト]メニュー
- ・[決算処理]-[決算報告書]-[決算報告書]メニュー

# ● 仕訳明細の確認時に、付箋メモも常に表示して確認できるようになりました。

今までのように、必要に応じて付箋メモを確認する方法に加えて、あらたに、仕訳明細の 確認時に常に付箋メモも確認することができるようになりました。

例えば、入力した仕訳伝票を後から確認する際に活用できます(仕訳明細と付箋メモを横 に並べて確認)。

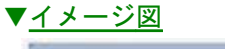

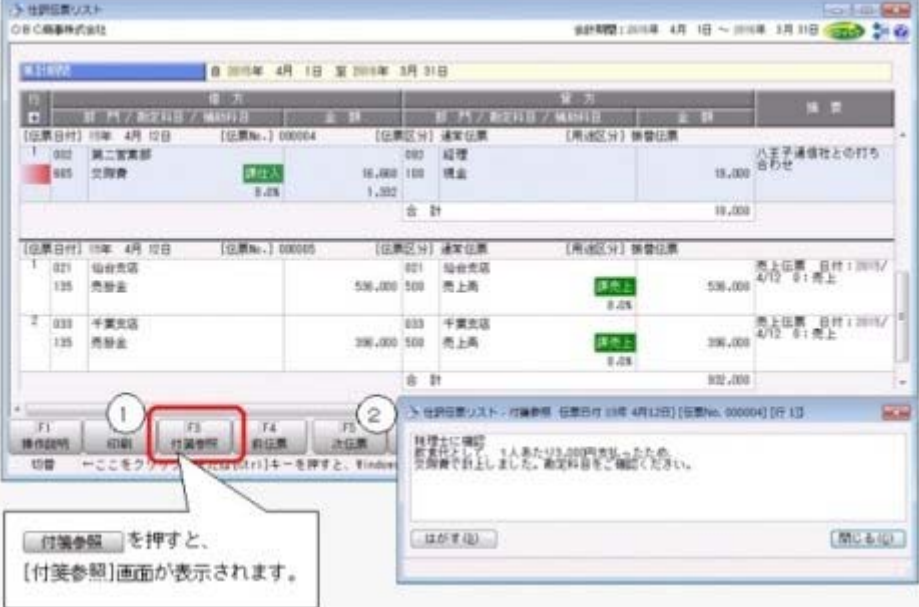

- ・[仕訳処理]-[仕訳処理]メニュー
- ・[仕訳処理]-[仕訳伝票リスト]メニュー
- ・[仕訳処理]-[帳簿入力]の各メニュー
- ・[仕訳処理]-[仕訳入力補助]-[定型仕訳登録]メニュー
- ・[会計帳票]-[元帳]-[元帳]メニュー
- ・[消費税管理資料]-[消費税入力内容チェック]-[税区分明細表]メニュー
- ・[消費税管理資料]-[消費税入力内容チェック]-[消費税手入力確認リスト]メニュー

# ■は ● 仕訳伝票リストの内容を、クイックメニューからExcelに転送できるようになりま した。

<「OMSS」の「Office連携サービス」をお使いの場合>

仕訳伝票リストの画面で のなみをクリックすると、表示されている内容をExcelに転送でき ます。

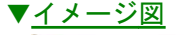

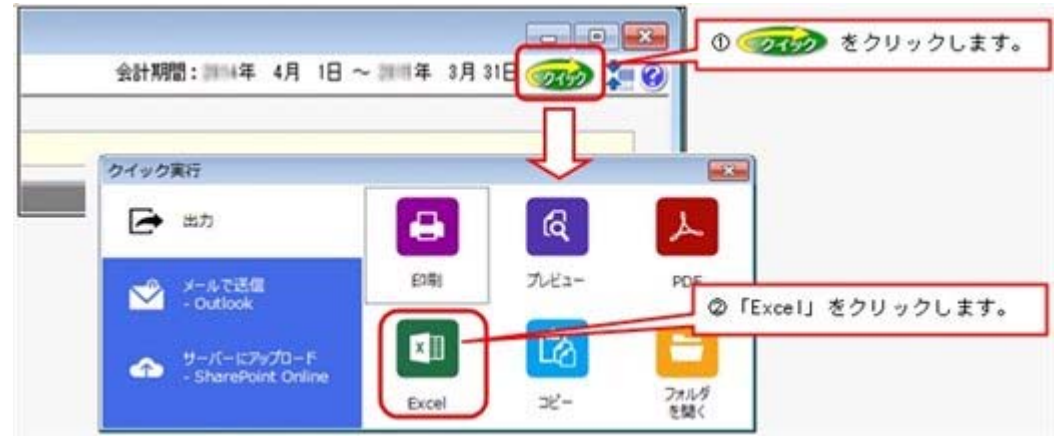

### ≪ 関連メニュー ≫

・[仕訳処理]-[仕訳伝票リスト]メニュー

# ● 仕訳入力画面の伝票日付で2桁を入力後、カーソルを自動的に次の項目に移動で きます。

伝票日付の年月日欄で2桁まで入力した際に、今までは、Enterキーで確定することで次 の項目に移動していました。

[仕訳処理-設定]画面の[移動設定]ページの伝票日付2桁入力時の移動で「移動する」を 選択すると、自動的に次の項目に移動します。

- ・[仕訳処理]-[仕訳処理]メニュー
- ・[仕訳処理]-[帳簿入力]の各メニュー
- ・[仕訳処理]-[仕訳入力補助]-[定型仕訳登録]メニュー

# ● 仕訳明細の行を削除する際、「借方(貸方)だけ削除」の場合は、下の行が上へ シフトしなくなりました。

今までは、「1行すべて削除」と同様に、「借方だけ削除」「貸方だけ削除」の場合も 「上にシフトする」設定になっていました。

今後は、「借方だけ削除」「貸方だけ削除」の場合は、初期では下の行が上へシフトしな くなります。

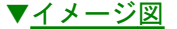

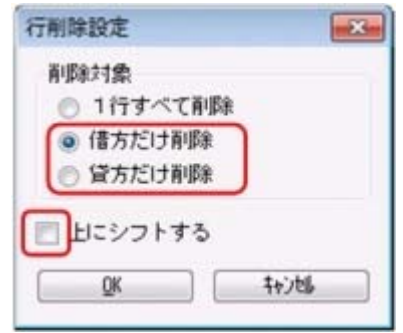

### ≪ 関連メニュー ≫

- ・[仕訳処理]-[仕訳処理]メニュー
	- ▼その他の[仕訳処理]関連メニュー
		- ・[管理会計帳票]-[管理会計伝票]-[管理会計伝票]メニュー ※『管理会計オプション』をお使いの場合
		- ・[決算処理]の各仕訳伝票入力メニュー(仕訳処理[IFRS組替]・締処理・遡及処 理)
- ・[仕訳処理]-[仕訳入力補助]-[定型仕訳登録]メニュー

# ● 仕訳入力画面の摘要欄で上下キーを押した際に、コード欄からコード欄へ移動で きるようになりました。

摘要コード欄や文字入力欄で、矢印キー([↓]キー・[↑]キー)を押した際の移動先 を設定できるようになりました。

[仕訳処理-設定]画面の[移動設定]ページの摘要の上下キーでの移動で「通常移動」を選 択すると、摘要のコード欄からコード欄へ、または、文字入力欄から文字入力欄へ移動し ます。

※今までは、摘要のコード欄と文字入力欄を交互に移動していました。

- ・[仕訳処理]-[仕訳処理]メニュー
- ・[仕訳処理]-[仕訳入力補助]-[定型仕訳登録]メニュー
- ・[決算処理]-[仕訳処理[IFRS組替]]-[仕訳処理[IFRS組替]]メニュー ※ASOS会員の場合に使用できます。

# ● 摘要を検索する際に、コード検索と名称検索を多用する場合に便利な、簡易的な 検索画面を用意しました。

摘要の検索形式を選択できるようになりました。

[仕訳処理-設定]画面の[奉行21設定]ページの摘要の検索形式で「奉行21形式」を選択す ると、摘要コードの検索と名称(摘要内容)の検索をボタン1つで切り替えられるため、 それぞれの検索を多用する場合に便利です。

※「標準形式」では今まで通り、摘要コード・摘要内容・インデックス・連想摘要をリス トから選択して切り替えます。

### ≪ 関連メニュー ≫

- ・[仕訳処理]-[仕訳処理]メニュー
- ・[仕訳処理]-[帳簿入力]の各メニュー
- ・[仕訳処理]-[電子記録債権処理]-[電子記録債権仕訳起票]メニュー
- ・[仕訳処理]-[仕訳入力補助]-[定型仕訳登録]メニュー

# ● 連想摘要を検索する際に、入力済みの勘定科目に関連付いた連想摘要を、貸借別 に検索できるようになりました。

[仕訳処理-設定]画面の[奉行21設定]ページの連想摘要の検索形式で「奉行21形式」を選 択すると、連想摘要が貸借別に検索されます。

つまり、借方に入力済みの勘定科目に関連付いた借方の連想摘要、貸方の勘定科目に関連 付いた貸方の連想摘要だけに絞られて検索されます。

※「標準形式」では今まで通り、勘定科目が借方貸方のどちらに入力されていても、その 科目に関連付いたすべての連想摘要が、貸借区別なく検索されます。

- ・[仕訳処理]-[仕訳処理]メニュー
- ・[仕訳処理]-[帳簿入力]の各メニュー
- ・[仕訳処理]-[電子記録債権処理]-[電子記録債権仕訳起票]メニュー
- ・[仕訳処理]-[仕訳入力補助]-[定型仕訳登録]メニュー

# ■ ● 伝票検索後、条件に該当する明細行が青色で強調表示されるとともに、その行へ ジャンプでき、見つけやすくなりました。

[条件設定]画面で指定した条件と一致する明細行が、青色に強調されて表示されるように なりました。

### ▼イメージ図

# 例)「003 電気代」を条件指定した場合

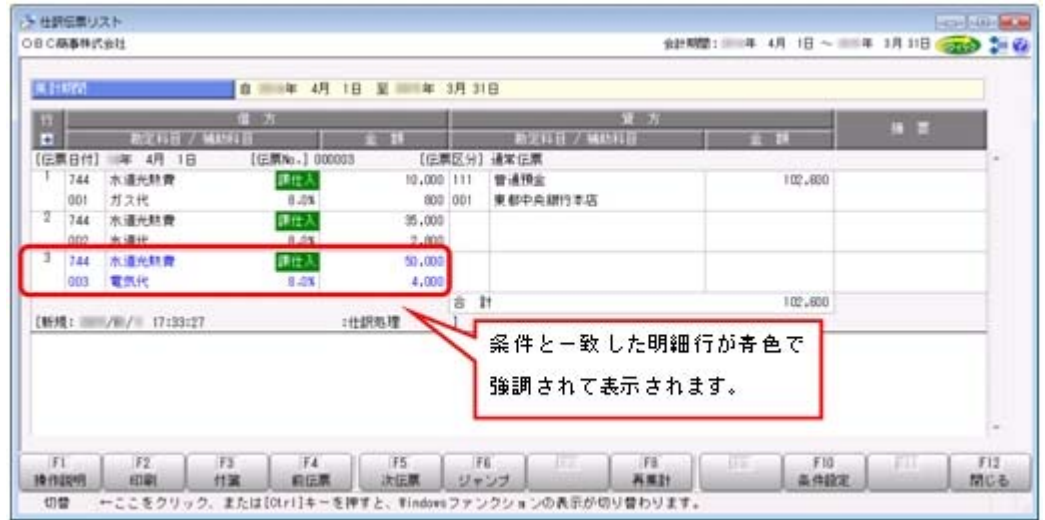

また、一致した明細行が次画面以降にある場合でも、[次検索明細]([F8]キー)を 押すことで、該当する明細行へジャンプでき、効率的に見つけやすくなりました。

※[次検索明細] ([F8]キー)は、[Ctrl] キーでWindowsファンクションを切り替えると、以 下のように表示されます。

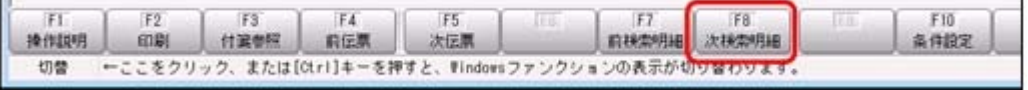

- ・[仕訳処理]-[仕訳処理]メニュー
- ・[仕訳処理]-[仕訳伝票リスト]メニュー
- ・[仕訳処理]-[仕訳入力補助]-[定型仕訳登録]メニュー

# ● 元帳を印刷する際に、先頭ページのページ番号を指定して印刷できるようになり ました。

元帳を印刷する際に、先頭ページのページ番号を指定できるようになりました。 ▼イメージ図

※[印刷条件設定]画面の[印刷設定]ページで設定

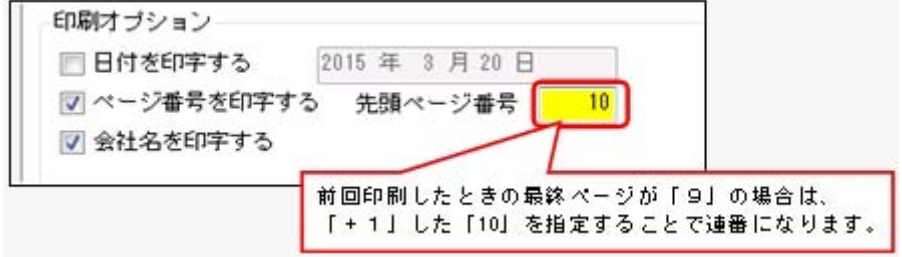

前回の印刷ページの後から続けてページ数を付番できるようになるため、月単位などでま とめてバインダに保管するときに連番にすることで、管理しやすくなります。

※仕訳伝票リストについては、すでに先頭ページのページ番号を指定して印刷できる機能が追加さ れています。

≪ 関連メニュー ≫

・[会計帳票]-[元帳]メニュー

● 自動計算された消費税額を元帳で転送する際、税処理が「税抜」の場合は、項目 タイトルが「消費税額」になります。

自動計算された消費税額を元帳で転送する際、今までは、税処理に関わらず、項目タイト ルが「うち消費税額」で出力されていました。 今後は、以下のとおり、税処理で切り替わります。 税抜の場合:「消費税額」 税込の場合:「うち消費税額」

また、Excelに転送した際に、「うち消費税額」の表示形式(分類)を「文字列」から 「数値」に変更しました。

今までは、「(」を含んだ文字列で転送していたため、「うち消費税額」を計算式に含め ることができませんでしたが、今後は二次利用できます。

### ≪ 関連メニュー ≫

・[会計帳票]-[元帳]メニュー

# 分析帳票

# ● 対比表で、増減率に加えて前年比を出力できます。

対比表で、前年比を出力できるようになりました。

## 例)前期:100,000円 今期:200,000円の場合

前年比 = 当期金額 ÷ 前期金額 × 100 = 200% 増減率 = (当期金額 - 前期金額) ÷ 前期金額の絶対値 × 100 = 100%

## ≪ 関連メニュー ≫

・[分析帳票]-[対比表]の各メニュー

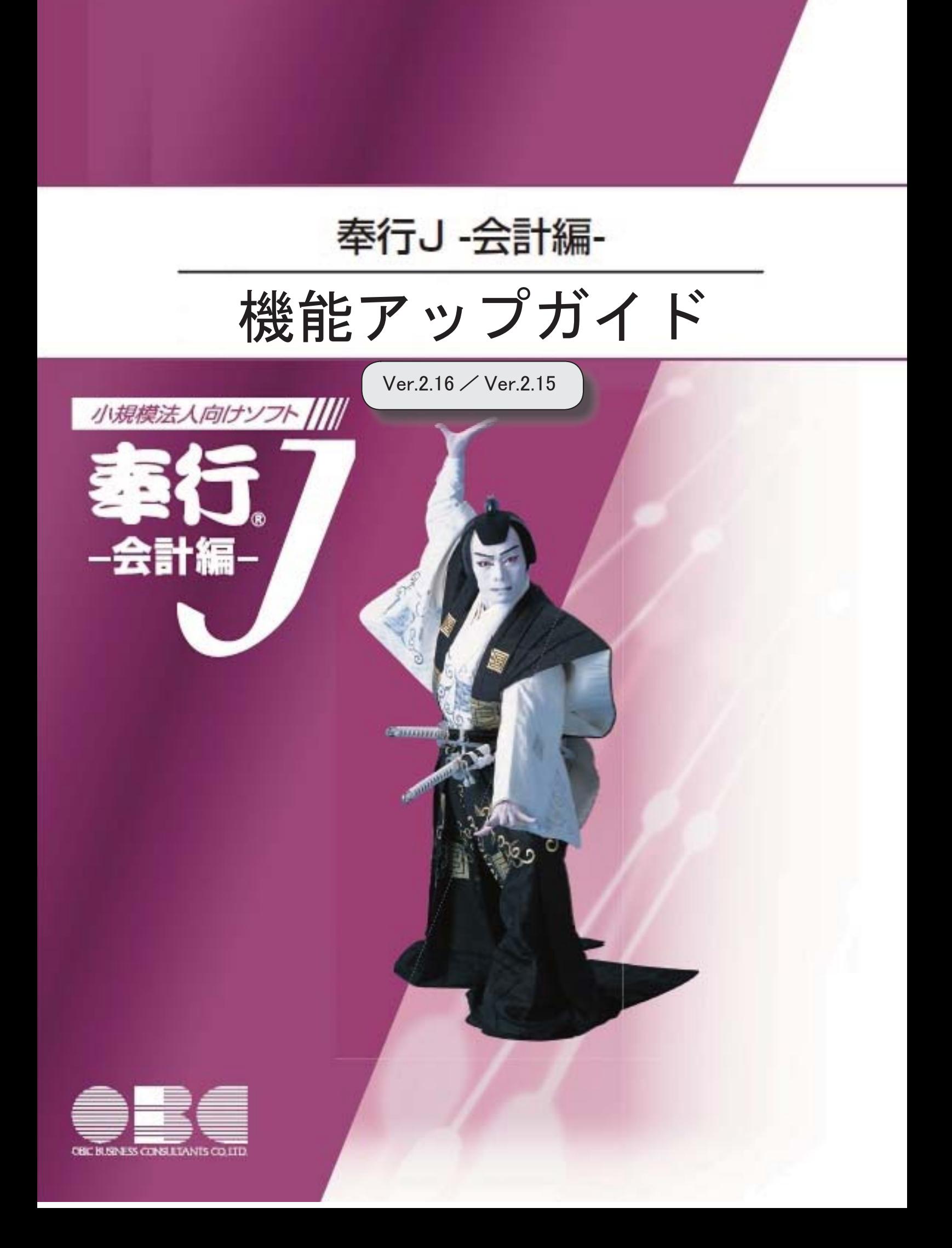

※ ┃ →<br>※ ┃ → マークは、おすすめする機能アップ内容や、注目していただきたい変更内容になります。

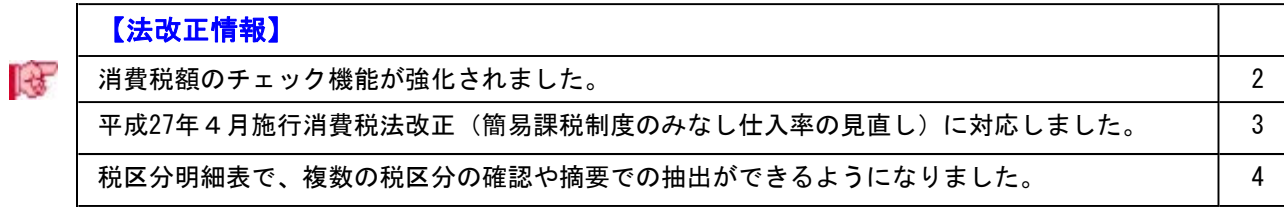

## 法改正情報

## ■ ● 消費税額のチェック機能が強化されました。

消費税8%改正に伴い、消費税率8%の取引と経過措置による消費税5%の取引が混在するように なったことで、消費税申告書を作成する前のチェック業務が煩雑になっています。 煩雑さを軽減し、より効率的に金額を追跡できる機能が追加されました。

## ○消費税額の入力ミス・計上漏れを可視化

課税取引額に消費税率をかけた消費税額(概算)を出力し、仕訳伝票で計上されている消費税額 との差(概算との差)が「率」として表示されるようになりました。

自動計算された消費税額の手入力ミスや消費税額の計上漏れがないかを確認できます。 なお、科目別課税対象額集計表では、手入力ミスや計上漏れの可能性が高い場合は欄が黄色で強 調表示されます。

▼イメージ図

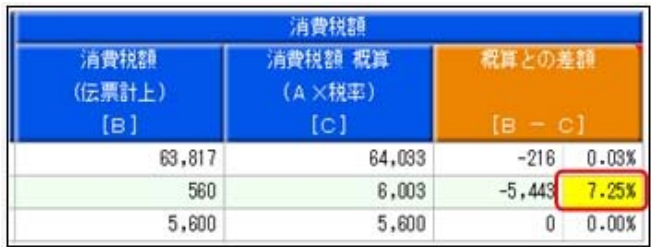

この欄をダブルクリックすると[消費税管理資料]-[消費税入力内容チェック]-[消費税手入力確 認リスト]メニューにジャンプし、原因となる仕訳明細が表示されます。 さらに、その修正までを一連の流れでできます。

### ≪ 関連メニュー ≫

・[消費税管理資料]-[科目別課税対象額集計表]メニュー

・[消費税管理資料]-[消費税入力内容チェック]-[消費税手入力確認リスト]メニュー

### ○補助科目ごとに出力

消費税管理資料でも、補助科目ごとに金額を確認できるようになりました。 補助科目ごとに、課税取引と非課税取引や免税取引を分けている場合に、効率よく金額をチェッ クできます。

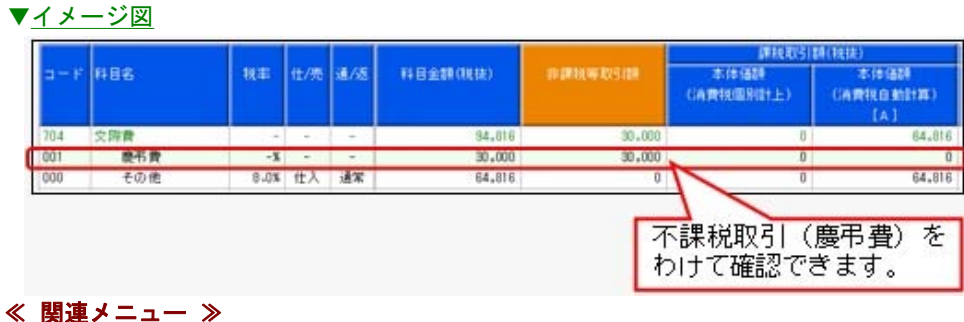

- ・[消費税管理資料]-[消費税入力内容チェック]-[科目別課税対象額集計表]メニュー
- ・[消費税管理資料]-[消費税入力内容チェック]-[科目別税区分集計表]メニュー

### ○「科目別課税対象額集計表」から各資料へのジャンプ先を最適化

今までは、「科目別課税対象額集計表」からは一律「科目別税区分集計表」にジャンプしていま した。

今後は、以下のように追跡する金額によって最適なメニューにジャンプできるようになります。

- ・課税取引と非課税や免税取引の区分けが妥当であるかは、「税区分明細表」へジャンプ
- ・仕入や費用計上の課税取引が、課税売上と非課税売上のどちらに対するものか、または区分が はっきりしないもの(共通)かの区分けが正しくされているかは、「科目別税区分集計表」へ ジャンプ
- ・自動計算された消費税額の手入力ミスや消費税額の計上漏れがないかは、「消費税手入力確認 リスト」へジャンプ

## ● 平成27年4月施行消費税法改正(簡易課税制度のみなし仕入率の見直し)に対応しまし た。

### ○簡易課税制度のみなし仕入率が、次のとおりに改正されました。

- ・金融業及び保険業が、第四種事業から第五種事業へ (みなし仕入率 60%→50%)
- ・不動産業が、第五種事業から新設された第六種事業へ(みなし仕入率 50%→40%)

改正は、平成27年4月1日以後に**開始する**課税期間(会計期間)から適用されます。 当システムでは、課税期間(会計期間)に応じて、第六種事業が利用できるように自動的に切り 替えます。

### ≪ 関連メニュー ≫

- ・[導入処理]-[会社情報登録]-[消費税基本登録]-[消費税基本登録]メニュー
- ・[仕訳処理]-[仕訳処理]メニューなどの仕訳関連メニュー

### ○消費税申告書と付表のレイアウトが変更されました。

みなし仕入率の見直しに伴い、簡易課税用の消費税申告書と付表のレイアウトが変更されまし た。

- ・消費税申告書
- ・付表4
- ・付表5
- ・付表5-(2)

当システムでは、課税期間(会計期間)に応じて、新旧レイアウトを自動判定します。 ※簡易課税制度を選択しているすべての企業に影響があります。

# ● 税区分明細表で、複数の税区分の確認や摘要での抽出ができるようになりました。

○複数の税区分を確認する際に、税区分の切り替えをファンクションキーでできるようになりまし た。

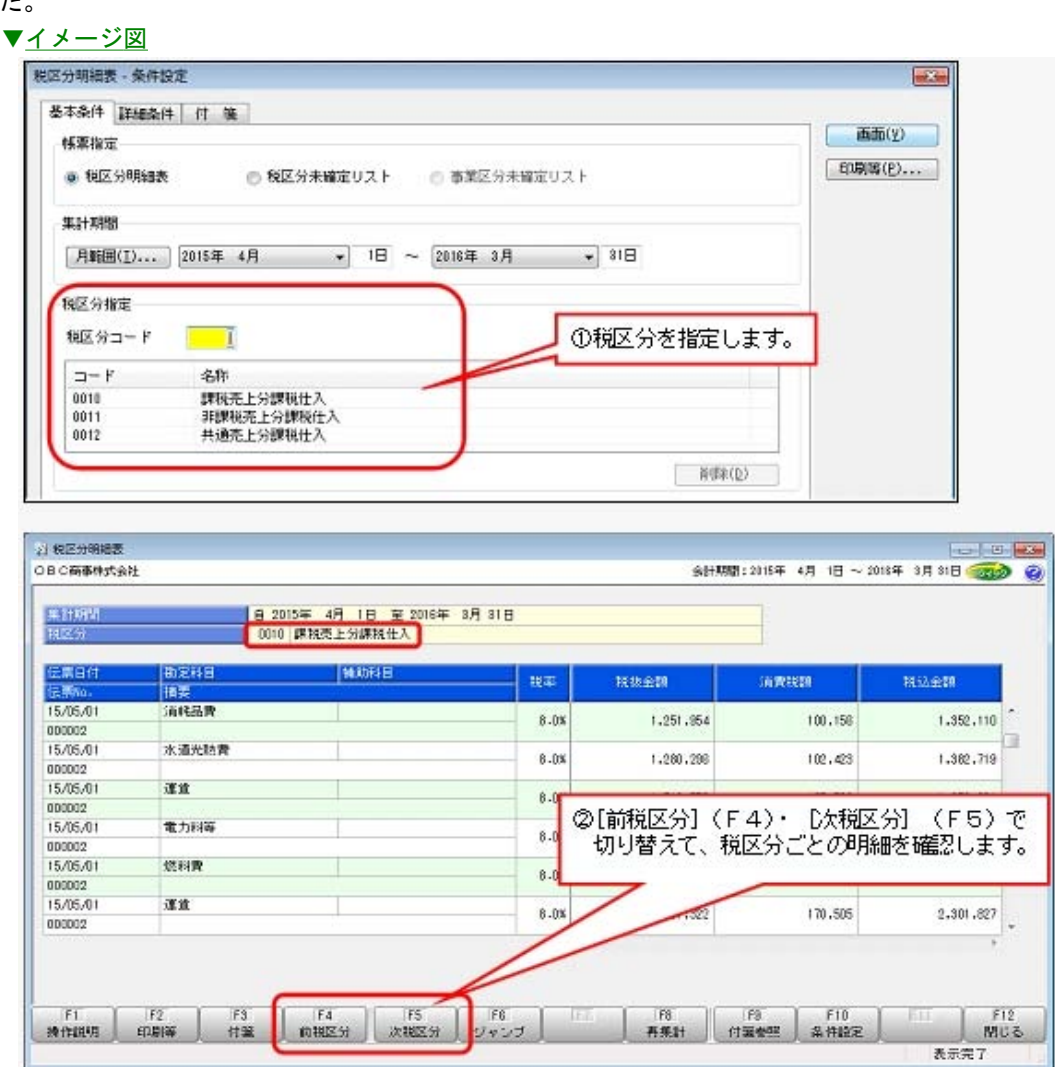

○特定の明細を摘要で絞り込めるようになりました。

旧税率5%の期間に新税率8%で前払いした明細など、事前に入力した摘要で絞り込む際に活用 します。

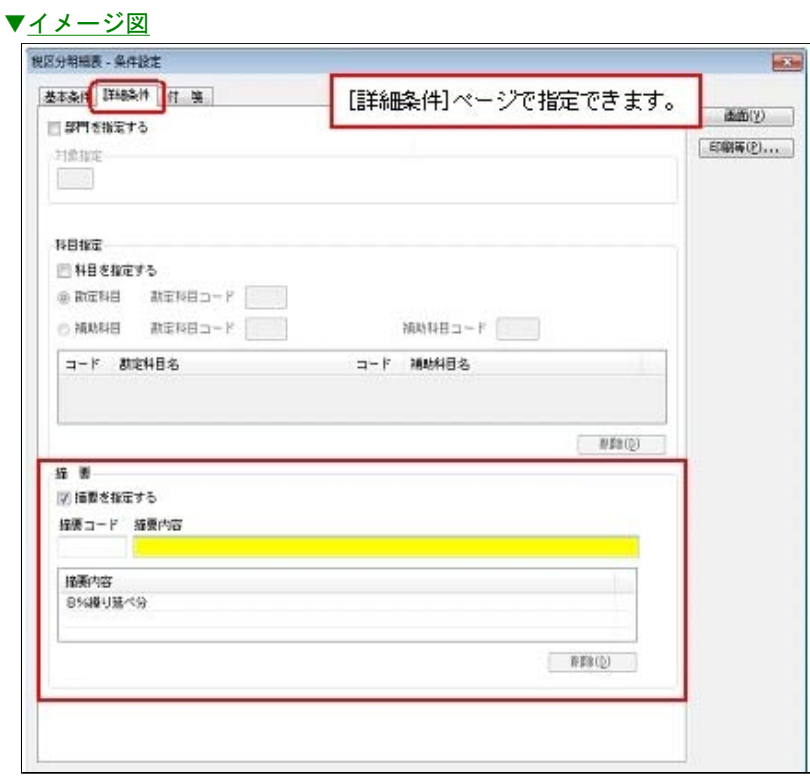

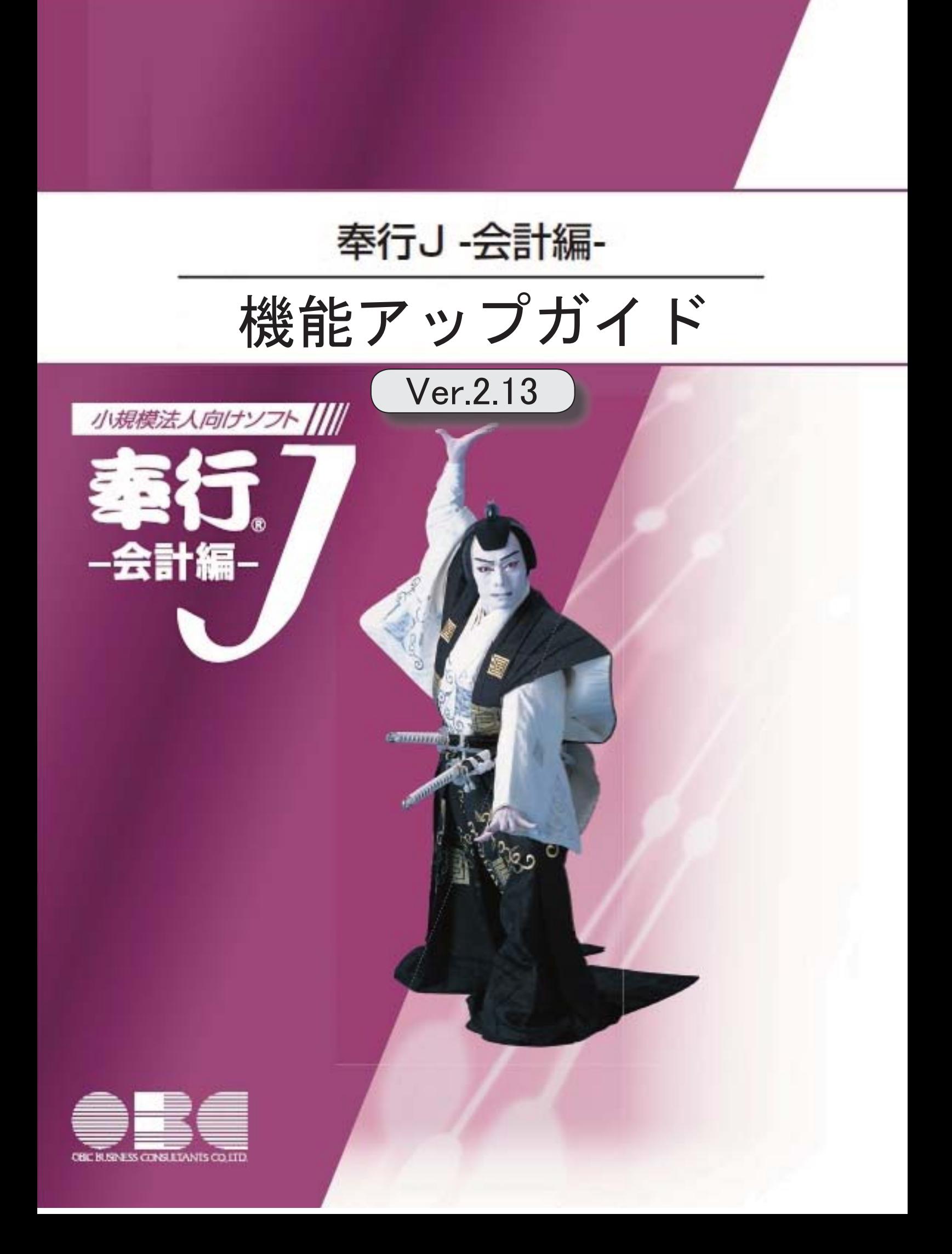

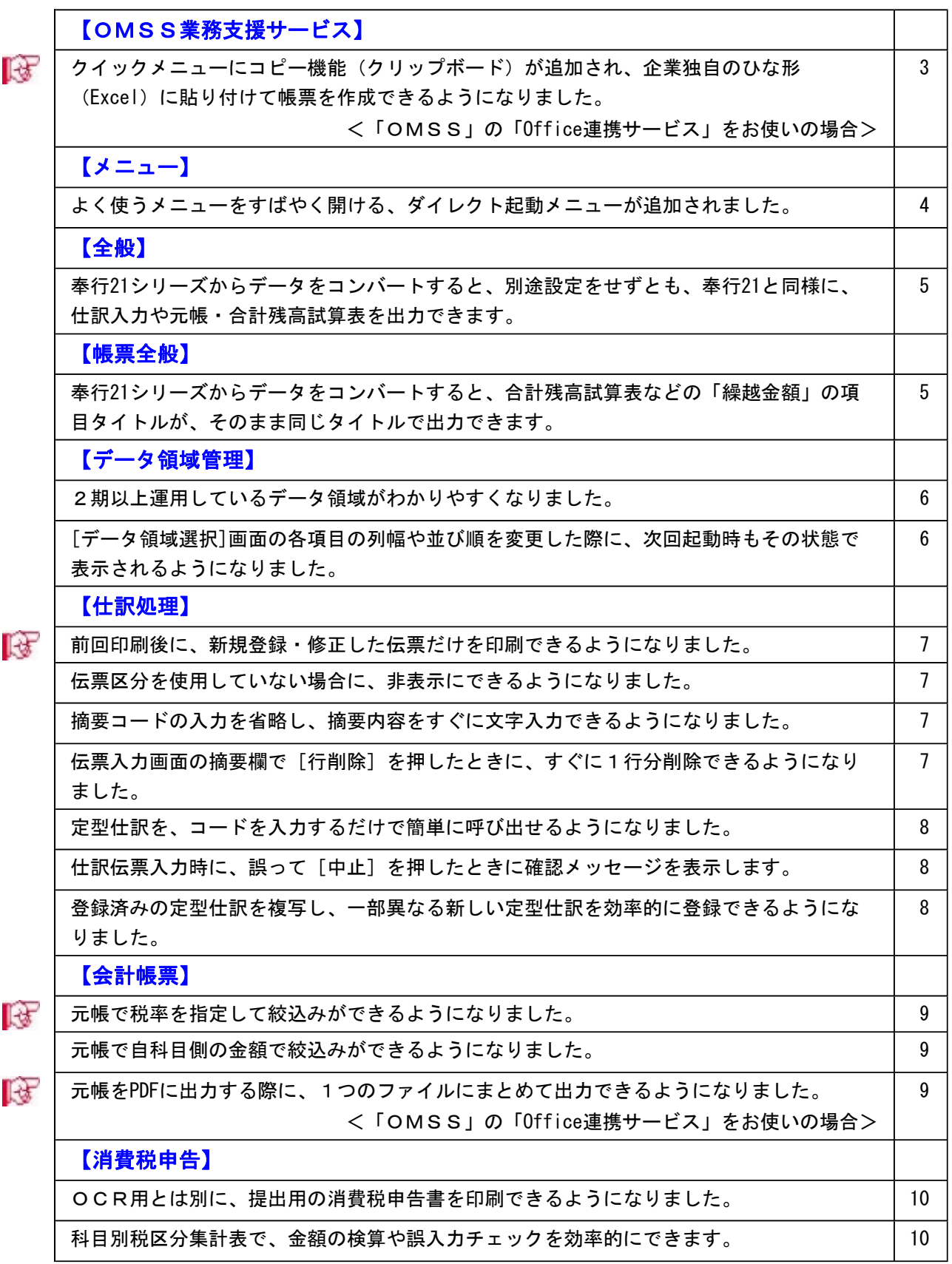

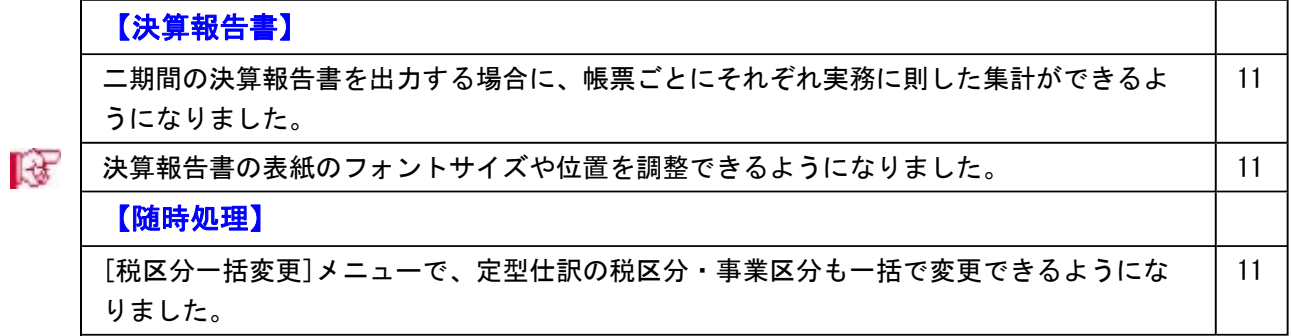

 クイックメニューにコピー機能(クリップボード)が追加され、企業独自のひな形(Excel)に貼 り付けて帳票を作成できるようになりました。

<「OMSS」の「Office連携サービス」をお使いの場合>

画面の表示内容をコピーして、企業独自のひな形(Excel)に貼り付けて帳票を作成できるようになりまし た。

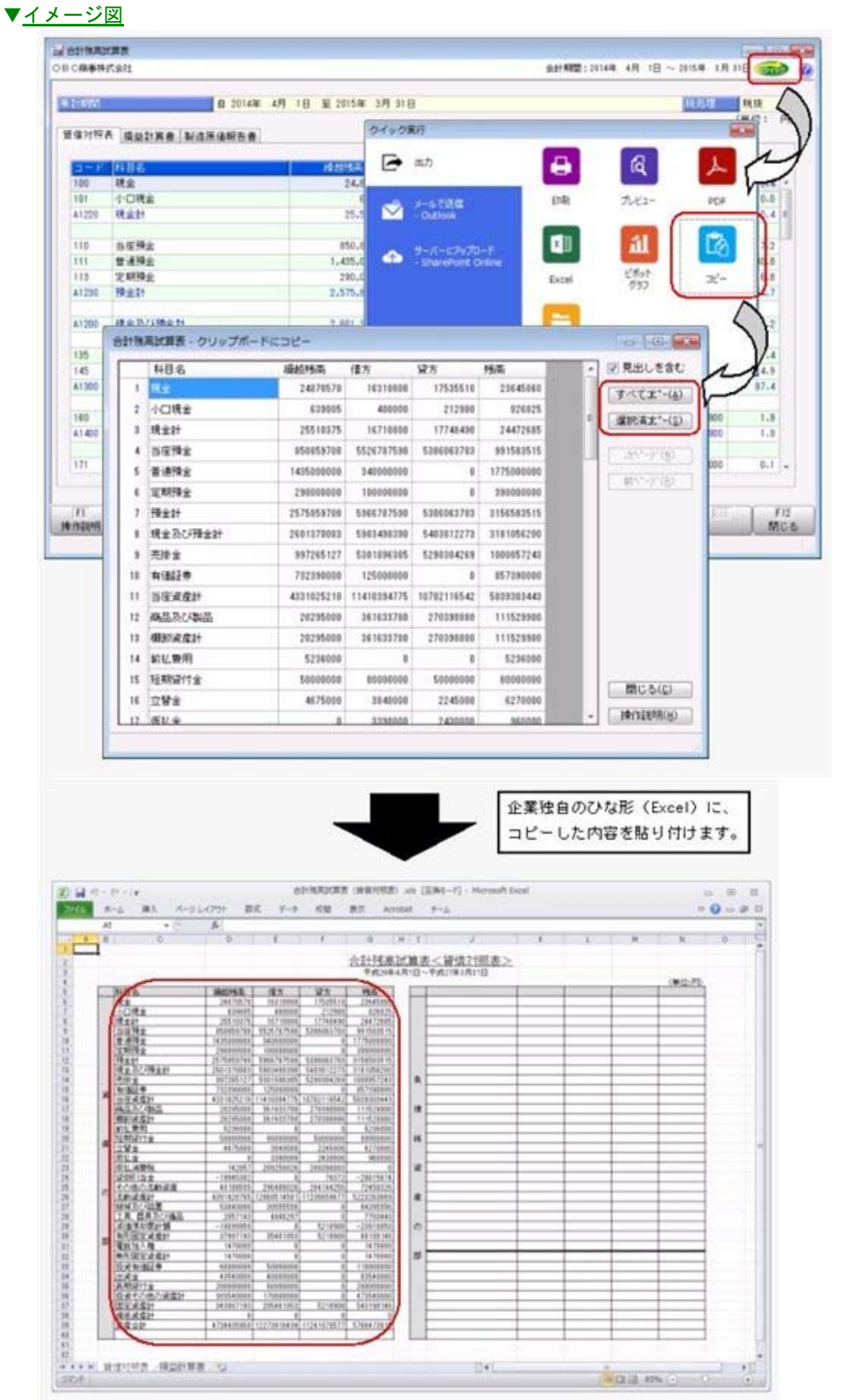

## メニュー

## ● よく使うメニューをすばやく開ける、ダイレクト起動メニューが追加されました。

ダイレクト起動メニューを利用すると、最近使ったメニューを簡単に開くことができます。 さらに、よく使うメニューをリストに固定表示することで、毎日使用しているメニューをすばやく起動でき ます。

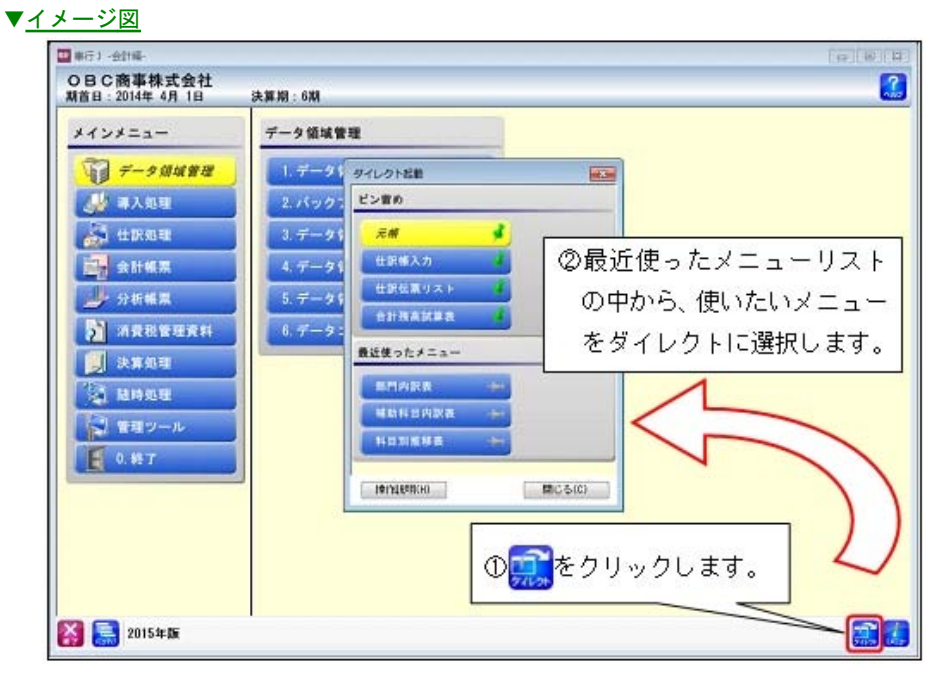

## 全般

## ● 奉行21シリーズからデータをコンバートすると、別途設定をせずとも、奉行21と同様に、仕訳入力 や元帳・合計残高試算表を出力できます。

奉行21シリーズからデータをコンバートすると、伝票入力画面のファンクションキーの配置や摘要入力の操 作性、元帳や合計残高試算表の印刷レイアウトに関する設定が引き継がれるようになり、設定を変更せずに そのまま運用できるようになりました。

## ▼参考(引き継がれる設定)

- ○[仕訳処理]メニュー
	- ・摘要内容の追加方法([設定]画面の[運用設定]ページ)
	- ・ファンクションキーの配置([設定]画面の[奉行21設定]ページ)
	- ・印刷条件
- ○[帳簿入力]メニューの各メニュー
	- ・摘要未入力時の前行複写([設定]画面の[帳簿設定]ページ)
	- ・起動時の伝票表示([設定]画面の[奉行21設定]ページ)
	- ・部門情報の表示([設定]画面の[表示設定]ページ)
	- ・ファンクションキーの配置([設定]画面の[奉行21設定]ページ)
	- ・印刷条件
- ○[元帳]メニュー
	- ・諸口の内訳を表示する([条件設定]画面の[基本条件]ページ)
	- ・印刷タイトル(自マスター)を均等割付する([印刷等条件設定]画面の[基本設定]ページ)
	- ・自マスターの条件内容を出力する([印刷等条件設定]画面の[基本設定]ページ)
	- ・金額計項目タイトルの印刷位置([印刷等条件設定]画面の[印刷設定]ページの[設定]ボタン)
	- ・伝票日付の出力形式([印刷等条件設定]画面の[印刷設定]ページの[設定]ボタン)
	- ・余白への罫線印刷(「印刷等条件設定]画面の[印刷設定]ページの[設定]ボタン)
	- ・その他の集計条件、印刷条件
- ○[合計残高試算表]メニュー([試算表見出し項目設定]メニュー)
	- ・製造原価報告書のページの切替([印刷等条件設定]画面の[基本設定]ページ)
	- ・網掛け濃度を指定する、および各項目の濃度値([印刷等条件設定]画面の[印刷設定]ページ)
	- ・その他の集計条件、印刷条件

## 帳票全般

## ● 奉行21シリーズからデータをコンバートすると、合計残高試算表などの「繰越金額」の項目タイトル が、そのまま同じタイトルで出力できます。

奉行21シリーズからデータをコンバートすると、合計残高試算表などの「繰越金額」の項目タイトルが、そ のまま奉行21シリーズのときと同じタイトルで出力できるようになりました。

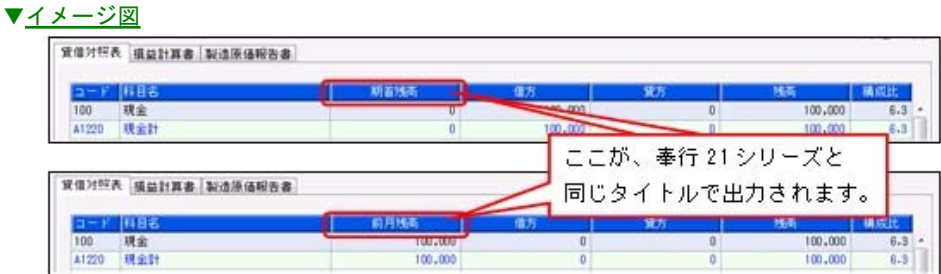

- ・[会計帳票]-[元帳]メニュー
- ・[会計帳票]-[日計表]メニュー
- ・[会計帳票]-[内訳表]メニューの各メニュー

## ● 2期以上運用しているデータ領域がわかりやすくなりました。

今までは、最新の会計期首日だけを表示していましたが、2期以上運用しているデータ領域は、決算期が範 囲で表示されるようになりました。

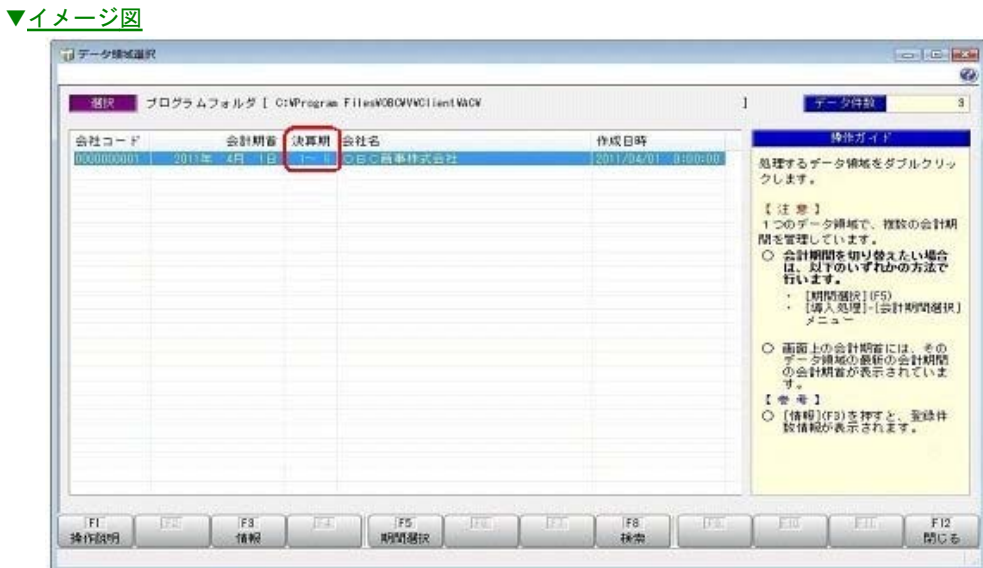

# ● [データ領域選択]画面の各項目の列幅や並び順を変更した際に、次回起動時もその状態で表示される ようになりました。

[データ領域選択]画面で、画面の各項目の列幅や並び順を変更した場合に、その情報が保持されるようにな りました。

次回起動時も、担当者個人の見やすい幅や並び順で表示されます。

▼イメージ図

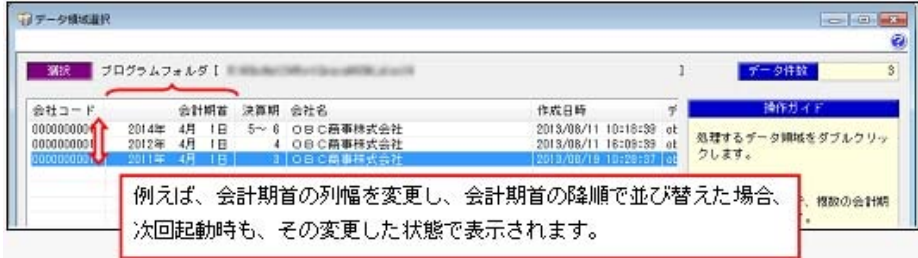

### 仕訳処理

### ■ ■ ● 前回印刷後に、新規登録・修正した伝票だけを印刷できるようになりました。

前回印刷後に新規登録・修正した伝票だけを印刷できる機能を利用することで、印刷漏れを防ぎ、会社の帳 簿書類をしっかり保存できます。

※この機能は、[印刷条件設定]画面の[基本設定]ページで選択できます。

### ≪ 関連メニュー ≫

- ・[仕訳処理]-[仕訳処理]メニュー
- ・[仕訳処理]-[仕訳伝票リスト]メニュー

### ● 伝票区分を使用していない場合に、非表示にできるようになりました。

伝票区分を使用していない場合に、非表示にできるようになりました。必要のない情報を消すことで、必要 な情報がより目立つようになります。

### ≪ 関連メニュー ≫

- ・[仕訳処理]-[仕訳処理]メニュー
- ・[仕訳処理]-[仕訳伝票リスト]メニュー
- ・[仕訳処理]-[電子記録債権処理]-[電子記録債権仕訳起票]メニュー
- ・[随時処理]-[電子帳簿変更履歴]-[仕訳伝票履歴]メニュー

### ● 摘要コードの入力を省略し、摘要内容をすぐに文字入力できるようになりました。

摘要を[導入処理]-[摘要登録]メニューで別途管理せずに都度入力している場合に、仕訳伝票入力の際、摘 要内容をすぐに文字入力できるようになりました。

摘要コード欄を毎回[Enter]キーで飛ばす操作が必要なくなります。

※[仕訳処理-設定]画面の[運用設定]ページの明細摘要コードの入力で「入力しない」を選択すると、摘要内容から入 力できます。

### ≪ 関連メニュー ≫

- ・[仕訳処理]-[仕訳処理]メニュー
- ▼その他の[仕訳処理]関連メニュー
	- ・[仕訳処理]-[帳簿入力]メニューの各メニュー
	- ・[仕訳処理]-[電子記録債権処理]-[電子記録債権仕訳起票]メニュー
	- ・[仕訳処理]-[仕訳入力補助]-[定型仕訳登録]メニュー

### ● 伝票入力画面の摘要欄で「行削除] を押したときに、すぐに1行分削除できるようになりました。

伝票入力画面の摘要欄で[行削除]ファンクションキーを押したときに、すぐに1行分を削除できるように なりました。

※[仕訳処理-設定]画面の[奉行21設定]ページの明細行の削除で「奉行21形式」を選択すると、すぐに1行分削除でき ます。

※今までは、1行削除するか、借方または貸方だけを削除するかを選択する画面が、必ず、表示されていました。 なお、摘要欄以外の項目では、今までどおり選択画面が表示されます。

- ・[仕訳処理]-[仕訳処理]メニュー
	- ▼その他の[仕訳処理]関連メニュー
		- ・[仕訳処理]-[仕訳入力補助]-[定型仕訳登録]メニュー

### ● 定型仕訳を、コードを入力するだけで簡単に呼び出せるようになりました。

定型仕訳を、コードを入力するだけで呼び出せるようになりました。定型仕訳のコードを覚えている場合な どに便利です。

※[仕訳処理-設定]画面の[奉行21設定]ページの定型仕訳の呼び出しで「奉行21形式」を選択すると、定型仕訳のコー ドだけを入力する画面が表示されます。

※今までは、必ず、[定型仕訳検索]画面が表示され、定型仕訳をリストから選択、または検索して定型仕訳を呼び出す 方法でした。

### ≪ 関連メニュー ≫

・[仕訳処理]-[仕訳処理]メニュー

▼その他の[仕訳処理]関連メニュー

- ・[仕訳処理]-[仕訳入力補助]-[定型仕訳登録]メニュー
- ・[仕訳処理]-[帳簿入力]メニューの各メニュー

### ● 仕訳伝票入力時に、誤って[中止]を押したときに確認メッセージを表示します。

仕訳伝票入力時に、誤って[中止]ファンクションキーを押したときに、入力していた仕訳明細がすべてク リアされてしまうのを防ぐため、確認メッセージを表示します。

### ≪ 関連メニュー ≫

・[仕訳処理]-[仕訳処理]メニュー

### ● 登録済みの定型仕訳を複写し、一部異なる新しい定型仕訳を効率的に登録できるようになりました。

すでに登録してある定型仕訳をもとに、一部変更したものを繰り返し登録する場合などに効率的です。 具体的には、[仕訳処理]-[仕訳入力補助]-[定型仕訳登録]メニューで、定型仕訳を複写し、新しい定型仕訳 を登録できるようになりました。

# 会計帳票

# ■ ● 元帳で税率を指定して絞込みができるようになりました。

[会計帳票]-[元帳]メニューで、経過措置の旧税5%の取引内容だけを確認したい場合に便利です。

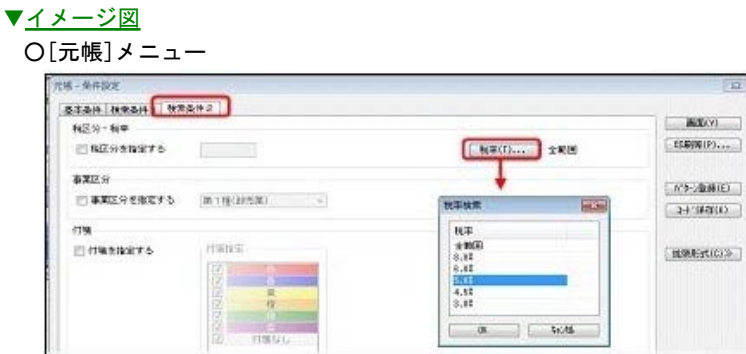

## ● 元帳で自科目側の金額で絞込みができるようになりました。

[会計帳票]-[元帳]メニューで、今まで相手勘定科目側の金額で絞込みができましたが、自勘定科目側の金 額でも絞込みができるようになりました。

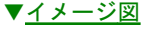

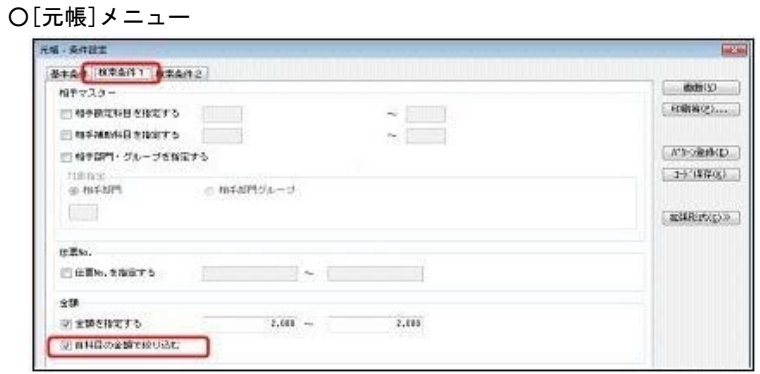

(例)

以下の仕訳伝票を例に説明します。

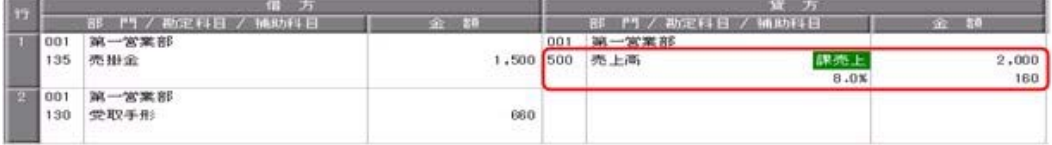

<「500 売上高」の元帳で金額を絞り込む際の指定方法>

◆「135 売掛金」の1,500円で絞り込みたい場合

「自科目の金額で絞り込む」にチェックを付けません。

◆「500 売上高」の2,000で絞り込みたい場合

「自科目の金額で絞り込む」にチェックを付けます。

### ■ → 元帳をPDFに出力する際に、1つのファイルにまとめて出力できるようになりました。 <「OMSS」の「Office連携サービス」をお使いの場合>

元帳などの帳票をPDFに出力する際、今までは、勘定科目別や部門別などで必ずPDFが分かれて出力されてい ましたが、これからは、1つのファイルにまとめて出力することもできます。

※[PDF条件設定]画面で、「○○別にファイルを分けて出力する」のチェックを外すと、1つのファイルにまとめて出力 されます。

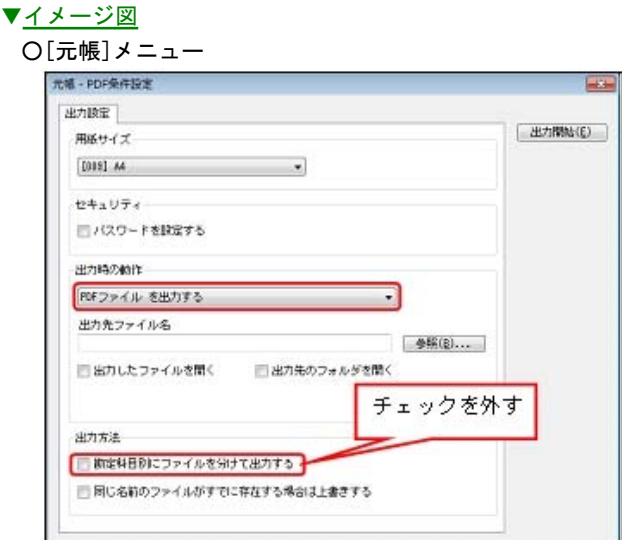

## ≪ 関連メニュー ≫

- ・[会計帳票]メニューの各メニュー
- ・[分析帳票]メニューの各メニュー

# 消費税申告

### ● OCR用とは別に、提出用の消費税申告書を印刷できるようになりました。

[消費税管理資料]-[消費税申告書]メニューで、OCR用とは別に、提出用の消費税申告書を印刷できるよ うになりました。 また、提出用・添付書類の印刷部数が指定できます。 ※提出用の消費税申告書とは、現物帳票の2枚目以降を指します。

### ● 科目別税区分集計表で、金額の検算や誤入カチェックを効率的にできます。

[消費税管理資料]-[消費税入力内容チェック]-[科目別税区分集計表]メニューに以下の機能が追加され、金 額の検算や誤入力チェックを効率的にできます。

○消費税率の指定 ([条件設定]画面の[基本条件]ページ) 消費税率を指定すると、以下のような場合に便利です。 ・複数の税率が混在している場合に、税率ごとに分けて検算する ・頻度の少ない経過措置の旧税率で、誤って仕訳入力していないかを確認する ○売上科目と仕入・費用科目をまとめて一覧で表示 ([条件設定]画面の[詳細条件]ページ) 集計結果のページを、売上科目と仕入・費用科目を分けないで、まとめて一覧で確認できます。 例えば、建物の購入と売却の結果をまとめて確認できます。 ○勘定科目ごとの金額を表示([条件設定]画面の[詳細条件]ページ) 勘定科目ごとの金額で、大まかに確認できるようになりました。 ※今までは必ず、税率(内訳金額)ごとの確認でした。

## 決算処理

## ● 二期間の決算報告書を出力する場合に、帳票ごとにそれぞれ実務に則した集計ができるようになりま した。

[決算処理]-[決算報告書]メニューで、二期間(前期・当期)の決算報告書を出力する場合に、前期の貸借 対照表(株主資本等変動計算書も含む)は指定された集計期間に関係なく、会計期末時点の残高で集計でき るようになりました。

今までは、貸借対照表と損益計算書を2回に分けて印刷する必要がありましたが、1回の印刷で済みます。

### 例)中間決算期に、貸借対照表と損益計算書を同時に出力する場合

前期の会計期間:2014年4月1日~2015年3月31日 前期の集計期間:2014年4月1日~2014年9月30日

チェックを付けると、帳票ごとにそれぞれ実務に則した集計がされます。 前期の貸借対照表 ⇒ 2015年3月31日(会計期間末)時点の残高 前期の損益計算書 ⇒ 2014年9月30日までの累計

※[印刷等条件設定]画面の[基本条件]ページで設定できます。

### 決算報告書の表紙のフォントサイズや位置を調整できるようになりました。

[決算処理]-[決算報告書]メニューで、表紙のフォントサイズや、タイトルや会社名などの各項目の印字位 置を調整できるようになりました。

※[決算報告書 - 印刷設定]ページの[設定]ボタンから表示レイアウト形式を「奉行21形式」に変更すると、『奉行21シ リーズ』と同じ表紙で印刷できます。(フォントサイズ・位置調整は必要ありません。)

### 随時処理

### ● [税区分一括変更]メニューで、定型仕訳の税区分・事業区分も一括で変更できるようになりました。

[随時処理]-[データ一括変更]-[仕訳伝票データ一括変更]-[税区分一括変更]メニューで、仕訳伝票だけで なく、定型仕訳の税区分・事業区分も一括で変更できるようになりました。

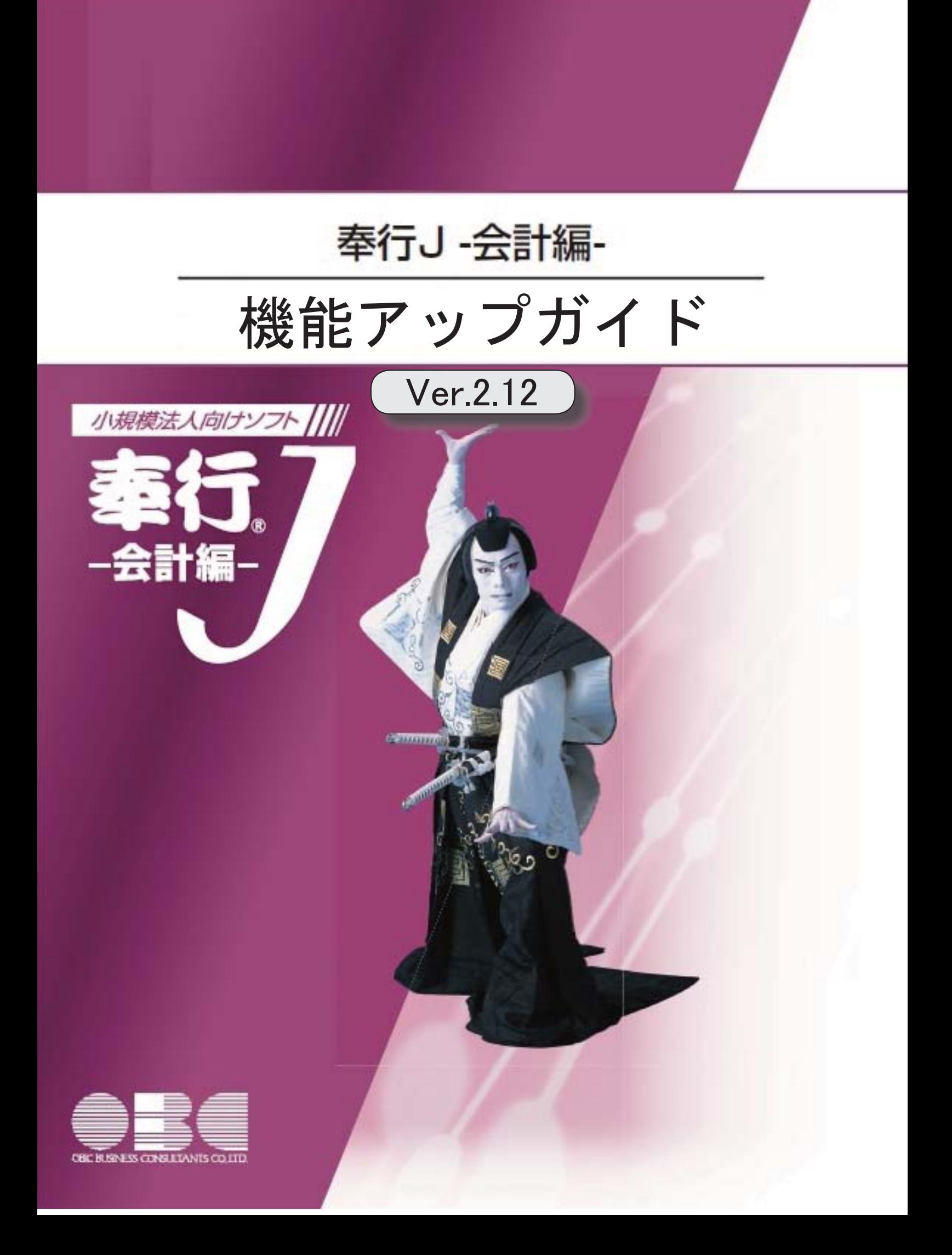

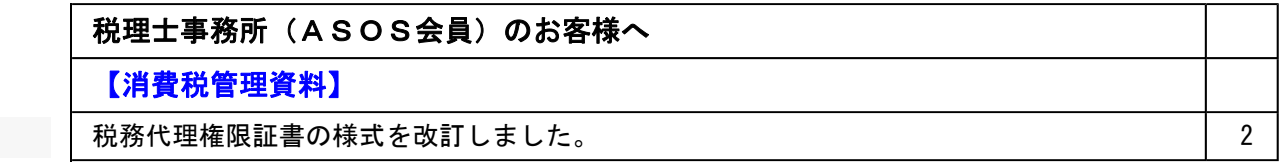

## 消費税管理資料

## ●税務代理権限証書の様式を改訂しました。

「所得税法等の一部を改正する法律」(平成26年法律第10号)に対応しました。 平成26年7月1日以後に提出する税務代理権限証書について、「調査の通知に関する同 意」に関する項目の追加など、改訂後の様式で作成できます。

### ≪ 関連メニュー ≫

[消費税管理資料]-[税理士添付書面]-[税務代理権限証書]メニュー
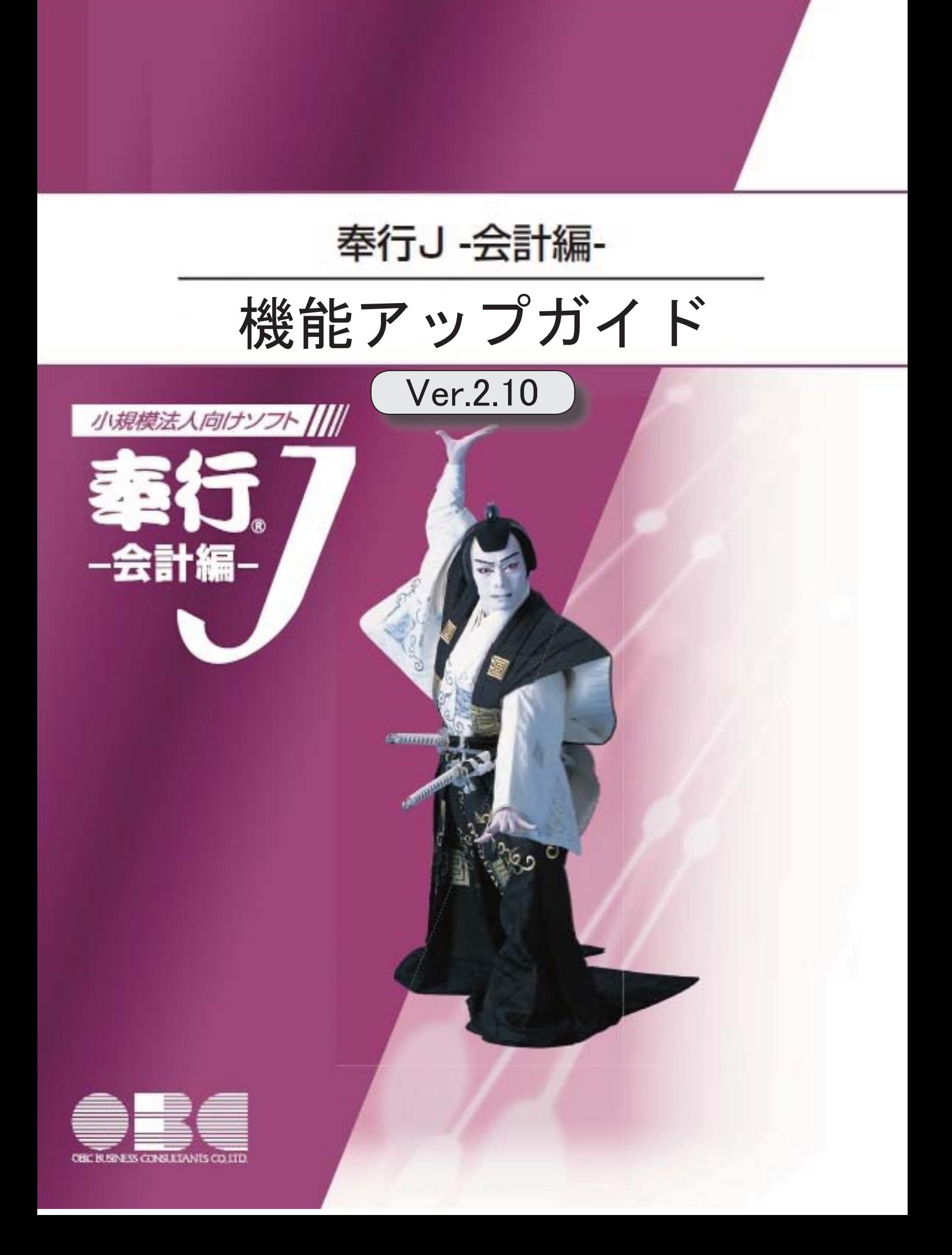

目次

※ ┃ →<br>※ ┃ → マークは、おすすめする機能アップ内容や、注目していただきたい変更内容になります。

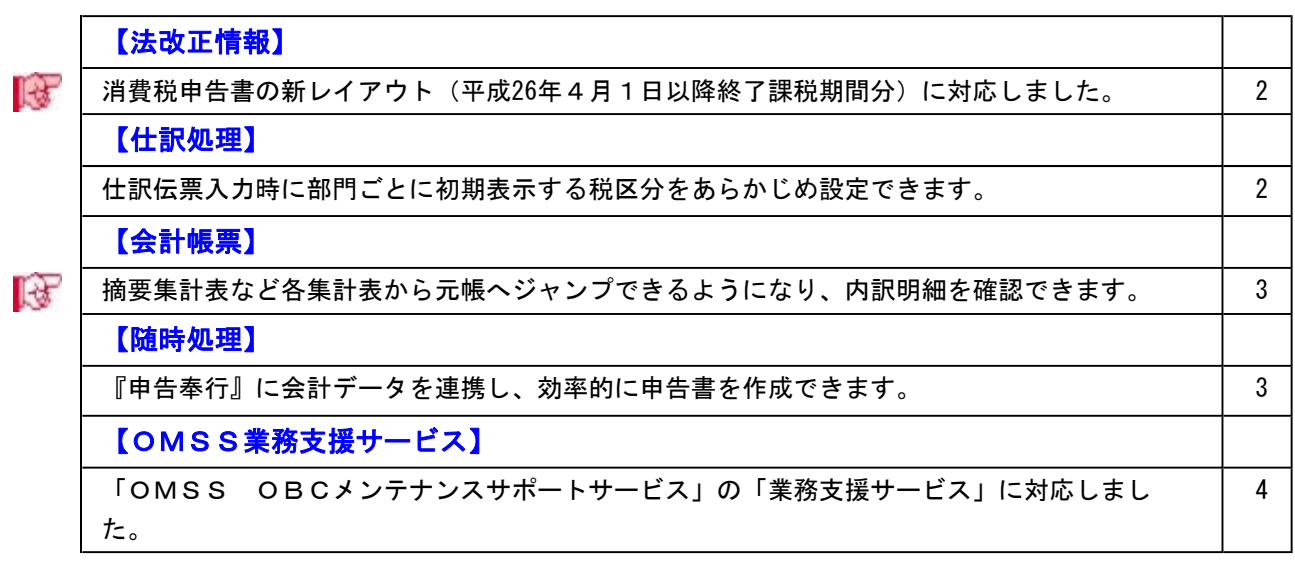

### 注意

機能アップによって新しく追加されたメニューが画面に表示されない場合は、[権限管理]メニュー で利用者ごとにメニュー権限を設定してください。

### 法改正情報

### 消費税申告書の新レイアウト(平成26年4月1日以降終了課税期間分)に対応しまし た。

消費税申告書の新レイアウト(平成26年4月1日以降終了課税期間分)に対応しました。 レイアウトが変更された申告書は、以下の通りです。

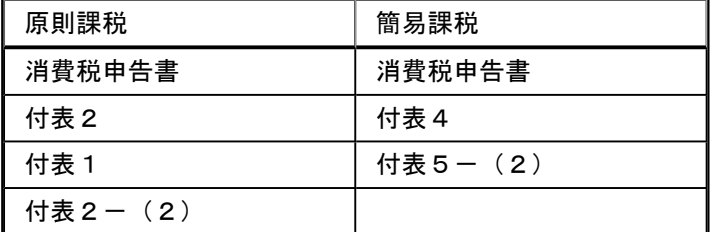

### 仕訳処理

#### ● 仕訳伝票入力時に部門ごとに初期表示する税区分をあらかじめ設定できます。

消費税申告書が原則課税の場合に有効です。

一般的に、費用などの科目の税区分は、部門ごとの活動内容によって、ある程度確定するケ ースがあります。

[仕訳処理]-[仕訳入力補助]-[部門別税区分表示設定]メニューで、部門ごとに初期表示する 税区分をあらかじめ設定しておくと、仕訳伝票入力時の補助機能として、部門に応じて税区 分が初期表示されるので、日々の入力業務の煩雑さを軽減できます。

※詳細は、[部門別税区分表示設定]メニューの操作説明(ヘルプ)をご確認ください。

- ・[仕訳処理]-[帳簿入力]の各メニュー
- ・[仕訳処理]-[仕訳処理]メニュー
- ・[仕訳処理]-[仕訳入力補助]-[定型仕訳登録]メニュー

### ● 摘要集計表など各集計表から元帳へジャンプできるようになり、内訳明細を確認でき ます。

元帳にジャンプすることで、効率的に、該当項目の内訳明細を確認できます。 例えば、摘要集計表の場合には、勘定科目ごとに特定の摘要で集計された金額について、そ の内訳明細を確認できます。

### ≪ 関連メニュー ≫

[会計帳票]-[集計表]の各メニュー

# 随時処理

### ● 『申告奉行』に会計データを連携し、効率的に申告書を作成できます。

奉行シリーズの『申告奉行』へデータ連動する方法には、以下の2通りがあります。

- ・ファイルを作成してから、『申告奉行』で受け入れる
- ・『申告奉行』から直接連動する

※詳細は、[申告奉行データ作成]メニューの操作説明(ヘルプ)をご確認ください。

### OMSS業務支援サービス

### ● 「OMSS OBCメンテナンスサポートサービス」の「業務支援サービス」に対応 しました。

年間利用ライセンスにご加入いただいた際にご利用できる「OMSS OBCメンテナンスサ ポートサービス(以下、OMSS)」に、当システムを活用して業務生産性や情報活用の向 上を支援する「業務支援サービス」をご用意しました。

「OMSS」や「業務支援サービス」の詳細については、以下のサイトをご確認ください。

http://www.obc.co.jp/click/jseries/omss/

#### 注意

「業務支援サービス」は、「年間利用ライセンス」の契約期間中に利用できるサービスで す。

「年間利用ライセンス」の契約期間が終了した時点で、「業務支援サービス」も利用できな くなりますので、ご注意ください。

当システムでは、以下の「業務支援サービス」について利用できます。

■Office連携サービス

■電子記録債権連携サービス

参考

操作説明(ヘルプ)では、「OMSS」の「業務支援サービス」で提供する機能について は、 OMSS または『OMSS』と記載しています。

#### ■Office連携サービス

#### <「OMSS」の「業務支援サービス」をお使いの場合>

当システムから「Microsoft Office」に、シームレスに連携する機能を利用できるサービス です。

当システムの基幹データを円滑に情報共有・分析でき、全社的な情報活用による業務生産性 の向上を支援します。

○Excelピボットグラフ連携

当システムの基幹データをもとに、業務情報の集計表(ピボットテーブル)やグラフ(ピボ ットグラフ)に出力でき、ピボット分析ができます。

Excelの専門知識がなくても、簡単な操作だけで次々と切り口を切り換えたり(スライサ ー)、関心項目の詳細まで絞り込み(ドリルダウン)して視覚的に分析することで、情報の 傾向や問題点を見つけ出すことができます。 ※Microsoft Excel 2010以上が必要です。

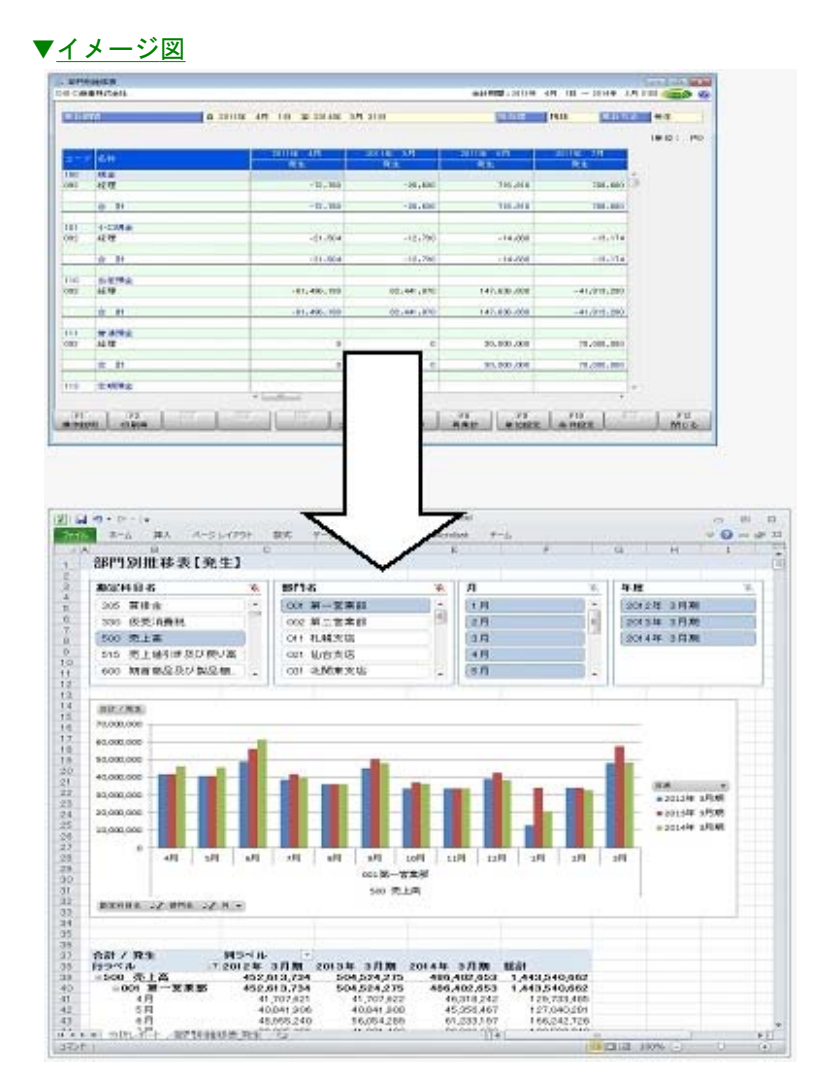

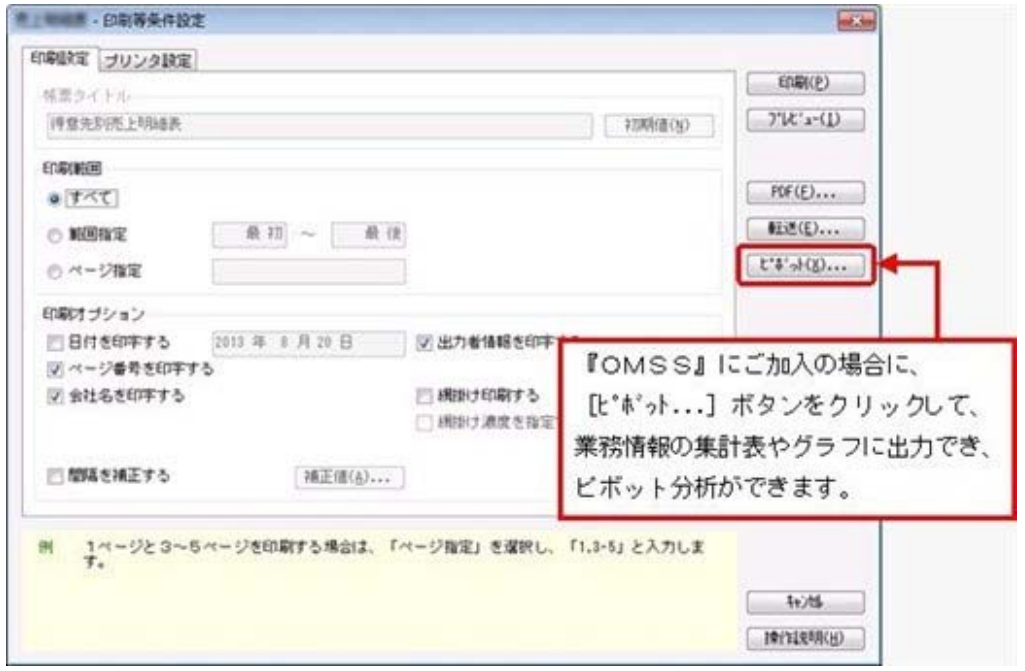

また、出力したピボットグラフを分析しやすいように、Excel上でデザインを変更した場合 に、そのピボットグラフをテンプレートとして指定することで、次回以降も同じデザインの ピボットグラフを作成できます。

### ≪ 関連メニュー ≫

- ・[元帳]-[元帳]メニュー
- ・[分析帳票]-[推移表]-[部門別推移表]メニュー
- ・[分析帳票]-[推移表]-[補助科目別推移表]メニュー
- ・[分析帳票]-[対比表]-[部門別対比表]メニュー
- ・[分析帳票]-[対比表]-[補助科目別対比表]メニュー

○Excelへの罫線付出力機能

各帳票をExcelに出力する際に、自動で罫線や項目を色付けして、見やすい資料を作成でき ます。

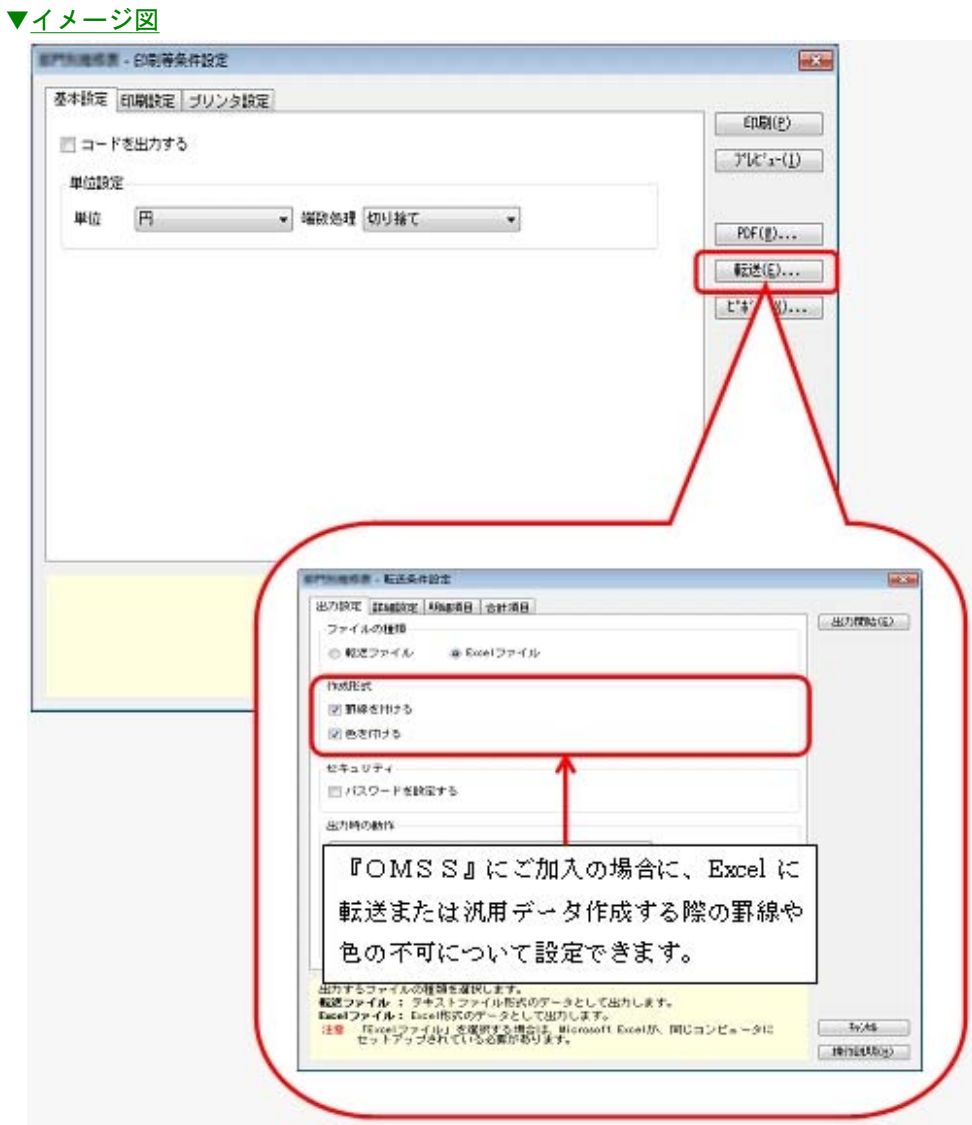

### ○PDF出力機能

各帳票の印刷物を、PDFファイルとして出力できます。

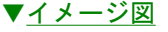

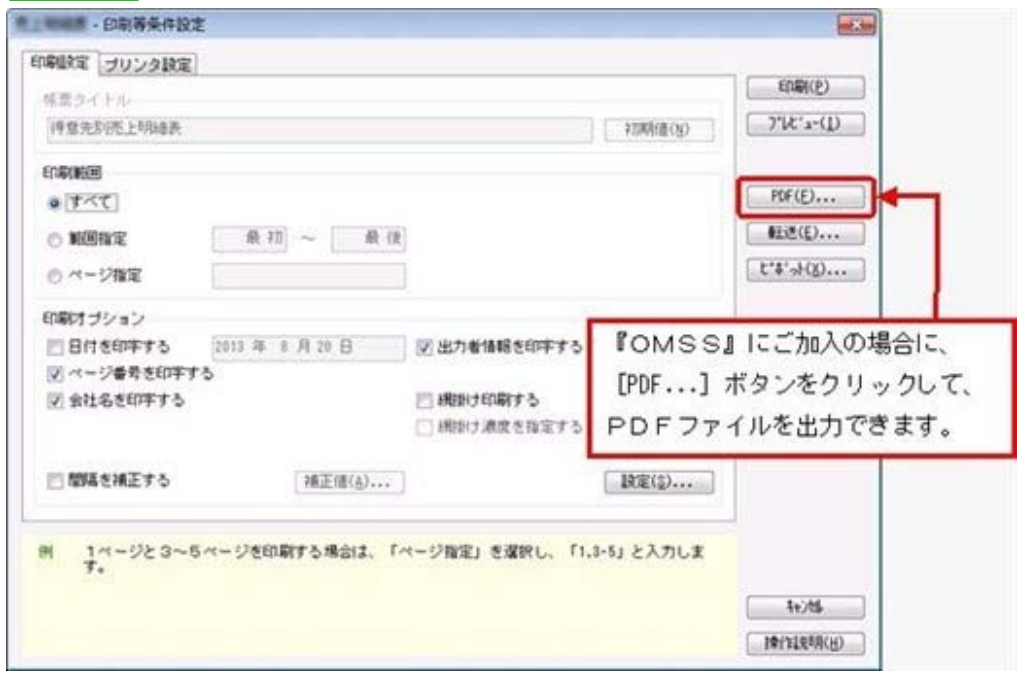

### ○Outlook 連携

自動的にOutlookを起動して、Excel出力した集計表やPDF化した管理資料のファイルを添 付して、送信できます。

「ファイルを作成・保存してから、メールに添付して送信する」といった、一連の手間を省 くことができます。

※Microsoft Outlook 2007以上が必要です。

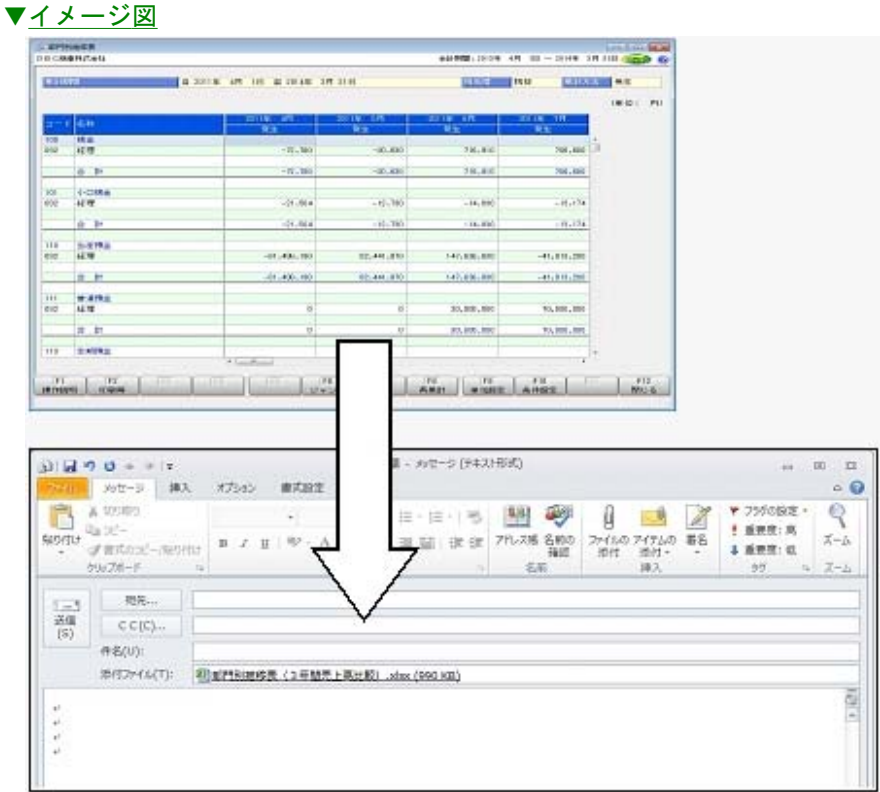

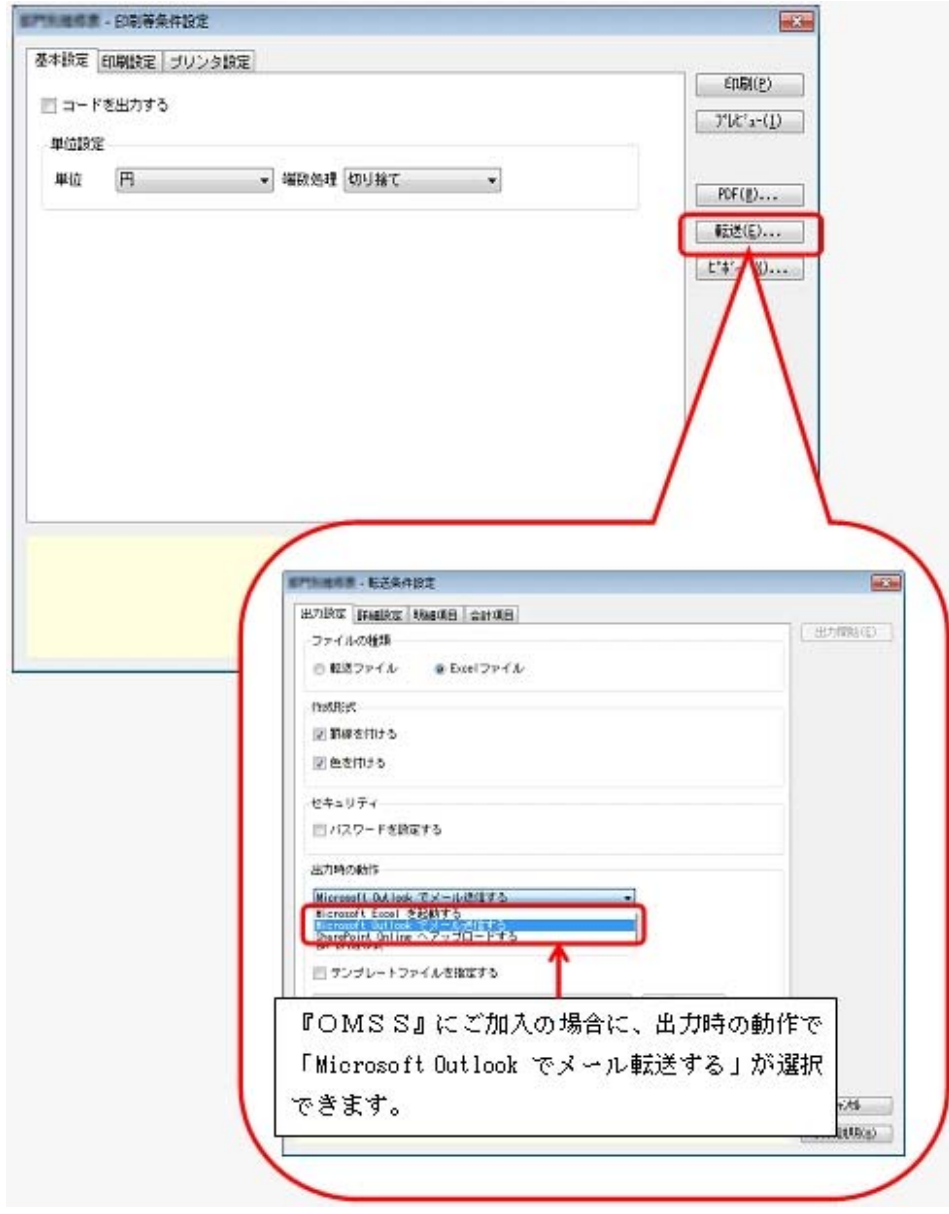

また、メールを送信する宛先や件名、メール本文が毎回同じ場合は、Microsoft Outlookで 保存したテンプレートを利用すると便利です。

○SharePoint Online 連携

直接「SharePoint Online」のライブラリを指定して、Excel出力した集計表やPDF化した 管理資料のファイルを保存できます。

基幹情報を簡単にクラウド上のサイトで共有でき、利用者は時間や場所にとらわれずに、情 報を活用できます。

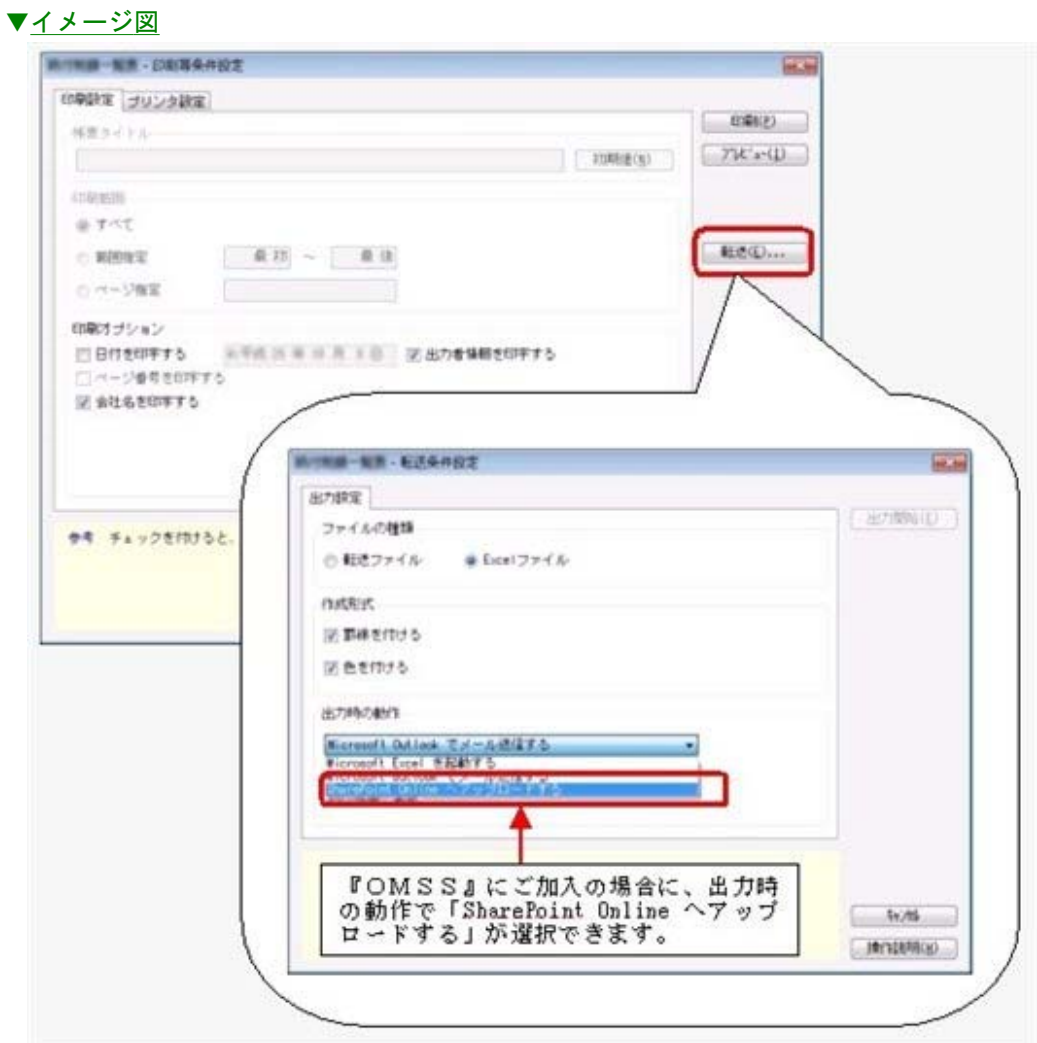

○ダイレクト出力機能(クイックメニュー)

画面表示した帳票を、クイックメニューからワンタッチでダイレクト印刷できます。 また、前述の「Excelピボットグラフ連携」「Excel罫線出力」「PDF出力」「Outlook連 携」「SharePoint Online連携」についても、ワンタッチでダイレクト出力できます。 出力形式が決まっている帳票は、印刷・転送の条件設定画面を経由せずに直接出力できるた め、よりスピーディーに出力できます。

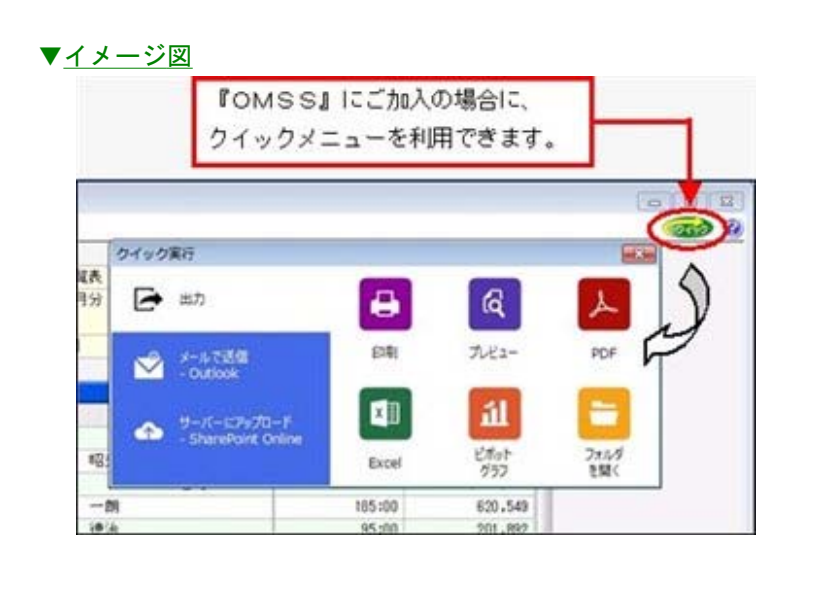

### ■電子記録債権連携サービス

<「OMSS」の「業務支援サービス」をお使いの場合>

「電子記録債権」とは、事業者の資金調達の円滑化等を図るために創設された、既存の手形・売 掛債権とは異なる新たな金銭債権です。

このサービスをご利用いただくことで、金融機関の電子記録債権サービスでダウンロードし た電子記録債権(債務)データファイルをもとに、簡単に仕訳伝票を作成できます。 ▼イメージ図

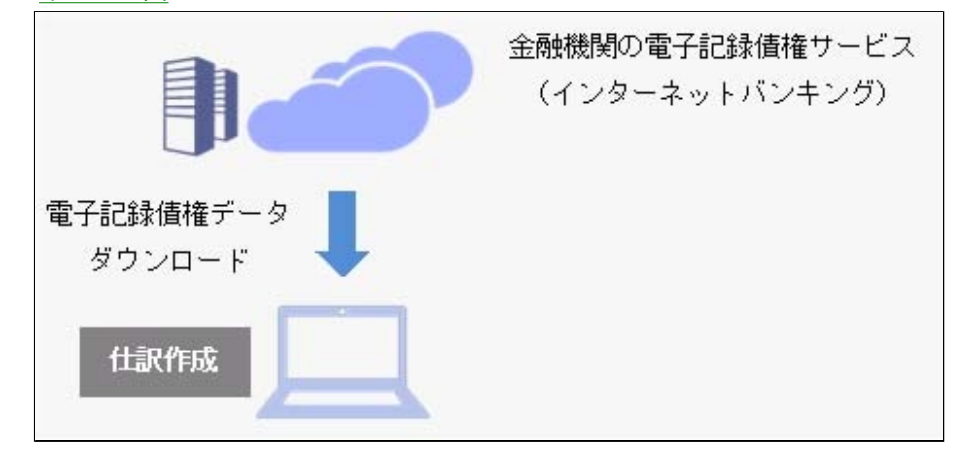

≪ 関連メニュー ≫

[電子記録債権処理]メニューの各メニュー

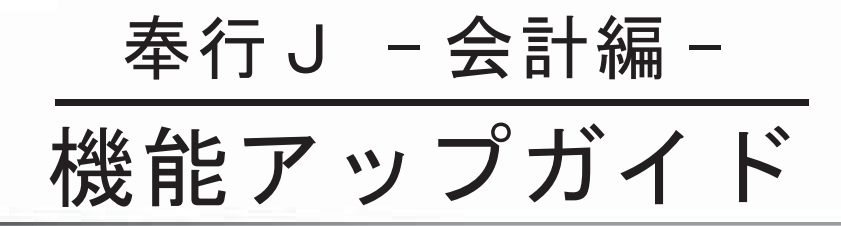

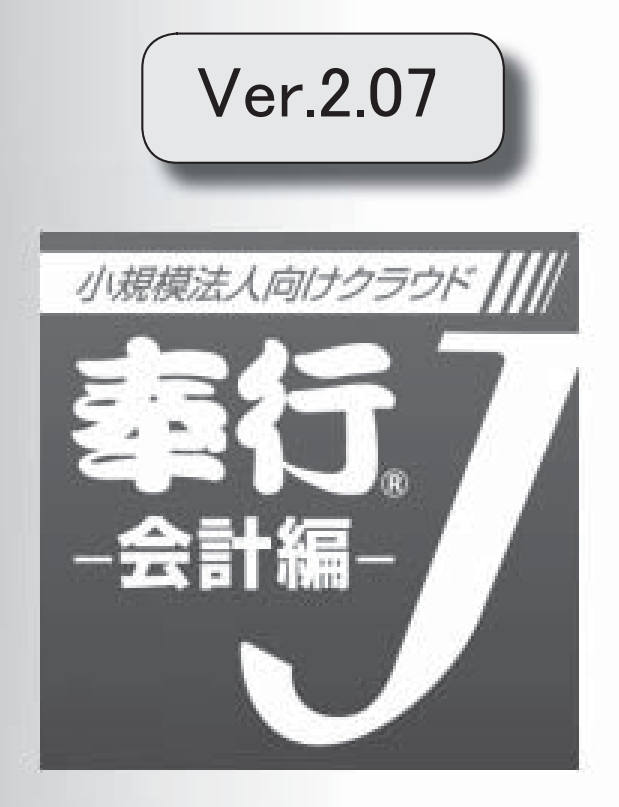

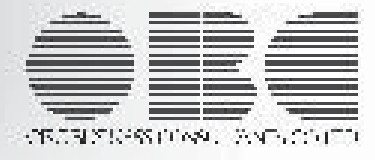

※ キマークは、おすすめする機能アップ内容や、注目していただきたい変更内容になります。

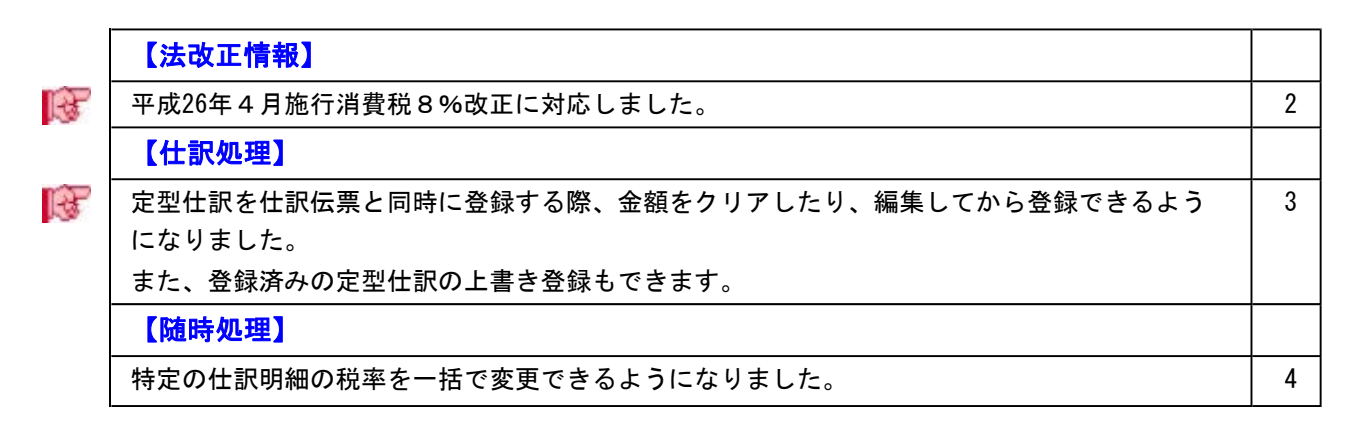

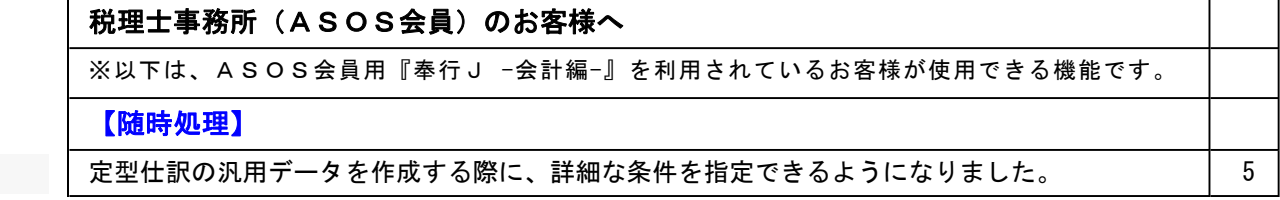

### 注意

機能アップによって新しく追加されたメニューが画面に表示されない場合は、[権限管理]メニュ ーで利用者ごとにメニュー権限を設定してください。

# 法改正情報

### ■ ● 平成26年4月施行消費税8%改正に対応しました。

平成26年4月施行消費税8%改正に伴い、下記項目に対応しました。

- ・消費税率8%への引き上げ
- ・旧税率5%が適用される経過措置の取引入力
- ・消費税申告書と付表のレイアウト変更

具体的な対応内容は、操作説明の「≪法改正≫平成26年4月1日施行 消費税8%改正」 をご参照ください。

# ■は ● 定型仕訳を仕訳伝票と同時に登録する際、金額をクリアしたり、編集してから登 録できるようになりました。

また、登録済みの定型仕訳の上書き登録もできます。

[仕訳処理]-[仕訳処理]メニューで伝票を登録すると同時に、その仕訳を「定型仕訳」と しても登録する際に、今までは必ず金額が入ったままで登録されていましたが、これから は金額を0円で登録できます。

金額が毎回異なるような定型仕訳の場合に、活用します。

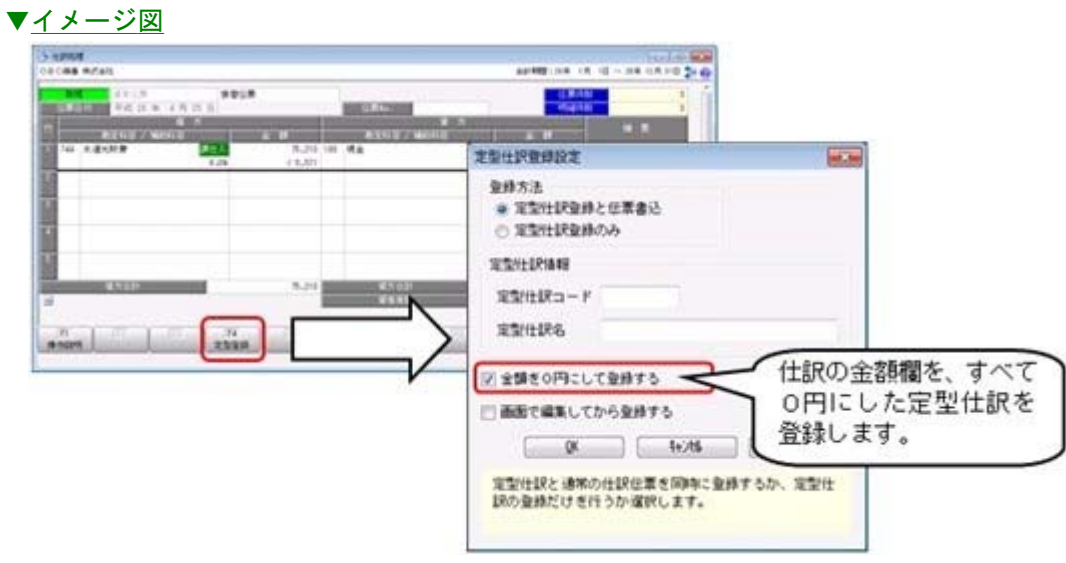

さらに、摘要を編集したり、部門を未指定にして登録できます。「定型仕訳」を呼び出し た後に個別入力させる項目など、一部編集する際に活用します。

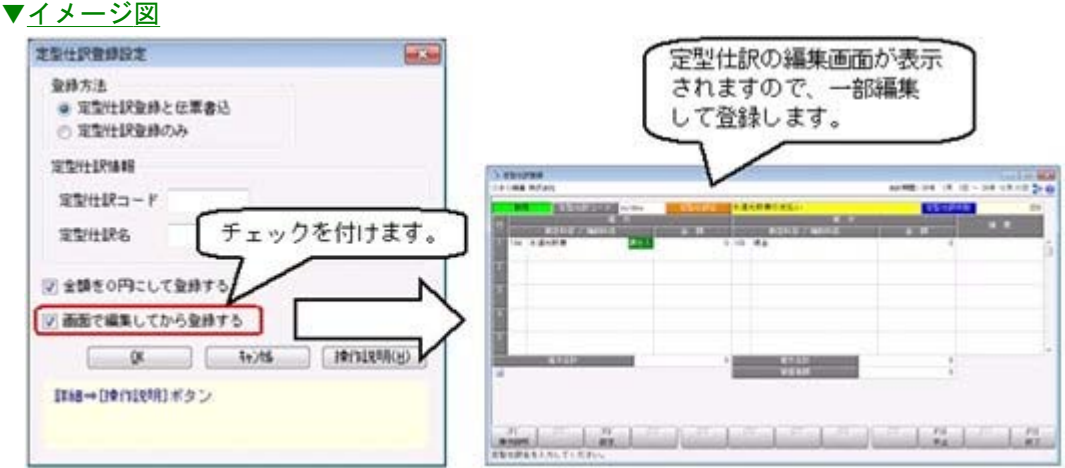

なお、今までは、新規に登録することしかできませんでしたが、定型仕訳を呼び出して、 一部修正した場合に、上書きでその変更内容を、元の定型仕訳に反映できるようになりま した。

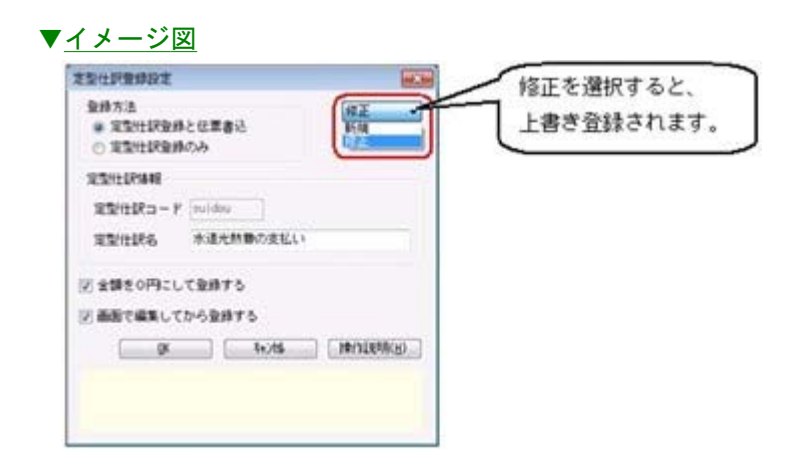

### 随時処理

### ●特定の仕訳明細の税率を一括で変更できるようになりました。

[随時処理]-[データ一括変更]-[仕訳伝票データ一括変更]-[税率一括変更]メニューが新 規に追加され、以下のような場合に、特定の仕訳明細の税率を一括で変更できるようにな りました。

新税率から旧税率(経過措置の取引)へ、また、旧税率から新税率へ変更する場合に有効 です。

- ・外部システムから汎用受入をしているが、外部システムが旧税率の取引に対応していな い
- ・消費税改正対応プログラムをセットアップする前に、先行登録した新税率施行日(平成 26年4月1日など)以後の仕訳伝票

具体例や手順は、操作説明の「税率を一括で変更する具体例と手順」をご確認ください。

# 税理士事務所(ASOS会員)のお客様へ

# ■ データ領域管理

# ● 定型仕訳の汎用データを作成する際に、詳細な条件を指定できるようになりまし た。

[随時処理]-[汎用データ作成]-[定型仕訳データ作成]メニューで汎用データを作成する際 に、詳細な条件を指定することで、必要なデータだけに絞って出力できます。 一度転送して、Excelなどで加工してから再度受け入れることで、効率的に定型仕訳の内 容を更新できます。

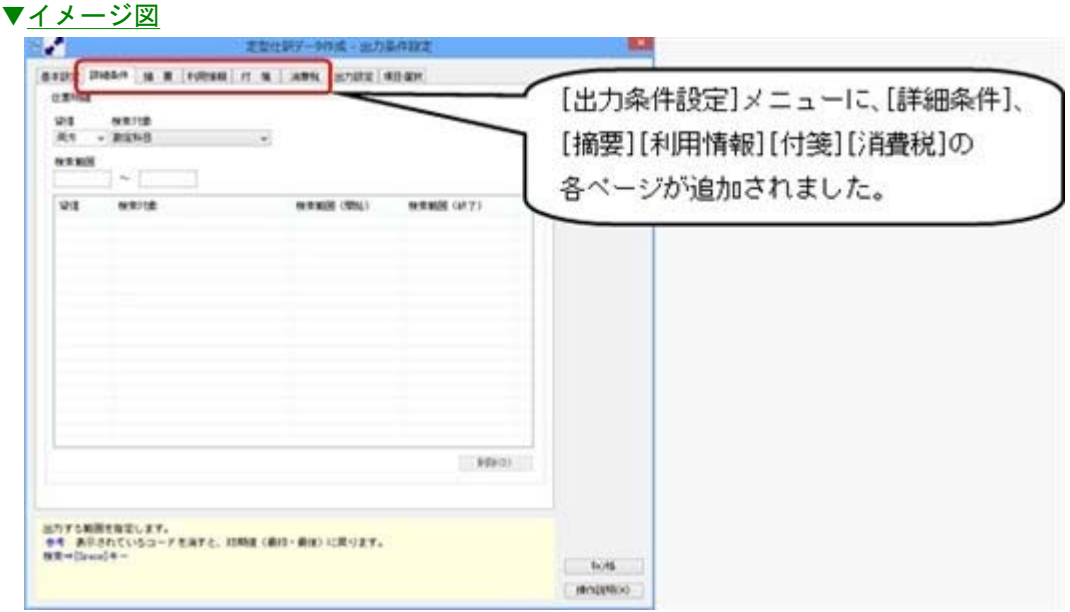

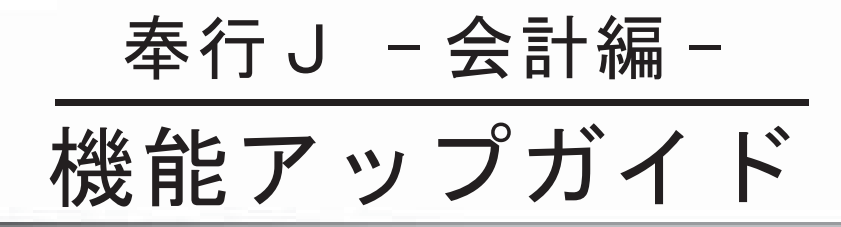

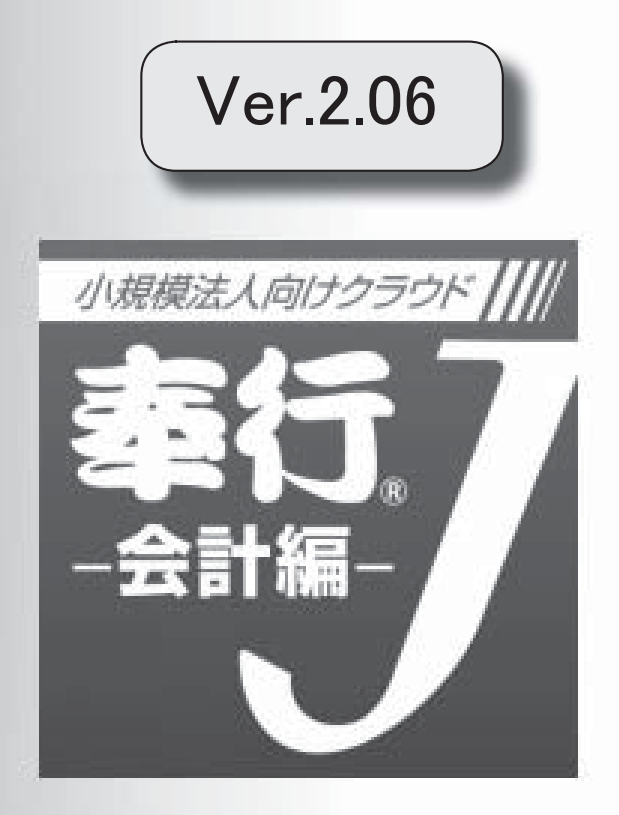

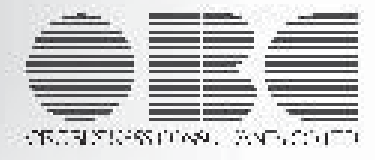

# 目次

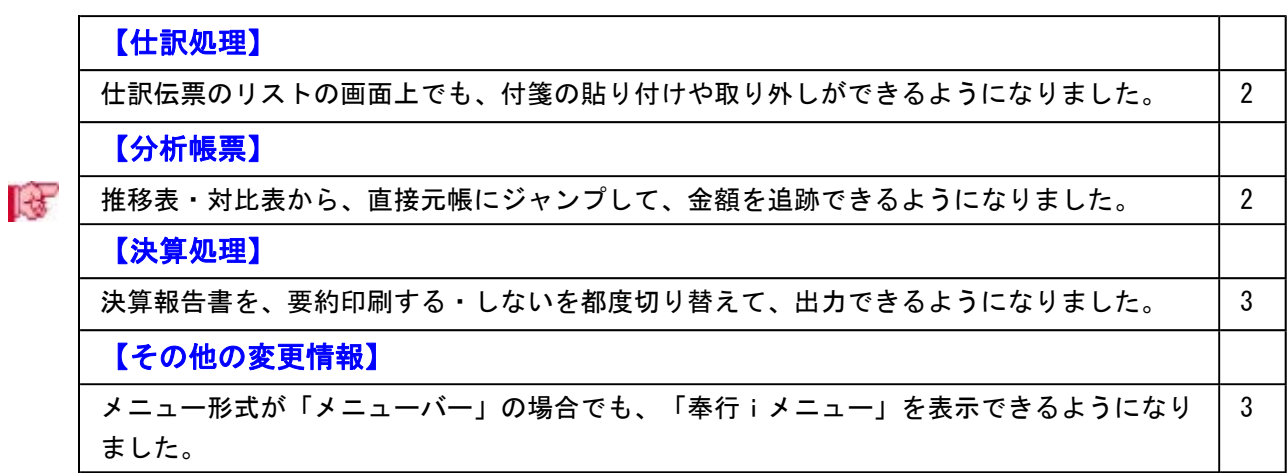

#### 注意

機能アップによって新しく追加されたメニューが画面に表示されない場合は、[権限管理]メニュ ーで利用者ごとにメニュー権限を設定してください。

### 仕訳処理

● 仕訳伝票リストの画面上でも、付箋の貼り付けや取り外しができるようになりまし た。

[仕訳処理]-[仕訳伝票リスト]メニューなどのリスト参照画面上では、今までは、貼って ある付箋を確認できるだけでしたが、貼ったりはがしたり、メモ内容を編集したりできる ようになりました。

分析帳票

■ ● 推移表・対比表から、直接元帳にジャンプして、金額を追跡できるようになりまし た。

金額の推移や前年比から変化の大きい科目にあたりをつけて、そのまま元帳に直接ジャン プすることで、効率的に明細レベルでの確認作業ができます。

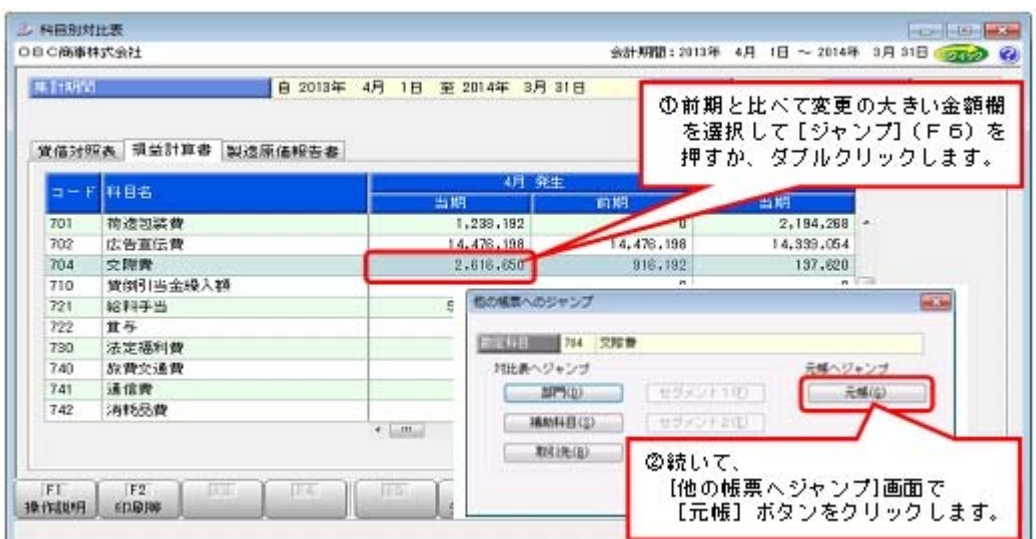

### ≪ 関連メニュー ≫

▼イメージ図

- ・[分析帳票]-[推移表]の各メニュー
- ・[分析帳票]-[対比表]の各メニュー

### ● 決算報告書を、要約印刷する・しないを都度切り替えて、出力できるようになりまし た。

決算報告書を、要約印刷する場合としない場合を、それぞれの用途に応じて、都度切り替 えて出力できるようになりました。 今までは、[要約設定]メニューで、要約したり解除したりと煩雑な作業が必要でしたが、 今回から、要約設定はそのままに、決算報告書の条件で要約印刷と要約しない印刷を切り 替えるだけで、簡単に出力できます。 また、必要に応じて、それぞれの見出し項目を別々に設定できます。

※要約する・しないの使用方法は、操作説明の「決算報告書を作成する」をご参照ください。

その他の変更情報

● メニュー形式が「メニューバー」の場合でも、「奉行iメニュー」を表示できる ようになりました。

[管理ツール]-[利用者別設定]メニューの[メニュー設定]ページのメニュー形式が「メニ ューバー」の場合でも、「奉行iメニュー」を表示できるようになりました。

「メニューバー」の右下の <mark>123</mark> アイコンをクリックすると、別ウィンドウで「奉行iメニ ュー」を表示できます。

※「奉行iメニュー」のご利用には、インターネット接続環境が必要となります。

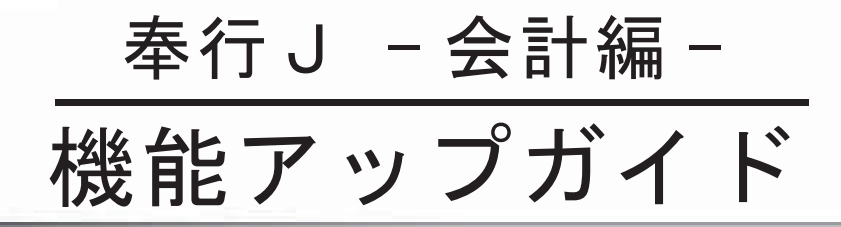

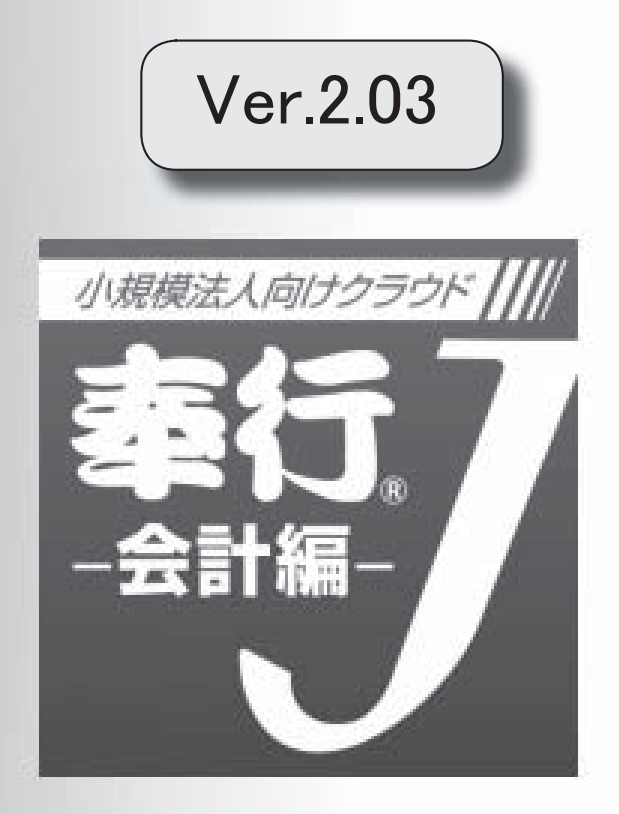

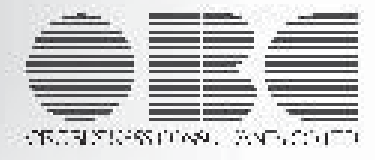

I

# 【仕訳処理】

 仕訳帳入力などの帳簿入力時に利用できる「電卓」「カレンダー」機能が変更されていま す。 2 ● 仕訳帳入力などの帳簿入力時に利用できる「電卓」「カレンダー」機能が変更さ れています。

「電卓」「カレンダー」機能が、以下のように変更されています。 ・ピン止めすることで、表示位置を固定できます。(A)

・「電卓」の計算履歴枠を、画面右から左へ配置替えしました。(B) また、[税込][税抜]ボタンを入れ替えました。(C)

### ▼イメージ図

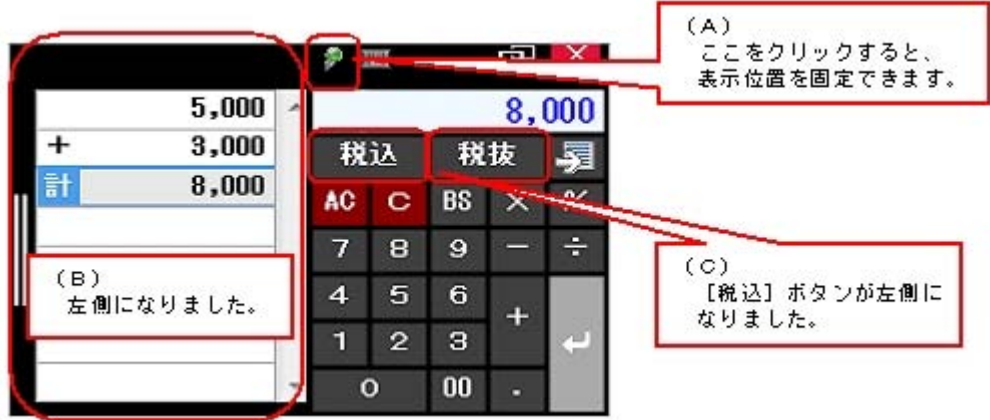

≪ 関連メニュー ≫

[仕訳処理]-[帳簿入力]の各メニュー

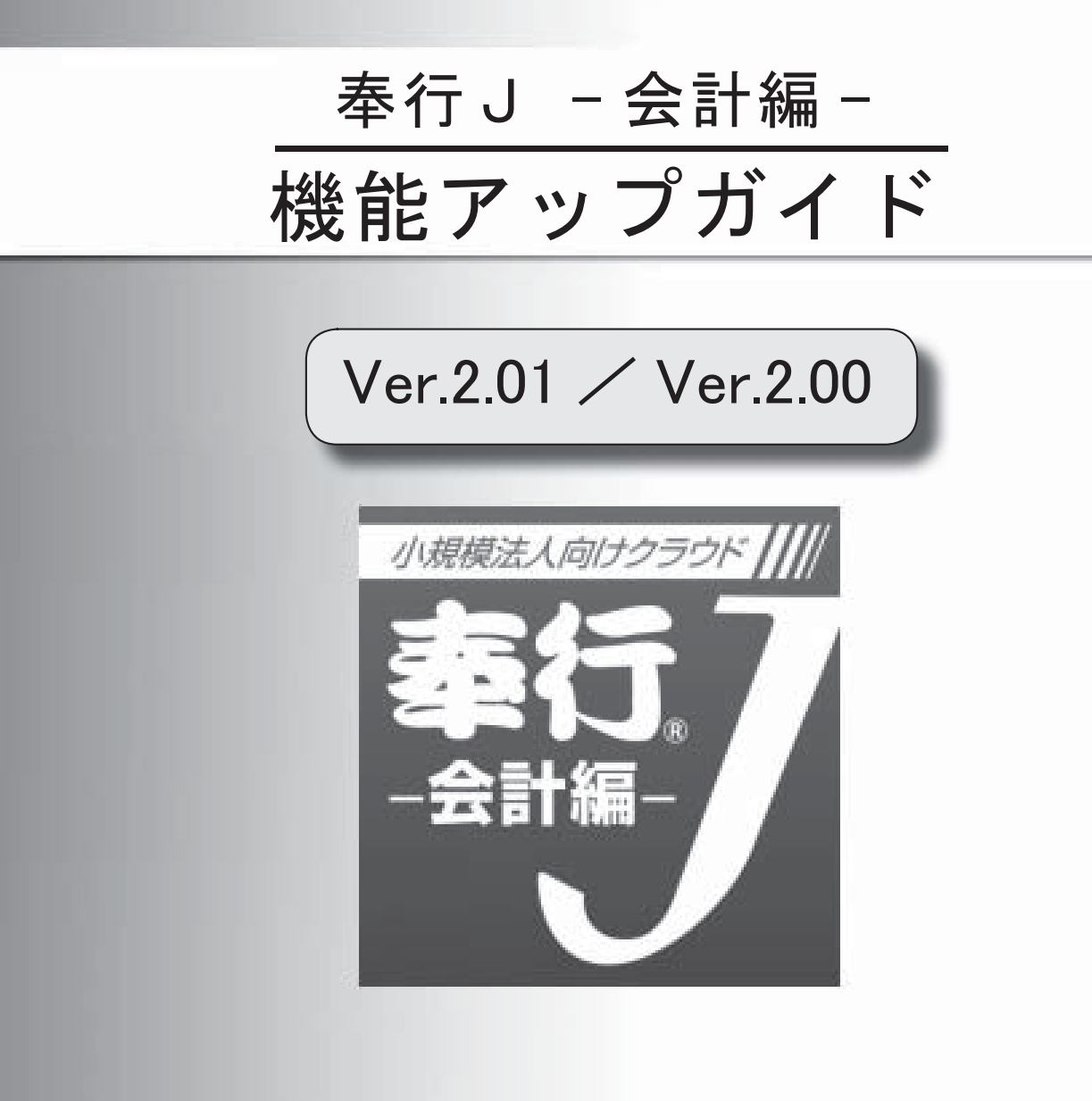

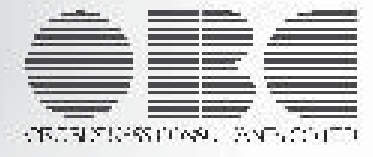

目次

※ キマークは、おすすめする機能アップ内容や、注目していただきたい変更内容になります。

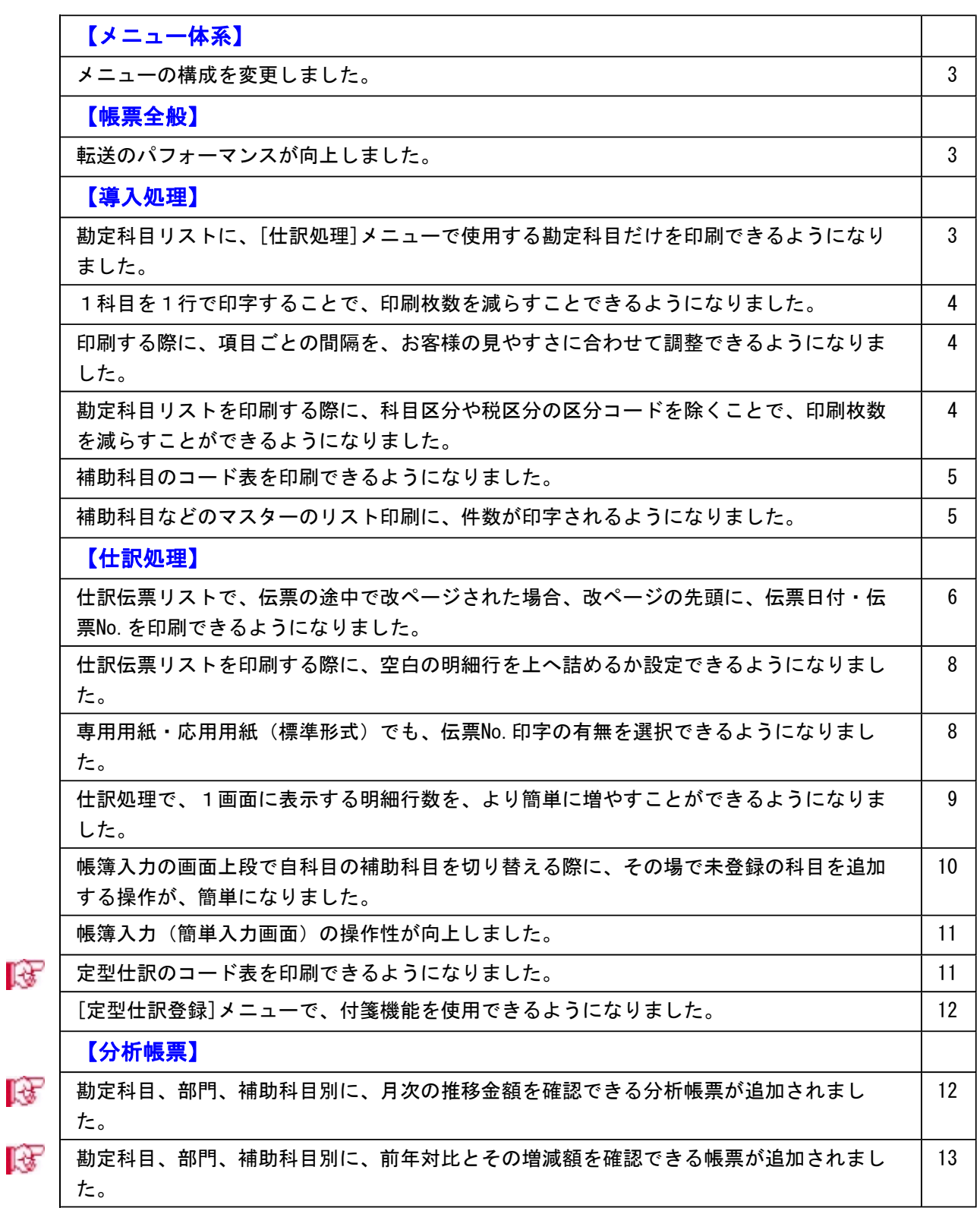

# 【決算処理】

 決算報告書の印刷形式「勘定式」と「二期間」で共通だった、見出し項目設定や要約設定 を、それぞれ個別の設定で印刷できるようになりました。 14

 [期末残高繰越]画面で、「繰越利益剰余金科目・消費税科目」の繰越残高の算出方法を確 認できるようになりました。 15

### 【随時処理】

■ ■ 【消費税一括自動計算]メニューで、特定の仕訳明細の消費税を、一括で自動計算できるよ うになりました。 15

 [税区分一括変更]メニューで、税区分に加えて、特定の仕訳明細の事業区分を一括で変更 できるようになりました。 15

### 【その他の変更情報】

Windowsの[スタート]ボタンからの、ヘルプ等の起動方法が変更になりました。 | 16

● メニューの構成を変更しました。

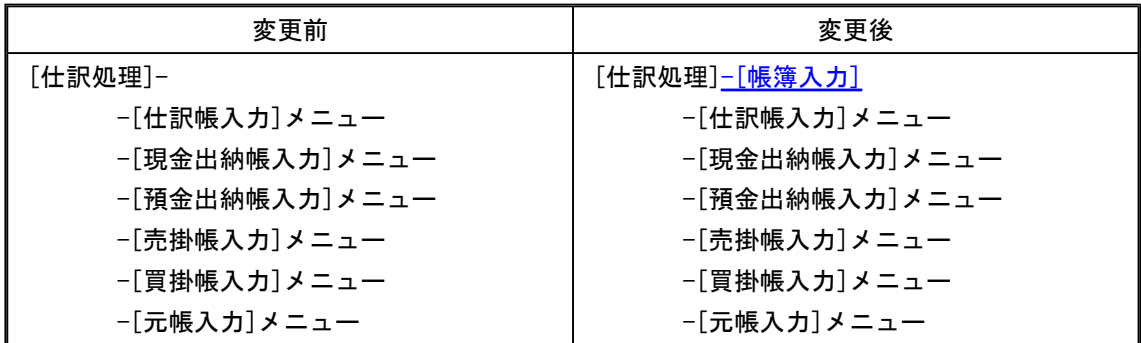

### 帳票全般

### ●転送のパフォーマンスが向上しました。

複数の部門個別の集計など、マスター別に連続して転送する場合に、パフォーマンスが向上し ました。 例えば、科目別推移表([科目別推移表])のように、「前部門」「次部門」の集計ができる帳 票でパフォーマンスが向上しています。

#### 導入処理

# ●勘定科目リストに、[仕訳処理]メニューで使用する勘定科目だけを印刷できるように なりました。

勘定科目リストを印刷する際に、今までは、未使用の勘定科目([勘定科目登録]画面の[基本] ページで「未使用にする」にチェックを付けた科目)も印刷されていましたが、実際に、[仕 訳処理]メニューで使用する勘定科目だけを印刷できるようになりました。 [勘定科目登録 - 印刷条件設定]画面の[基本設定]ページで、「未使用の科目を含める」のチ ェックを外すと、未使用の勘定科目を除いて印刷できます。

### ● 1科目を1行で印字することで、印刷枚数を減らすことできるようになりました。

今までのコードと名称の2段印字ではなく、1科目を1行で印字することで、印刷枚数を減ら すことできるようになりました。

[印刷条件設定]画面の[基本設定]ページの印刷段数で、「1段」を選択すると、1科目が1行 で印字されます。

▼イメージ図

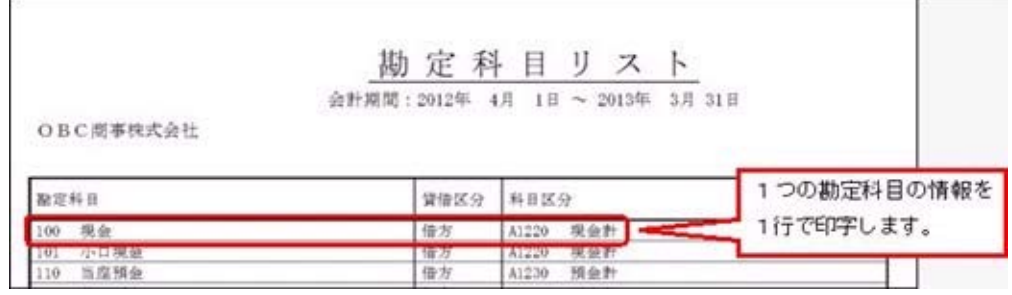

#### ≪ 関連メニュー ≫

- ・[導入処理]-[科目体系登録]-[勘定科目登録]メニュー
- ・[導入処理]-[科目体系登録]-[補助科目登録]メニュー
- ・[導入処理]-[科目体系登録]-[科目体系登録]メニュー

### ● 印刷する際に、項目ごとの間隔を、お客様の見やすさに合わせて調整できるようにな りました。

項目ごとの間隔を、お客様の見やすさに合わせて調整して印刷できるようになりました。 調整することで、印刷枚数を減らすこともできます。 ※間隔補正値は、[印刷条件設定]画面の[印刷設定]ページで設定できます。

#### ≪ 関連メニュー ≫

- ・[導入処理]-[科目体系登録]-[勘定科目登録]メニュー
- ・[導入処理]-[科目体系登録]-[補助科目登録]メニュー
- ・[導入処理]-[科目体系登録]-[科目体系登録]メニュー

### ● 勘定科目リストを印刷する際に、科目区分や税区分の区分コードを除くことで、印刷 枚数を減らすことができるようになりました。

勘定科目リストを印刷する際に、科目区分や税区分(事業区分)の区分コードを除いて、科目 コードなど、必要なコードだけを印字することで、印刷枚数を減らすことができるようになり ました。

[勘定科目登録 - 印刷条件設定]画面の[基本設定]ページで、「コードを印刷する」にチェッ クを付けて、「勘定科目コードだけを印刷する」を選択すると、区分コードを除いて印刷され ます。

### ● 補助科目のコード表を印刷できるようになりました。

補助科目のコード表(「補助科目のコード・名称」「勘定科目ごとの補助科目の件数」だけの 一覧表)を印刷できるようになりました。

[補助科目登録 - 印刷条件設定]画面の[基本設定]ページの印刷形式で、「コードリスト」を 選択すると、補助科目のコード表を印刷できます。

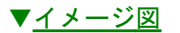

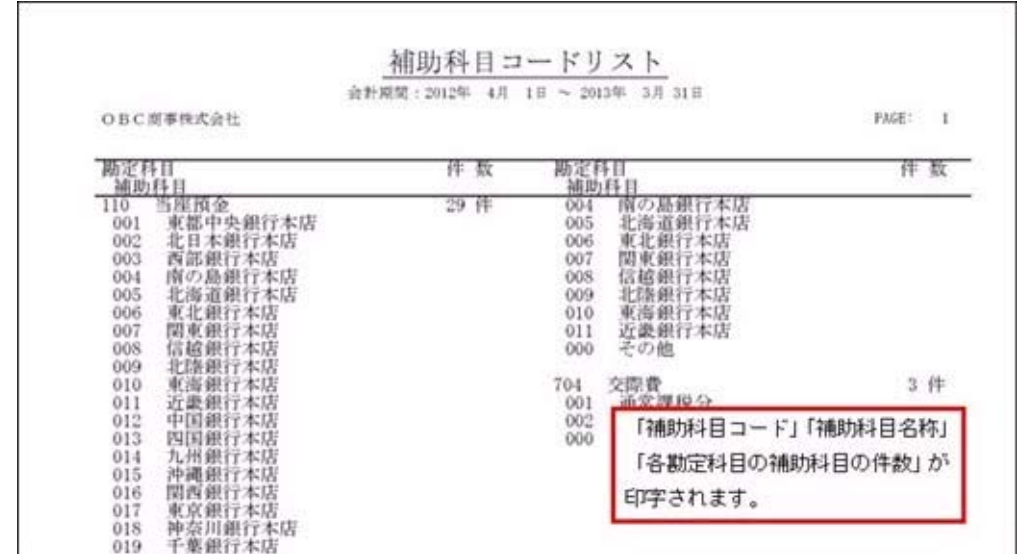

### ● 補助科目などのマスターのリスト印刷に、件数が印字されるようになりました。

[導入処理]-[部門登録]-[部門登録]メニューの「部門リスト」や、[導入処理]-[科目体系登 録]-[補助科目登録]メニューの「補助科目リスト」に、件数が印字されるようになりました。

#### ▼イメージ図

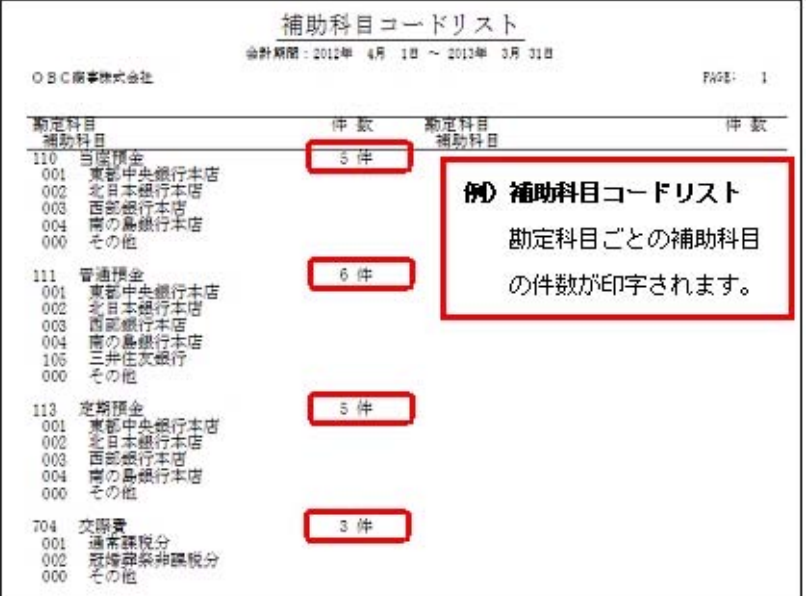

### ≪ 関連メニュー ≫

[導入処理]-[科目体系登録]-[勘定科目登録]メニュー

### ● 仕訳伝票リストで、伝票の途中で改ページされた場合、改ページの先頭に、伝票日 付・伝票No.を印刷できるようになりました。

[仕訳処理]-[仕訳伝票リスト]メニューの仕訳伝票リストで、1つの伝票が複数のページにま たがる場合に、そのつながりがわかるよう、改ページ後の先頭に伝票日付・伝票No.を出力で きるようになりました。

枝番がついているため、連続性もわかります。

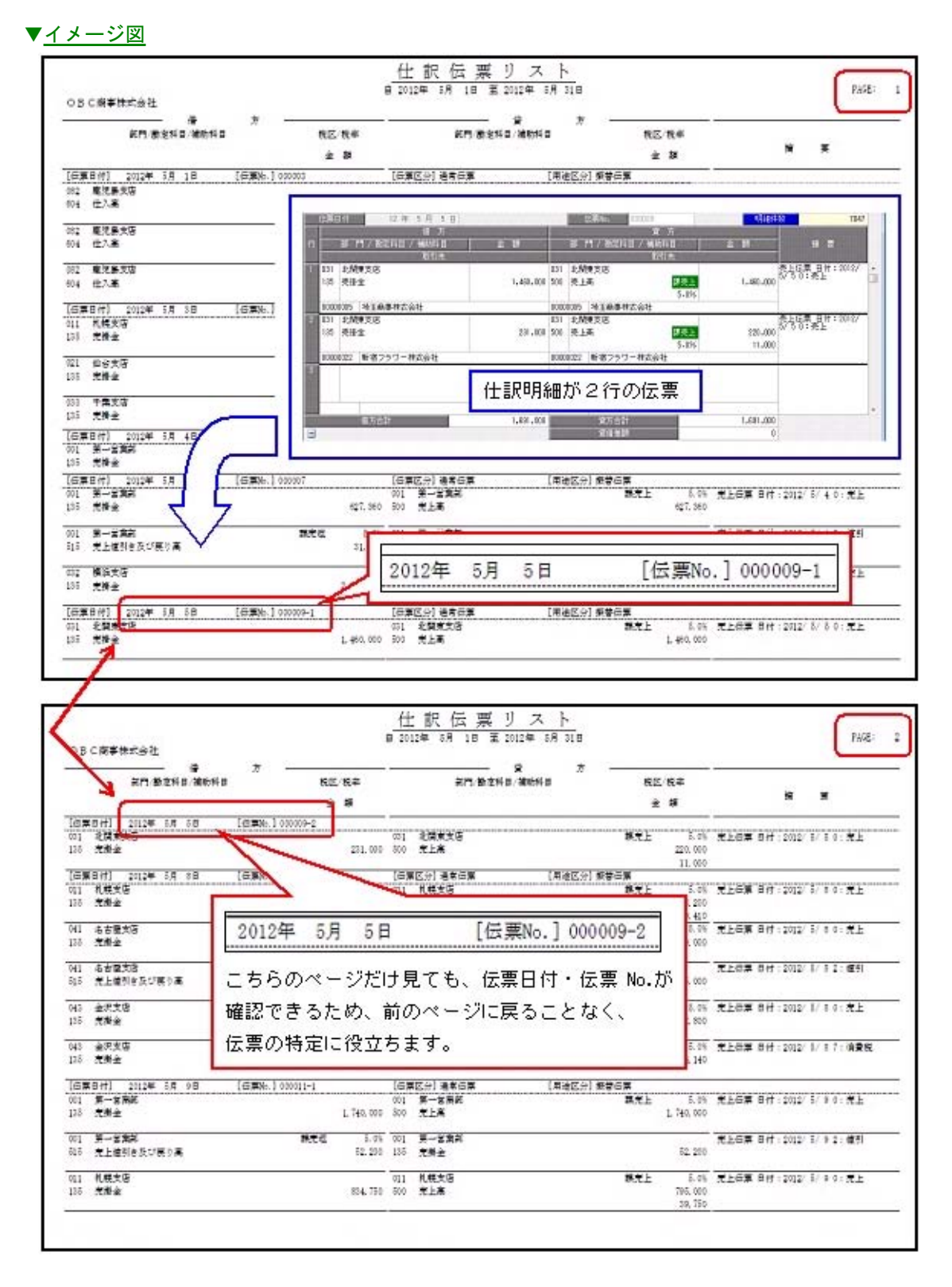

≪ 関連メニュー ≫

[仕訳処理]-[仕訳処理]メニュー

### ● 仕訳伝票リストを印刷する際に、空白の明細行を上へ詰めるか設定できるようになり ました。

仕訳伝票リスト(応用用紙)を印刷する際に、行の途中の空白の明細行について、そのまま空 けて出力するか、上へ詰めて出力するかを設定できるようになりました。

#### ▼イメージ図

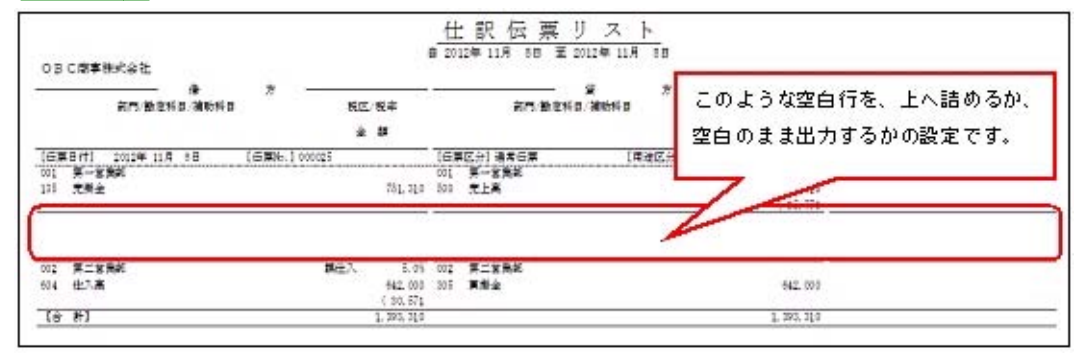

#### ≪ 関連メニュー ≫

- ・[仕訳処理]-[仕訳処理]メニュー
- ・[仕訳処理]-[仕訳伝票リスト]メニュー

### ● 専用用紙・応用用紙(標準形式)でも、伝票No. 印字の有無を選択できるようになりま した。

今までは、応用用紙(簡易形式)の場合だけ、伝票No.印字の有無を選択できましたが、専用 用紙・応用用紙(標準形式)でも、選択できるようになりました。

- ・[仕訳処理]-[仕訳処理]メニュー
- ・[仕訳処理]-[仕訳伝票リスト]メニュー

### ● 仕訳処理で、1画面に表示する明細行数を、より簡単に増やすことができるようにな りました。

今まで、明細行の高さを変更する場合は、[仕訳処理 - 設定]画面の[表示設定]ページで設定

していましたが、直接、画面右上の ■ アイコンから設定できるようになりました。 より簡単に、1画面に表示する明細行数を増やすことができるようになりました。

※今までは、利用者ごとにすべてのメニューで共通の設定でした。今回から、パソコンごとにメニューそ れぞれの設定になりました。

今まで、[仕訳処理 - 設定]画面で設定を変更していた場合は、再設定してください。

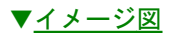

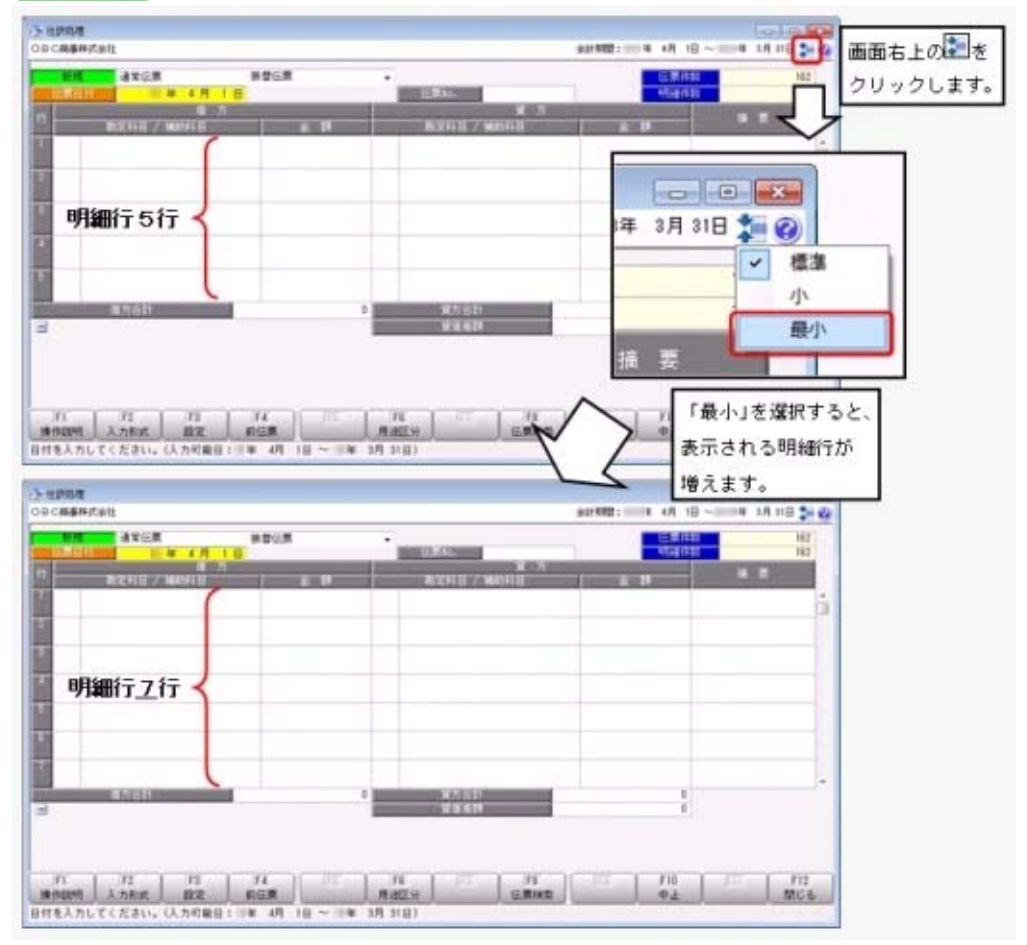

※この画面は、[仕訳処理]メニューの画面です。

※解像度など環境や、明細上入力するマスター種類の数によって、画面に表示する明細行数 は異なります。

- ・[仕訳処理]-[仕訳処理]メニュー
- ・[仕訳処理]-[仕訳伝票リスト]メニュー
- ・[仕訳処理]-[仕訳入力補助]-[定型仕訳登録]メニュー
- ・[随時処理]-[電子帳簿変更履歴]-[仕訳伝票履歴]メニュー

# ●帳簿入力の画面上段で自科目の補助科目を切り替える際に、その場で未登録の科目を 追加する操作が、簡単になりました。

今までは、帳簿入力の画面上段で自科目の補助科目(部門・勘定科目)を切り替える際に、未 登録の科目を追加する場合は、一度、メニュー選択画面へ戻り、マスターを登録するメニュー を、別途、開く必要がありました。

今後は、科目欄にカーソルが入ると、マスターを登録するためのファンクションボタンが表示 されるようになり、効率よく帳簿入力を続けられます。

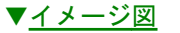

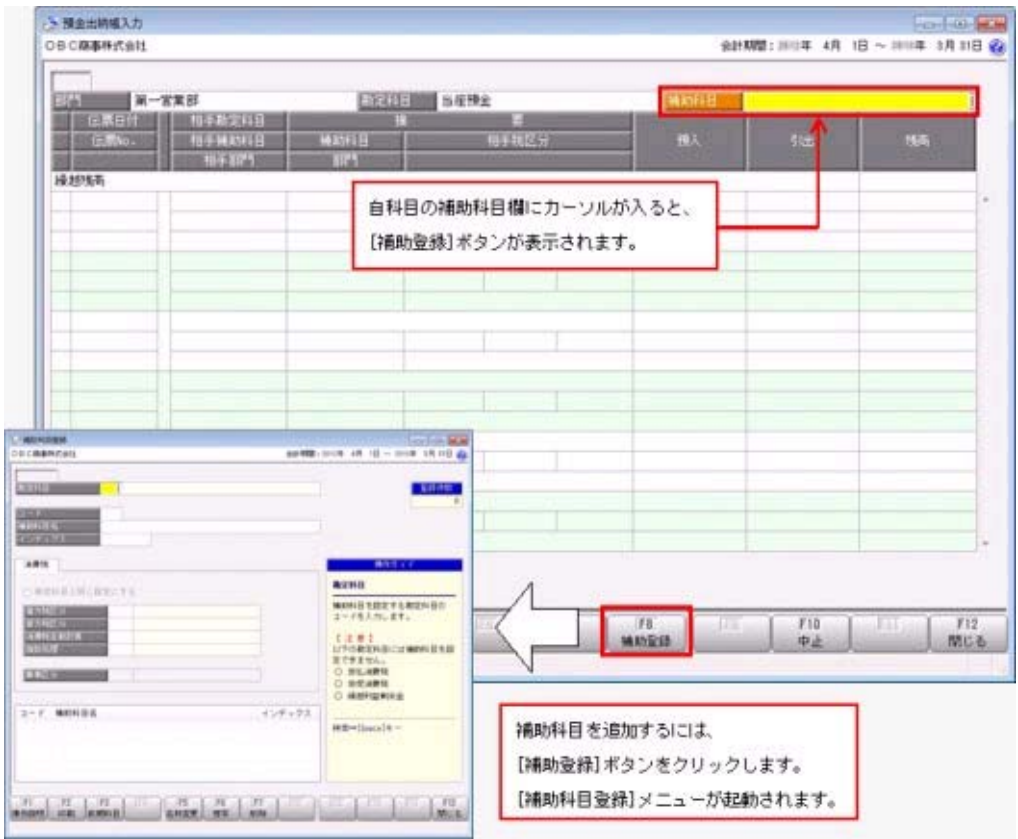

- ・[仕訳処理]-[帳簿入力]-[現金出納帳入力]メニュー
- ・[仕訳処理]-[帳簿入力]-[預金出納帳入力]メニュー
- ・[仕訳処理]-[帳簿入力]-[売掛帳入力]メニュー
- ・[仕訳処理]-[帳簿入力]-[買掛帳入力]メニュー
- ・[仕訳処理]-[帳簿入力]-[元帳入力]メニュー

#### ●帳簿入力(簡単入力画面)の操作性が向上しました。

[帳簿入力 - 設定]画面の[帳簿設定]ページの帳簿入力画面の形式で、「簡単入力画面」を選 択した場合、帳簿入力で、自科目の勘定科目を固定したままで、次の補助科目に切り替えやす くなりました。

補助科目を切り替える場合、今までは、一度、 [終了] (F12) を押す必要がありましたが、 今後は、補助科目欄をマウスでクリックすれば補助科目を切り替えられます。

また、金額修正時に電卓を表示した際、電卓上に入力済みの金額が初期表示されるようになり ました。

今までは、新規に仕訳を入力する場合も、修正の場合も、電卓上は「0(ゼロ)」が表示され ていましたが、今後は、修正時には入力済みの金額が表示されるため、金額の一部訂正がしや すくなります。

#### ≪ 関連メニュー ≫

- ・[仕訳処理]-[帳簿入力]-[現金出納帳入力]メニュー
- ・[仕訳処理]-[帳簿入力]-[預金出納帳入力]メニュー
- ・[仕訳処理]-[帳簿入力]-[売掛帳入力]メニュー
- ・[仕訳処理]-[帳簿入力]-[買掛帳入力]メニュー
- ・[仕訳処理]-[帳簿入力]-[元帳入力]メニュー

### ■<add<br />
■<br />
■<br />
■<br />
■<br />
■<br />
■<br />
■<br />
■<br />
■<br />
■<br />
■<br />
■<br />
■<br />
■<br />
■<br />
■<br />
■<br />
■<br />
■<br />
■<br />
■<br />
■<br />
■<br />
■<br />
■<br />
■<<<<<<<

定型仕訳のコード表(「定型仕訳のコード・名称」だけの一覧表)を印刷できるようになりま した。

[定型仕訳登録 - 印刷条件設定]画面の[基本設定]ページの印刷形式で、「コードリスト」を 選択すると、定型仕訳のコード表を印刷できます。

▼イメージ図

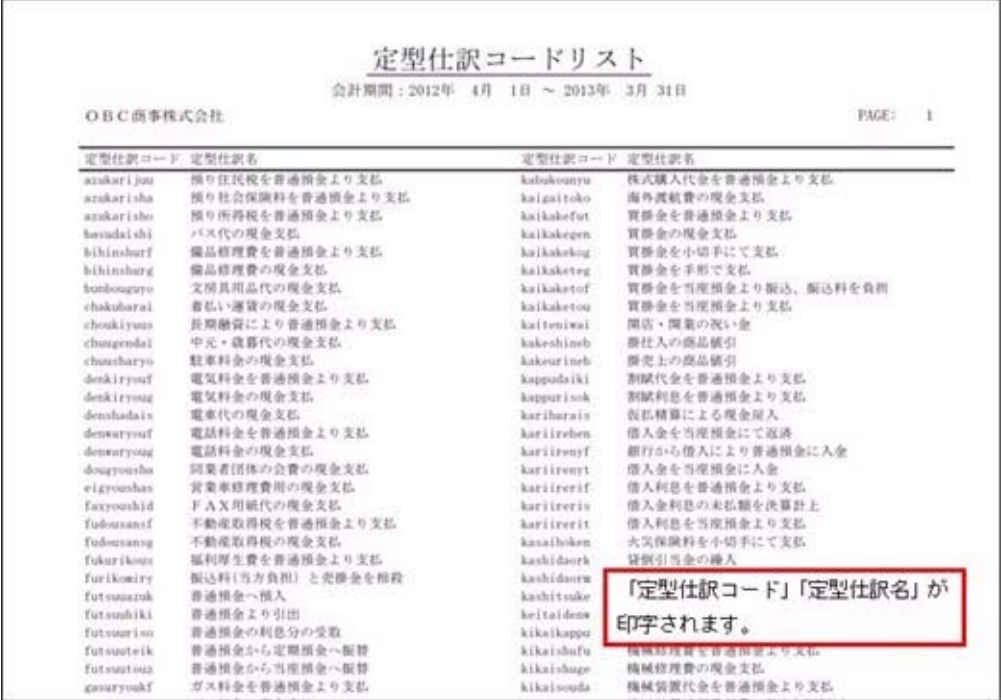
# ● [定型仕訳登録]メニューで、付箋機能を使用できるようになりました。

仕訳処理と同様、[仕訳処理]-[仕訳入力補助]-[定型仕訳登録]メニューの定型仕訳に対して も、付箋を貼れるようになりました。 仕訳伝票入力時に、その定型仕訳を呼び出した際には、その付箋も付いて表示されます。 また、貼った付箋をキーに検索もできます。

#### ≪ 関連メニュー ≫

・[随時処理]-[汎用データ作成]-[仕訳伝票データ作成]-[定型仕訳データ作成]メニュー ・[随時処理]-[汎用データ受入]-[仕訳伝票データ受入]-[定型仕訳データ受入]メニュー

## 分析帳票

# ■ ● 勘定科目、部門、補助科目別に、月次の推移金額を確認できる分析帳票が追加されま した。

勘定科目、部門、補助科目ごとに、月次の発生および残高の推移を確認できるようになりまし た。

また、金額の横には、比率(構成比・前月比・前期比・前年比)を表示できます。 さらに、推移については、金額での表示のほか、グラフ表示もできます。

▼イメージ図

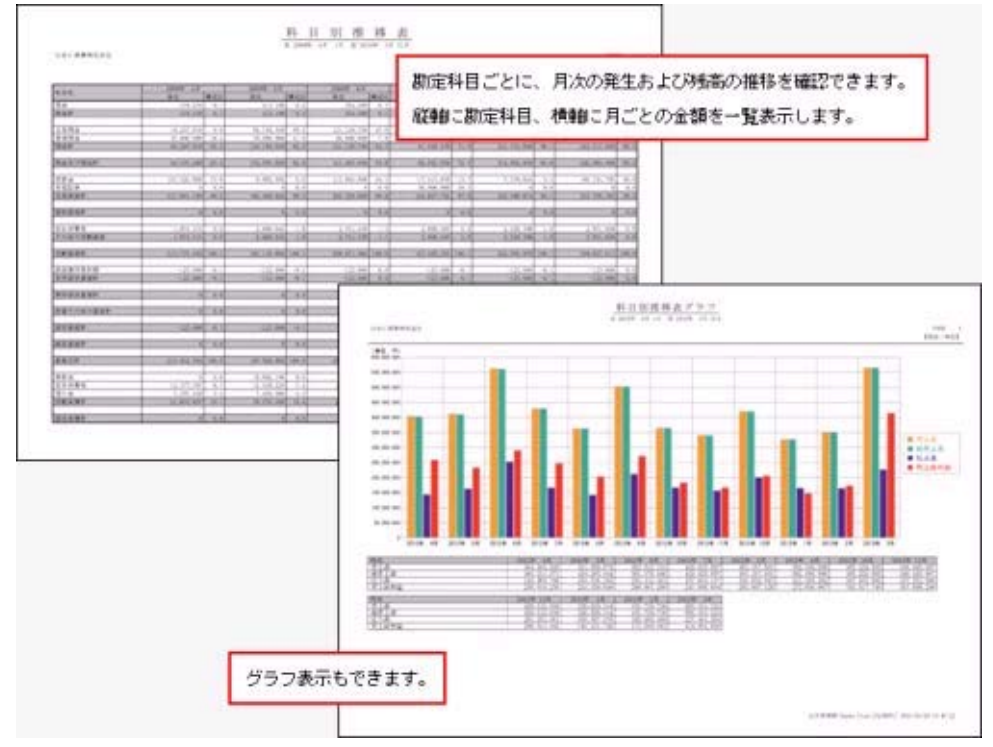

- ・[分析帳票]-[推移表]-[科目別推移表]メニュー
- ・[分析帳票]-[推移表]-[部門別推移表]メニュー
- ・[分析帳票]-[推移表]-[補助科目別推移表]メニュー

# ■ ● 勘定科目、部門、補助科目別に、前年対比とその増減額を確認できる帳票が追加され ました。

勘定科目、部門、補助科目別に、前年同月の対比とその増減額(発生または残高)を確認でき るようになりました。 また、比率(増減率)も表示できます。

さらに比較については、金額での表示のほか、グラフ表示もできます。

## ▼イメージ図

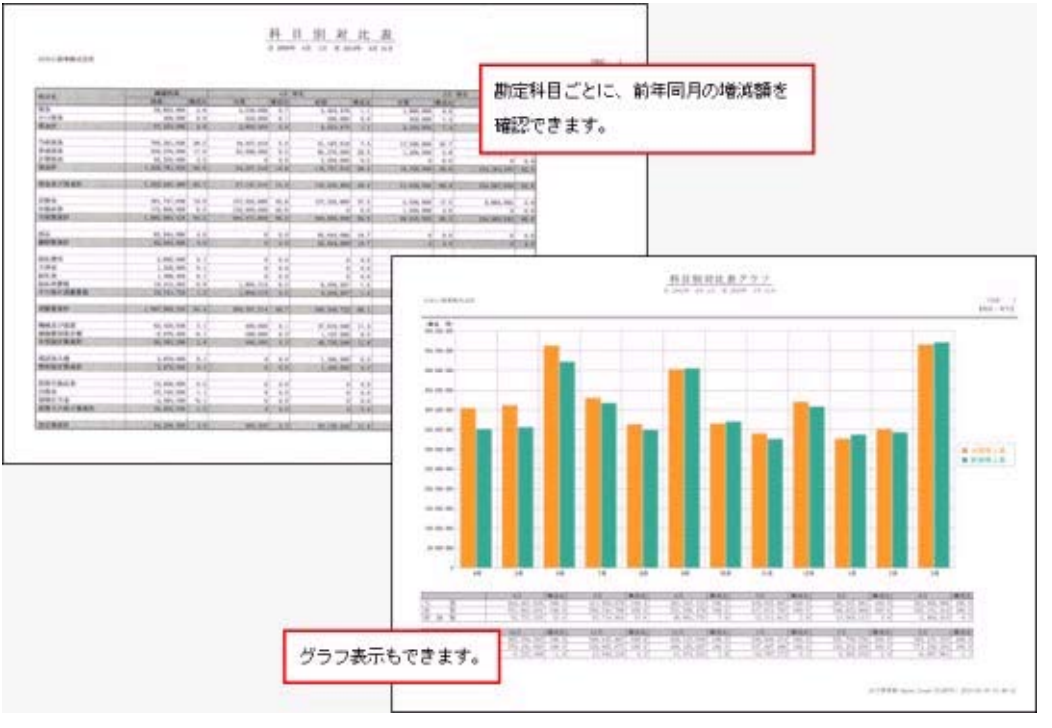

- ・[分析帳票]-[対比表]-[科目別対比表]メニュー
- ・[分析帳票]-[対比表]-[部門別対比表]メニュー
- ・[分析帳票]-[対比表]-[補助科目別対比表]メニュー

# ● 決算報告書の印刷形式「勘定式」と「二期間」で共通だった、見出し項目設定や要約 設定を、それぞれ個別の設定で印刷できるようになりました。

今までは、見出し項目設定と要約設定は、「勘定式」と「二期間」で共通の設定でしたが、そ れぞれ個別の設定で印刷できるようになり、設定の手間がなくなります。

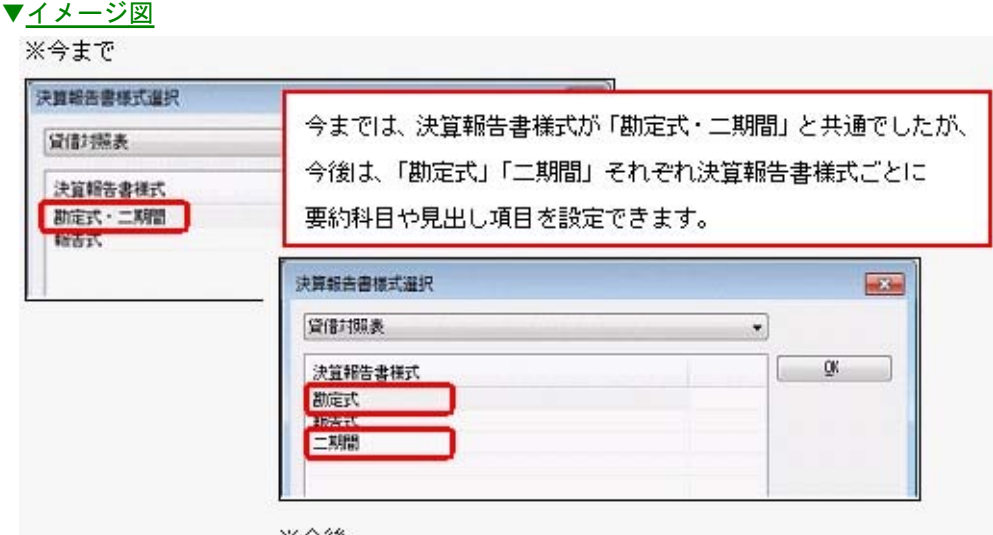

アンディア しんしょう しんしゃ ※今後

- ・[決算処理]-[決算報告書]-[決算報告書]メニュー
- ・[決算処理]-[決算報告書]-[決算書見出し項目設定]メニュー
- ・[決算処理]-[決算報告書]-[決算書要約科目設定]-[要約設定]メニュー
- ・[決算処理]-[決算報告書]-[決算書要約科目設定]-[要約科目表示設定]メニュー

# ● [期末残高繰越]画面で、「繰越利益剰余金科目・消費税科目」の繰越残高の算出方法 を確認できるようになりました。

[期末残高繰越 - 詳細設定]画面で設定した、「繰越利益剰余金科目・消費税科目」の繰越残 高の算出方法が、[期末残高繰越]画面で明示的になり、確認できるようになりました。

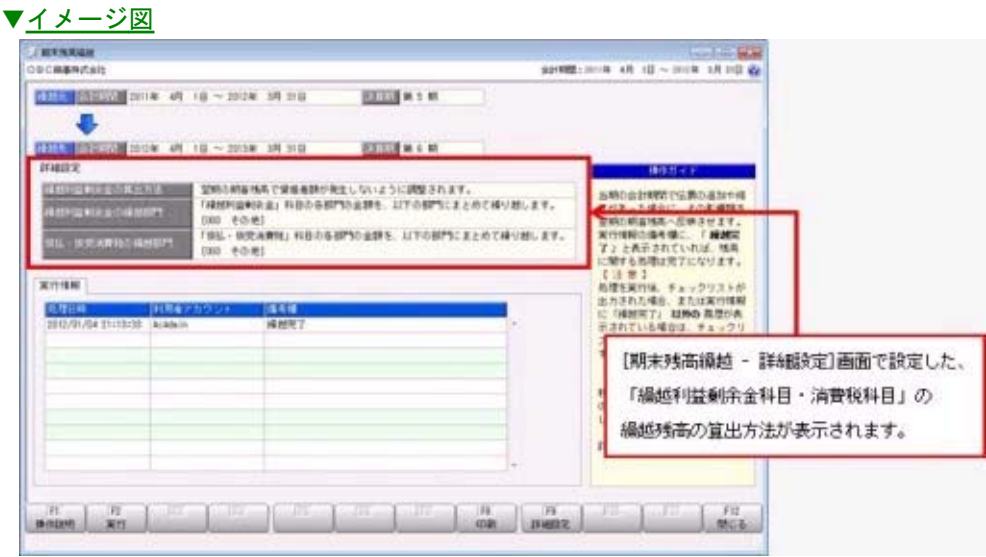

## 随時処理

# [消費税一括自動計算]メニューで、特定の仕訳明細の消費税を、一括で自動計算でき るようになりました。

[随時処理]-[データ一括変更]-[仕訳伝票データ一括変更]-[消費税一括自動計算]メニュー で、消費税を計算していない仕訳明細に対し、消費税を一括で自動計算できるようになりまし た。

前年度が免税業者で、今年度から課税業者になったにも関わらず、免税として消費税の自動計 算しないまま、仕訳伝票を登録していた場合などに活用します。

# ● 「税区分一括変更]メニューで、税区分に加えて、特定の仕訳明細の事業区分を一括で 変更できるようになりました。

以下のような場合に、[随時処理]-[データ一括変更]-[仕訳伝票データ一括変更]-[税区分一括 変更]メニューで事業区分を一括で変更します。

- ・免税業者から課税業者(簡易課税)になり、期中で、仕訳明細上の事業区分が誤っていたこ とに気づいた場合
- ・事業区分の初期設定に誤りがあることに気づかず、仕訳伝票を入力していた場合
- ・他の奉行シリーズまたは他システムで作成された仕訳伝票上の事業区分に誤りがあった場合

## ● Windowsの[スタート]ボタンからの、ヘルプ等の起動方法が変更になりました。

今までは、[スタート]ボタンをクリックし、[すべてのプログラム]-[奉行シリーズ]から、 ヘルプ等を起動していました。

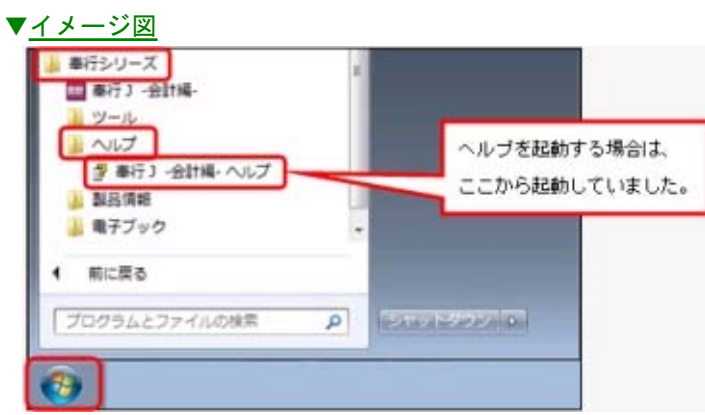

今回より、[スタート]ボタンをクリックし、[すべてのプログラム]-[奉行シリーズ]-[ツー ル]-[○○奉行 ツール]から、ヘルプ等を起動します。

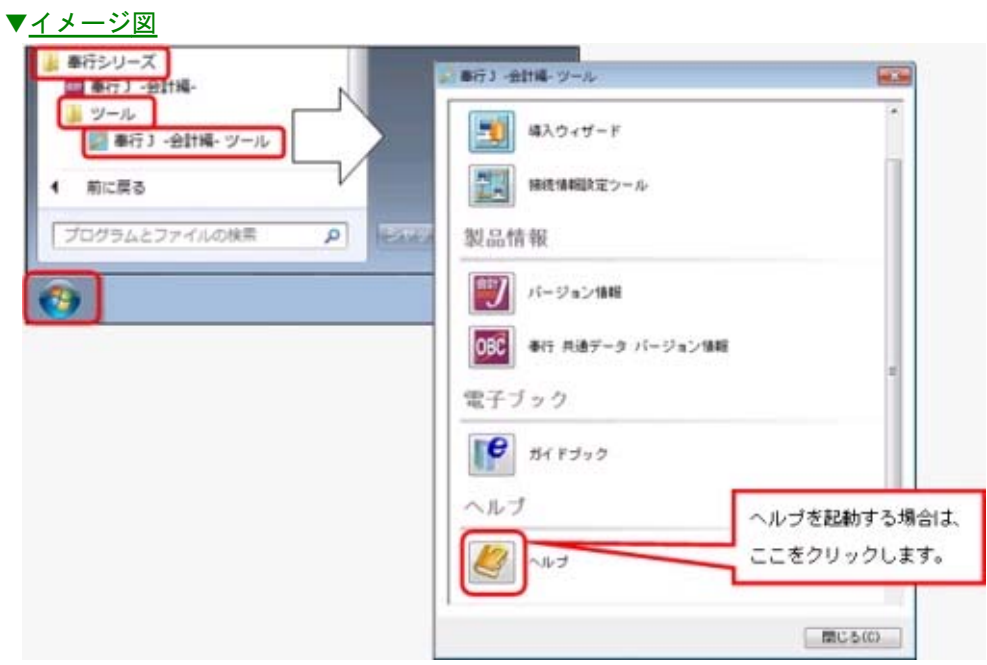

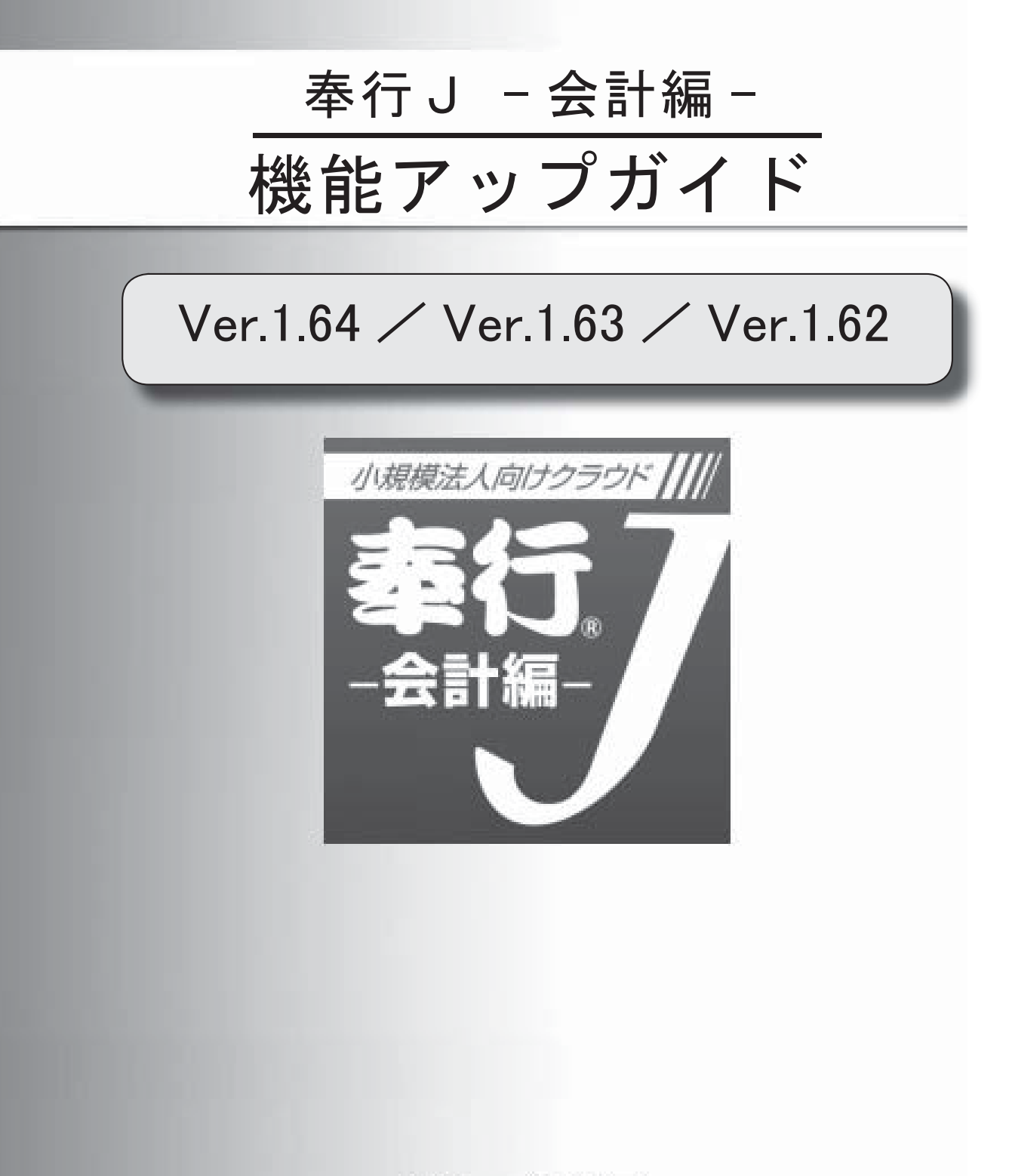

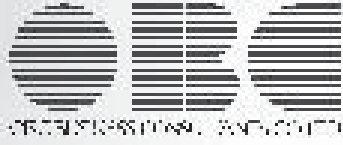

目次

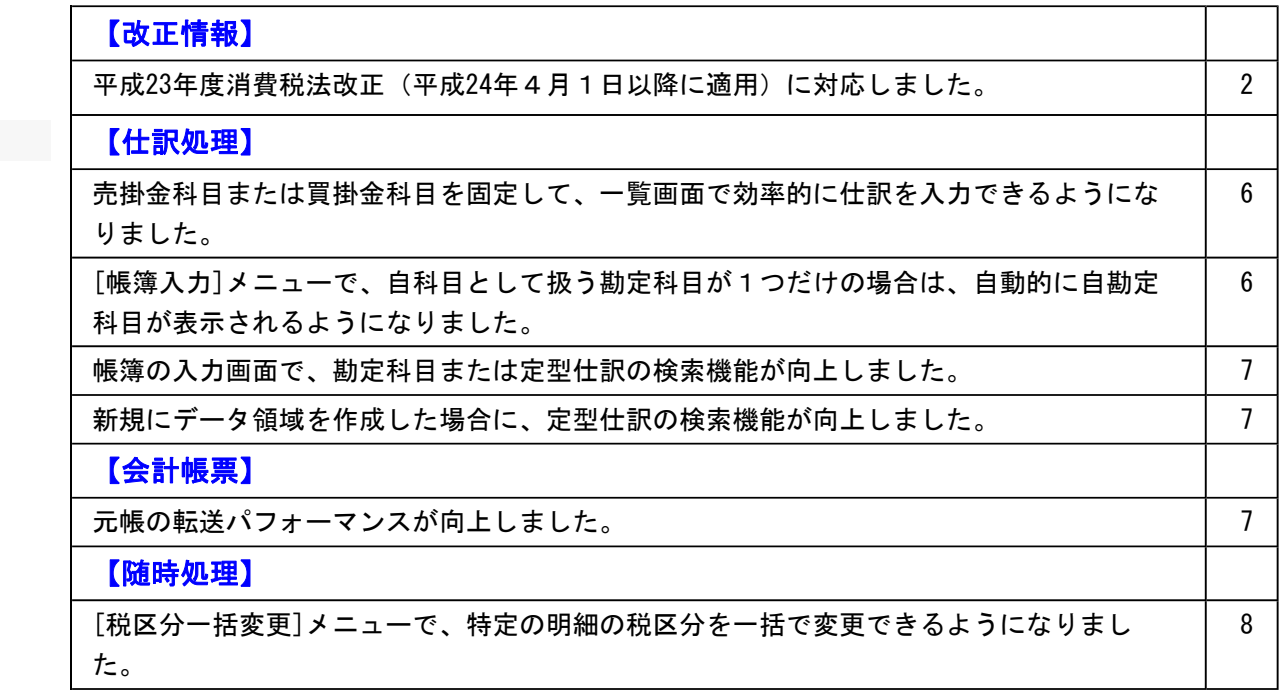

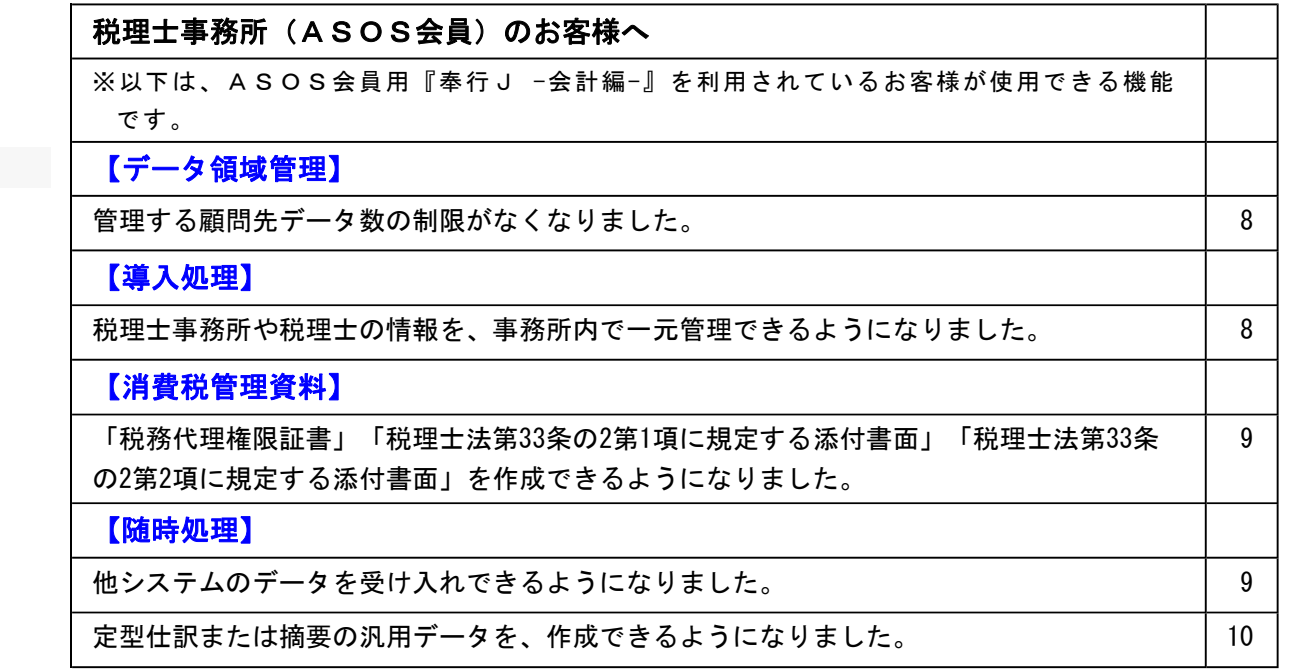

- 平成23年度消費税法改正 (平成24年4月1日以降に適用) に対応しました。 平成23年度消費税法改正(平成24年4月1日以降に適用)に対応しました。
	- ▼法改正のポイント

○仕入税額控除制度における「95%ルール」適用要件の見直し 課税売上割合が95%以上の場合に、課税仕入れ等に係る消費税額の「全額」仕入税 額控除の対象とする制度について、その課税期間の課税売上高が5億円以下の事業 者に限り、適用することとされます。 つまり、課税売上高が5億円を超える事業者は、「全額控除」ではなく、「課税売 上割合」を乗じて計算します。

- ※1 適用時期:平成24年4月1日以降に開始する課税期間から適用
- ○消費税申告書・付表2のレイアウト変更

仕入税額控除制度における「95%ルール」適用要件の見直しに伴い、消費税申告 書・付表2のレイアウトが変更されます。

○還付申告書への「消費税の還付申告に関する明細書」の添付義務化

消費税の還付申告書を提出する際、「消費税の還付申告に関する明細書」(新設) の提出が、義務付けられます。

※2 適用時期:平成24年4月1日以降に提出する還付申告書から適用

○事業者免税点制度の適用要件の見直し

当課税期間の基準期間※aにおける課税売上高が1,000万円以下であっても、当課税 期間の前年※bの事業年度開始の日から6ヵ月間の課税売上高が1,000万円を超えた 場合は、当課税期間においては、課税事業者となります。

なお、課税売上高に代えて、給与等支払額の合計額により判定することもできま す。

#### 例)

当課税期間が「平成25年」の場合、※a当課税期間の基準期間は「平成23年」※ b当課税期間の前年は「平成24年」となります。

※3 適用時期:平成25年1月1日以降に開始する事業年度から適用

【法改正】

○『仕入税額控除制度における「95%ルール」適用要件の見直し』に対応しました。 消費税申告書・付表2のレイアウト変更にも対応しています。

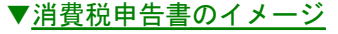

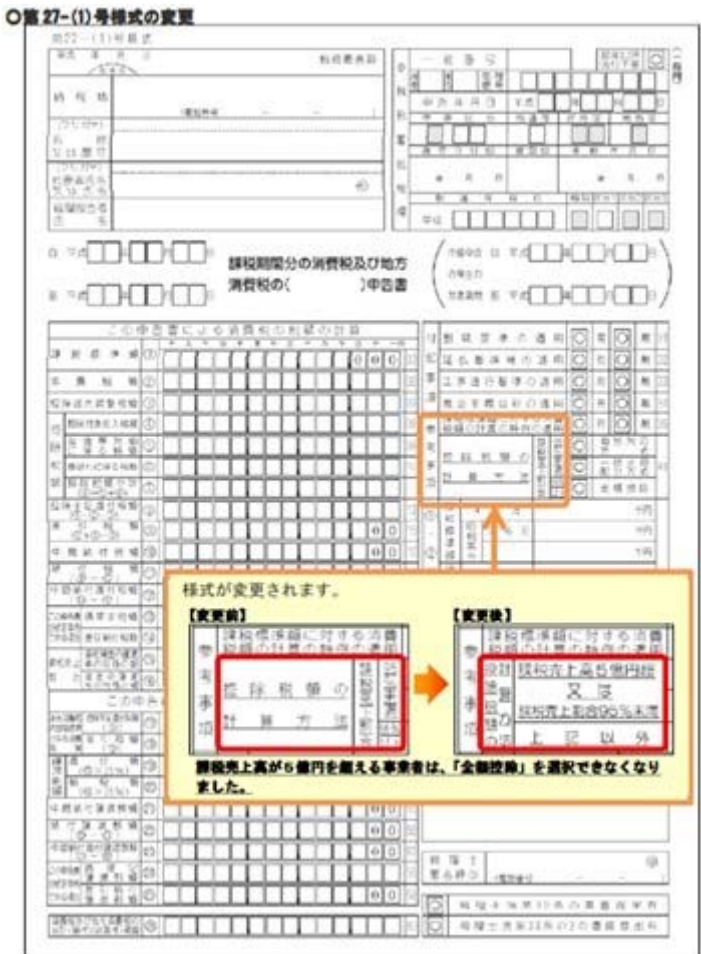

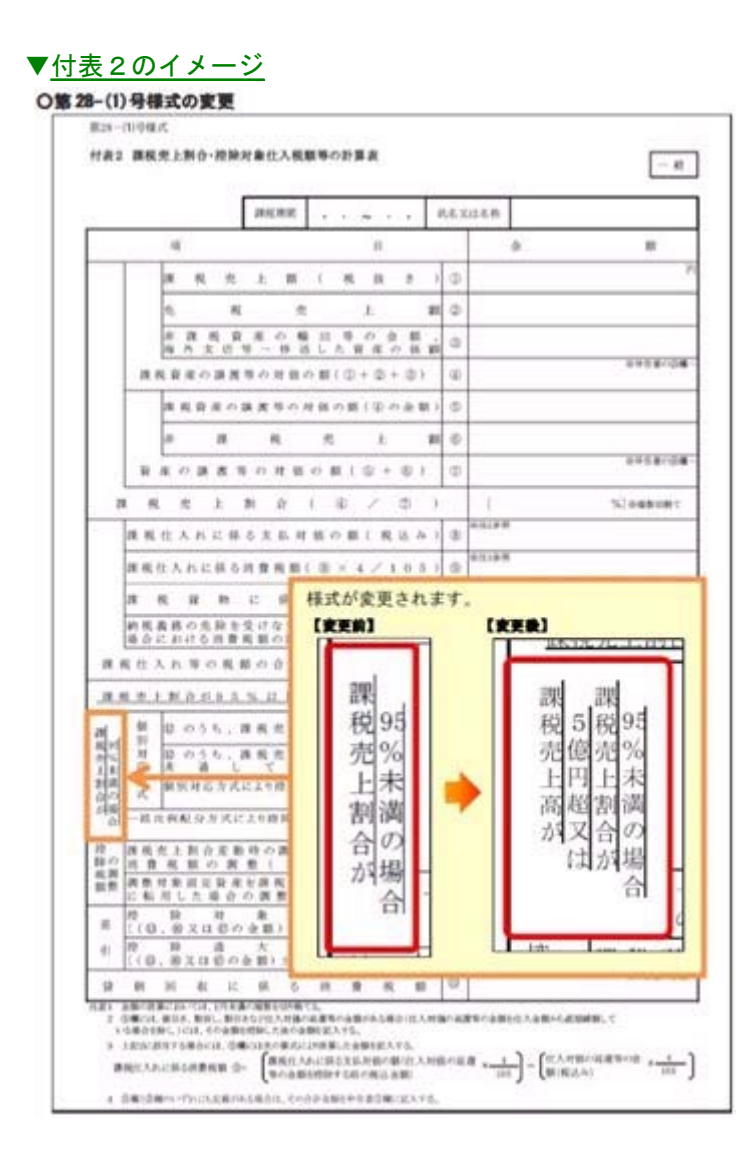

≪ 関連メニュー ≫

・[消費税管理資料]-[消費税申告書]メニュー

○還付申告書への『消費税の還付申告に関する明細書の添付義務化』に対応しました。 新設の「消費税の還付申告に関する明細書」を印刷できます。

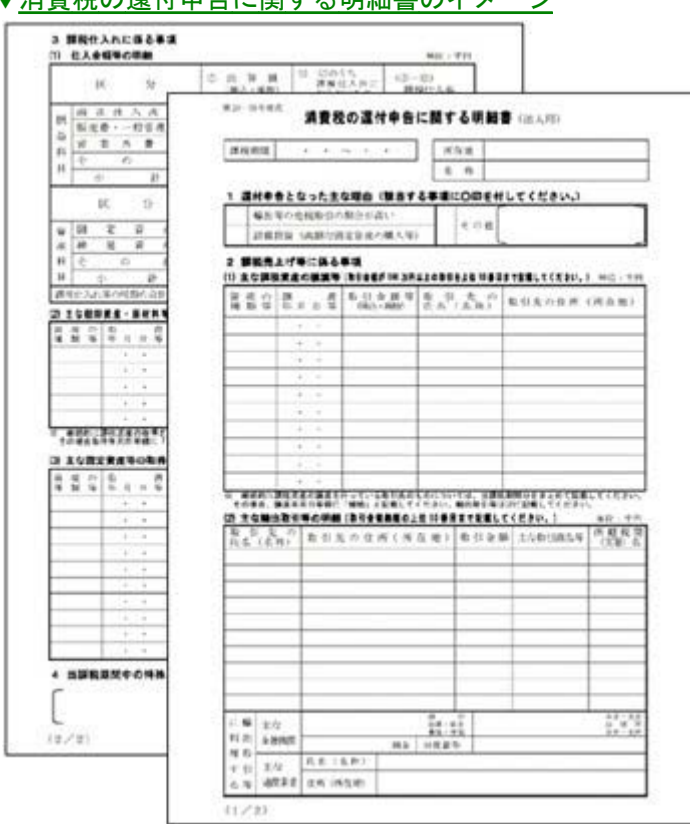

▼消費税の還付申告に関する明細書のイメージ

#### 【新機能】

平成23年度消費税法改正に伴う業務支援機能として、「税区分の一括変更」の新規メニ ューが追加されました。

## ≪ 新規メニュー ≫

[随時処理]-[データ一括変更]-[仕訳伝票データ一括変更]-[税区分一括変更]メニュ ー

仕入税額控除制度における「95%ルール」適用要件の見直しに伴い、以下の表で「必 要」に該当する場合だけ、今までに比べて、仕訳伝票入力時に税区分の切り替えが必要 になり、業務が煩雑になります。

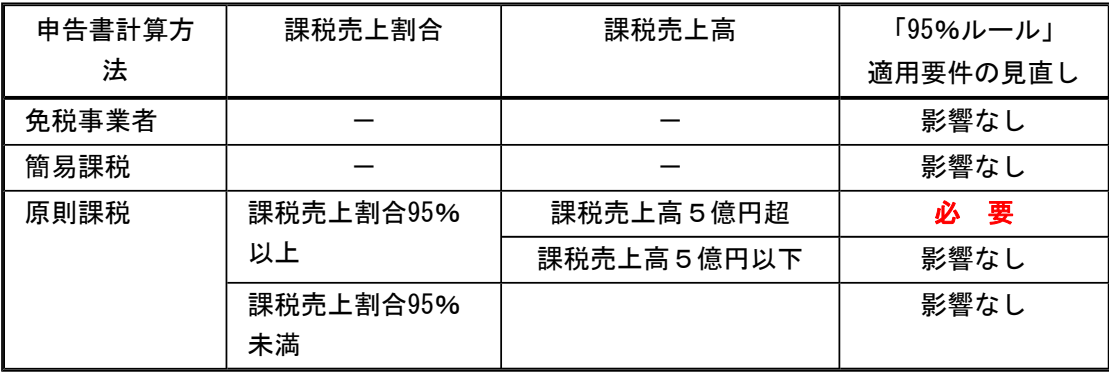

[随時処理]-[データ一括変更]-[仕訳伝票データ一括変更]-[税区分一括変更]メニュー は、「95%ルール」の変更に伴い、特定の税区分を一括で変更する必要がある場合に有 効です。

※詳細は、「[税区分一括変更]メニューで、特定の明細の税区分を一括で変更できるようになり ました。」を参照。

## 仕訳処理

● 売掛金科目または買掛金科目を固定して、一覧画面で効率的に仕訳を入力できる ようになりました。

[仕訳処理]-[売掛帳入力]メニューまたは[仕訳処理]-[買掛帳入力]メニューで、売掛金科 目または買掛金科目を固定して、1:1の仕訳を連続で入力できるようになりました。 [仕訳処理]-[売掛帳入力]メニューでは、売掛金科目を固定して、「掛売上の計上」や 「掛の回収」の仕訳を効率的に入力することができます。

また、[仕訳処理]-[買掛帳入力]メニューも同様に、効率的に入力することができます。

※すでに、運用を開始している会社データの場合は、事前に、[導入処理]-[会社情報登 録]-[システム科目設定]メニューの[帳簿科目設定]ページで、売掛金科目または買掛金 科目を設定してください。

#### ≪ 関連メニュー ≫

- ・[導入処理]-[会社情報登録]-[システム科目設定]メニュー
- ・[仕訳処理]-[売掛帳入力]メニュー
- ・[仕訳処理]-[買掛帳入力]メニュー

# ● [帳簿入力]メニューで、自科目として扱う勘定科目が1つだけの場合は、自動的 に自勘定科目が表示されるようになりました。

[導入処理]-[会社情報登録]-[システム科目設定]メニューの[帳簿科目設定]ページで、自 科目として扱う勘定科目が1つだけ設定している場合は、入力時に、自動的に自勘定科目 が表示されるようになりました。

また、1つも部門が登録されていない場合、かつ自勘定科目に、補助科目が登録されてい ない場合は、[帳簿入力]メニューを起動すると伝票日付にカーソルが入り、すぐに取引入 力ができ効率的になりました。

- ・[仕訳処理]-[現金出納帳入力]メニュー
- ・[仕訳処理]-[預金出納帳入力]メニュー
- ・[仕訳処理]-[売掛帳入力]メニュー
- ・[仕訳処理]-[買掛帳入力]メニュー

## ●帳簿の入力画面で、勘定科目または定型仕訳の検索機能が向上しました。

[帳簿入力 - 設定]画面の[帳簿設定]ページの帳簿入力画面の形式が「簡単入力画面」の 場合に、入力時に、勘定科目欄にカーソルが入ると、[導入処理]-[会社情報登録]-[シス テム科目設定]メニューの[帳簿科目設定]ページで、自勘定科目として設定した勘定科目 または科目区分に属している勘定科目だけが一覧表示され、その中から選択できるように なりました。

また、定型仕訳を検索や一覧表示の際、該当の帳簿入力メニューで利用できる定型仕訳だ けが表示され、その中から選択できるようになります。

#### ≪ 関連メニュー ≫

- ・[仕訳処理]-[現金出納帳入力]メニュー
- ・[仕訳処理]-[預金出納帳入力]メニュー
- ・[仕訳処理]-[売掛帳入力]メニュー
- ・[仕訳処理]-[買掛帳入力]メニュー
- ・[仕訳処理]-[元帳入力]メニュー

## ● 新規にデータ領域を作成した場合に、定型仕訳の検索機能が向上しました。

今まで、初期登録されていた定型仕訳コードは数字でしたが、新規にデータ領域を作成し た場合は、定型仕訳の名称が英字で表示されるようになりました。 これにより、定型仕訳の名称で検索をできるので、より効率的に伝票を入力できるように

なりました。

※この変更は、新規にデータ領域を作成した段階で反映されます。すでに運用中のデータ 領域には影響しません。

### ≪ 関連メニュー ≫

- ・[仕訳処理]-[仕訳処理]メニュー
- ・[仕訳処理]-[仕訳帳入力]メニュー
- ・[仕訳処理]-[現金出納帳入力]メニュー
- ・[仕訳処理]-[預金出納帳入力]メニュー
- ・[仕訳処理]-[売掛帳入力]メニュー
- ・[仕訳処理]-[買掛帳入力]メニュー
- ・[仕訳処理]-[元帳入力]メニュー

# 会計帳票

### ● 元帳の転送パフォーマンスが向上しました。

複数の勘定科目を連続して転送する場合や、複数の部門別元帳を連続して転送する場合 に、パフォーマンスが向上しました。

# ● [税区分一括変更]メニューで、特定の明細の税区分を一括で変更できるようにな りました。

[随時処理]-[データ一括変更]-[仕訳伝票データ一括変更]-[税区分一括変更]メニューで は、税区分を一括変更する前に、対象となる明細を確認し、その中から特定の明細だけを 指定して一括変更することができます。

[仕訳処理]メニューで1明細ごとに修正せず、特定の明細の税区分を一括で変更すること ができます。

#### 活用例)

月次・決算時など、変更したい期間に応じて一括で税区分を変更します。

## 税理士事務所(ASOS会員)のお客様へ

OBC会計人パートナー制度(ASOS)で、奉行Jシリーズのご提供を開始しました。 ASOS会員のお客様の場合は、当システム上で、事前に税理士事務所や税理士の情報を登録して 事務所内で一元管理し、消費税申告における書面(「税務代理権限証書」など)を作成できるよう になります。

### データ領域管理

## ● 管理する顧問先データ数の制限がなくなりました。

データ領域は5件まで管理できていましたが、ASOS会員のお客様の場合は、管理する 顧問先データ数の制限がなくなりました。

## 導入処理

### ● 税理士事務所や税理士の情報を、事務所内で一元管理できるようになりました。

税理士事務所や税理士の情報を事務所内で一元管理できる、[導入処理]-[税理士登録]- [税理士事務所登録]メニュー・[導入処理]-[税理士登録]-[税理士登録]メニューを追加し ました。

今までは、顧問先データごとに税理士情報を登録する必要がありましたが、[導入処理]- [税理士登録]-[税理士事務所登録]メニュー・[導入処理]-[税理士登録]-[税理士登録]メ ニュー1度だけ登録しておけば、税理士情報を活用できるようになりました。

<sup>※</sup>平成23年度消費税法改正に伴う機能アップ内容です。平成23年度消費税法改正の詳細は、「平成 23年度消費税法改正(平成24年4月1日以降に適用)に伴い、法改正対応と業務支援機能を追加 しました。」をご確認ください。

● 「税務代理権限証書」「税理士法第33条の2第1項に規定する添付書面」「税理士 法第33条の2第2項に規定する添付書面」を作成できるようになりました。

税理士、税理士法人が税務代理の委任、または申告書の作成を行う場合に、以下の書面を 作成できるようになりました。

○「税務代理権限証書」([消費税管理資料]-[税理士添付書面]-[税務代理権限証書]メニ ュー) 税理士または税理士法人が税務代理の委任を受けた場合に、税理士法第30条に規定する

書面です。

- ○「税理士法第33条の2第1項に規定する添付書面」([消費税管理資料]-[税理士添付書 面]-[税理士法第33条の2添付書面]メニュー) 税理士または税理士法人が申告書の作成を行う場合に、計算や整理した事項などを記載 する書面です。
- ○「税理士法第33条の2第2項に規定する添付書面」([消費税管理資料]-[税理士添付書 面]-[税理士法第33条の2添付書面]メニュー) 税理士または税理士法人が申告書の作成を行う場合に、審査した事項などを記載する書 面です。

### 随時処理

## ●他システムのデータを受け入れできるようになりました。

[随時処理]-[他システムデータ受入]の各メニューで、OBC受入形式のデータに変換し た他システムのデータを、当システムのデータとして受け入れることができるようになり ました。

- ・[随時処理]-[他システムデータ受入]-[勘定科目データ受入]メニュー
- ・[随時処理]-[他システムデータ受入]-[補助科目データ受入]メニュー
- ・[随時処理]-[他システムデータ受入]-[部門データ受入]メニュー
- ・[随時処理]-[他システムデータ受入]-[摘要データ受入]メニュー
- ・[随時処理]-[他システムデータ受入]-[開始残高データ受入]メニュー
- ・[随時処理]-[他システムデータ受入]-[導入前実績金額データ受入]メニュー
- ・[随時処理]-[他システムデータ受入]-[定型仕訳データ受入]メニュー

# ● 定型仕訳または摘要の汎用データを、作成できるようになりました。

[随時処理]-[汎用データ作成]-[定型仕訳データ作成]メニューまたは[随時処理]-[汎用デ ータ作成]-[摘要データ作成]メニューで、定型仕訳または摘要の汎用データを作成できる ようになりました。

会計事務所が作成した定型仕訳データ・摘要データを、顧問先のデータに受け入れること ができます。

## ≪ 関連メニュー ≫

・[随時処理]-[汎用データ作成]-[定型仕訳データ作成]メニュー

・[随時処理]-[汎用データ作成]-[摘要データ作成]メニュー